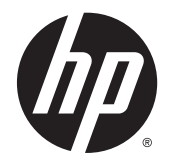

HP ENVY 4520 All-in-One series

# **Inhaltsverzeichnis**

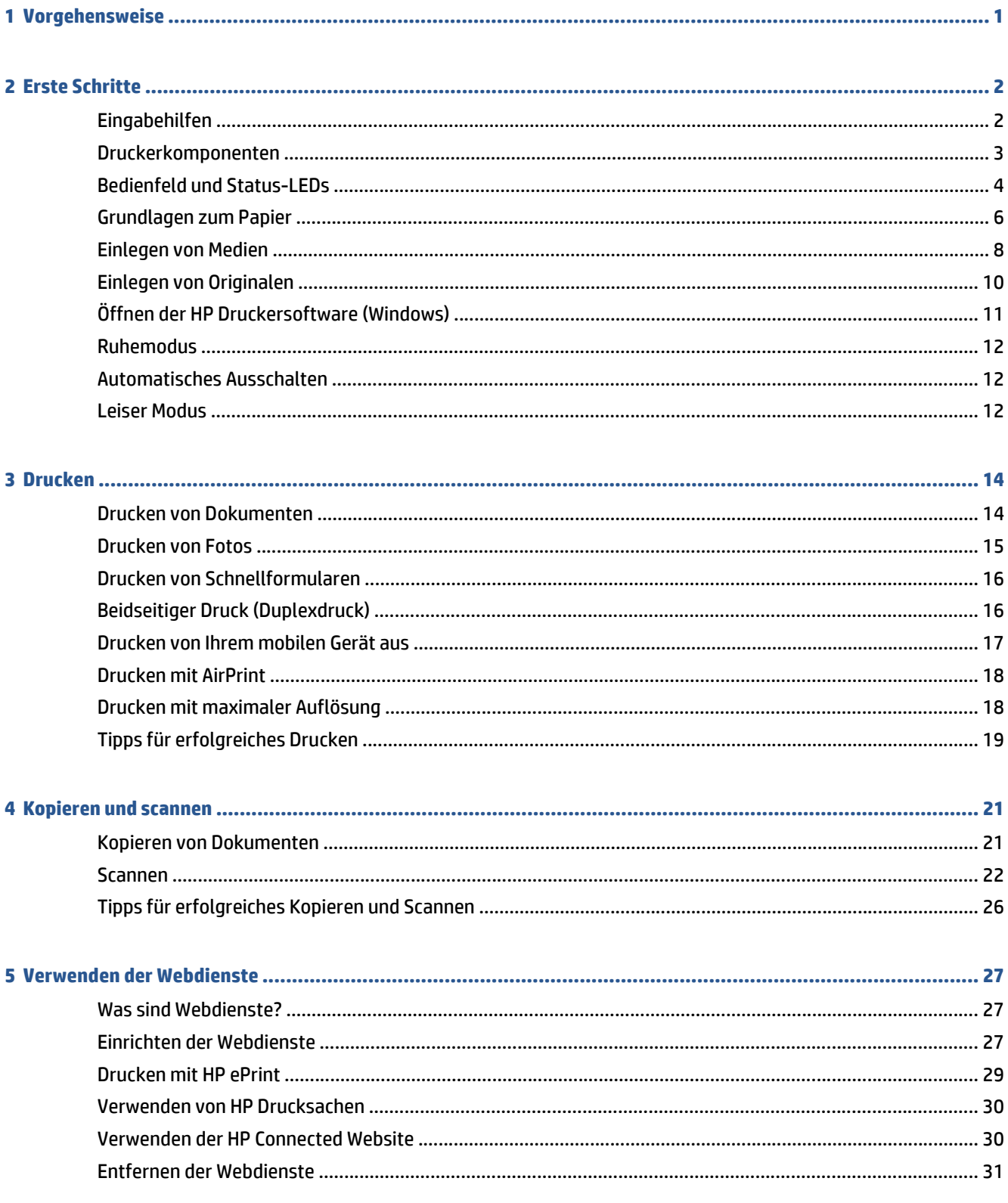

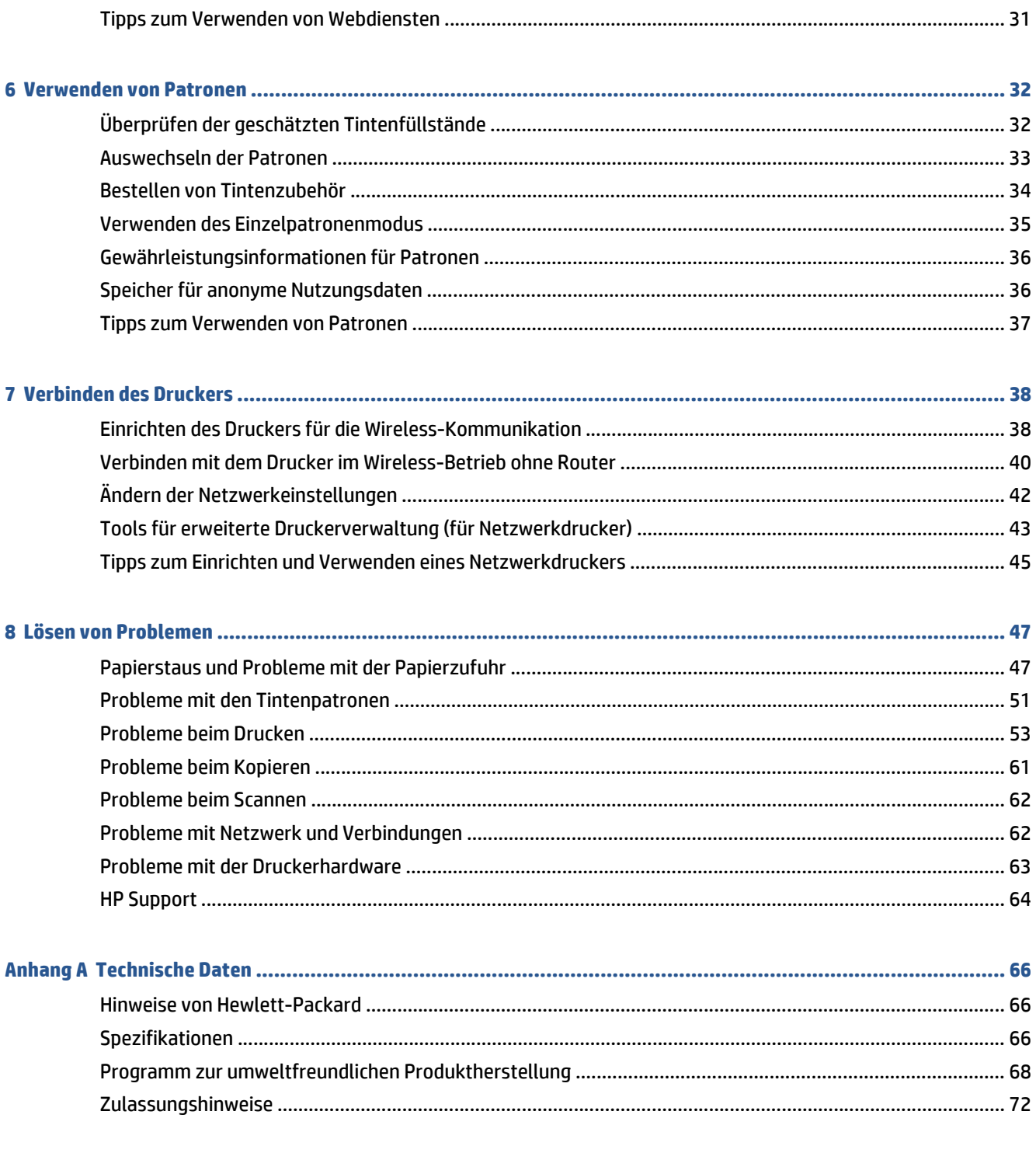

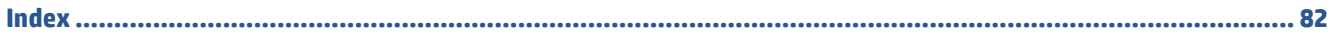

# <span id="page-4-0"></span>**1 Vorgehensweise**

Informationen zur Verwendung Ihres HP ENVY 4520 series

- ["Erste Schritte" auf Seite 2](#page-5-0)
- ["Drucken" auf Seite 14](#page-17-0)
- ["Verwenden der Webdienste" auf Seite 27](#page-30-0)
- ["Kopieren und scannen" auf Seite 21](#page-24-0)
- ["Verwenden von Patronen" auf Seite 32](#page-35-0)
- ["Verbinden des Druckers" auf Seite 38](#page-41-0)
- ["Technische Daten" auf Seite 66](#page-69-0)
- ["Lösen von Problemen" auf Seite 47](#page-50-0)

# <span id="page-5-0"></span>**2 Erste Schritte**

Dieser Abschnitt behandelt folgende Themen:

- Eingabehilfen
- **[Druckerkomponenten](#page-6-0)**
- [Bedienfeld und Status-LEDs](#page-7-0)
- [Grundlagen zum Papier](#page-9-0)
- [Einlegen von Medien](#page-11-0)
- [Einlegen von Originalen](#page-13-0)
- [Öffnen der HP Druckersoftware \(Windows\)](#page-14-0)
- [Ruhemodus](#page-15-0)
- [Automatisches Ausschalten](#page-15-0)
- [Leiser Modus](#page-15-0)

## **Eingabehilfen**

Der Drucker bietet eine Reihe von Funktionen für Behinderte.

### **Sicht**

Die HP Software kann von Benutzern mit Sehbehinderung oder Sehschwäche verwendet werden, indem die Eingabehilfeoptionen und -funktionen des Betriebssystems eingesetzt werden. Die Software unterstützt auch die meisten Hilfstechnologien wie Bildschirmleser, Braille-Leser und Sprache-zu-Textanwendungen. Für farbenblinde Benutzer verfügen Tasten bzw. Schaltflächen und Registerkarten in der HP Software über einfache Beschriftungen oder Symbole, die die entsprechende Aktion darstellen.

### **Mobilität**

Für Benutzer mit motorischen Behinderungen können die Funktionen der HP Software über Tastaturbefehle ausgeführt werden. Die HP Software unterstützt außerdem Optionen der Windows-Eingabehilfe, wie z. B. Einrastfunktion, Statusanzeige, Anschlagverzögerung und Tastaturmaus. Am Drucker können die Klappen, Abdeckungen, Schaltflächen, Tasten, Papierfächer und die Papierquerführungen von Benutzern mit eingeschränkter Kraft und Reichweite bedient werden.

### **Support**

Weitere Informationen zu Eingabehilfen für diesen Drucker und zum Anspruch von HP, Personen mit physischen Beeinträchtigungen das Arbeiten mit HP Geräten zu erleichtern, finden Sie auf der HP Website unter [www.hp.com/accessibility](http://www.hp.com/accessibility).

Informationen über Eingabehilfen für OS X finden Sie auf der Apple Website unter [www.apple.com/](http://www.apple.com/accessibility/) [accessibility](http://www.apple.com/accessibility/).

# <span id="page-6-0"></span>**Druckerkomponenten**

### **Frontansicht**

**Abbildung 2-1** Ansichten der Vorder- und Oberseite des HP ENVY 4520 All-in-One series

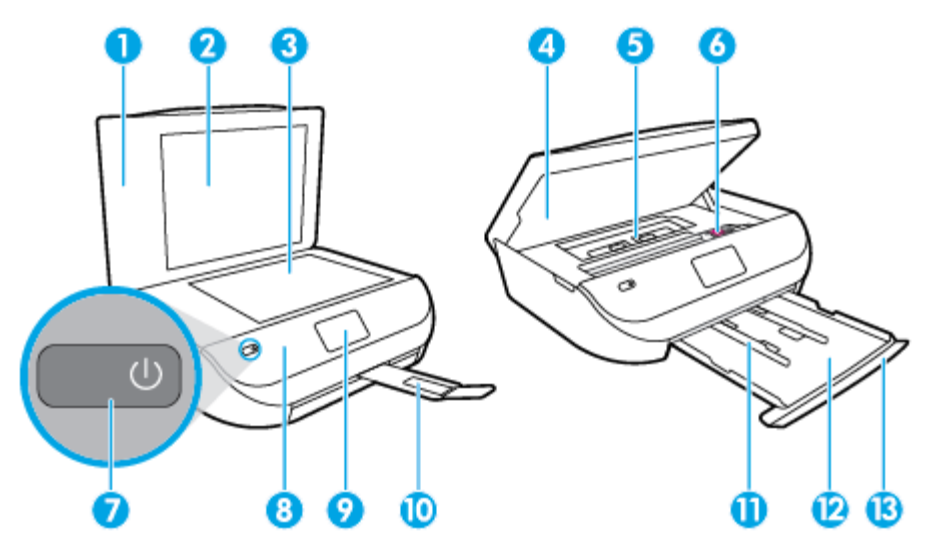

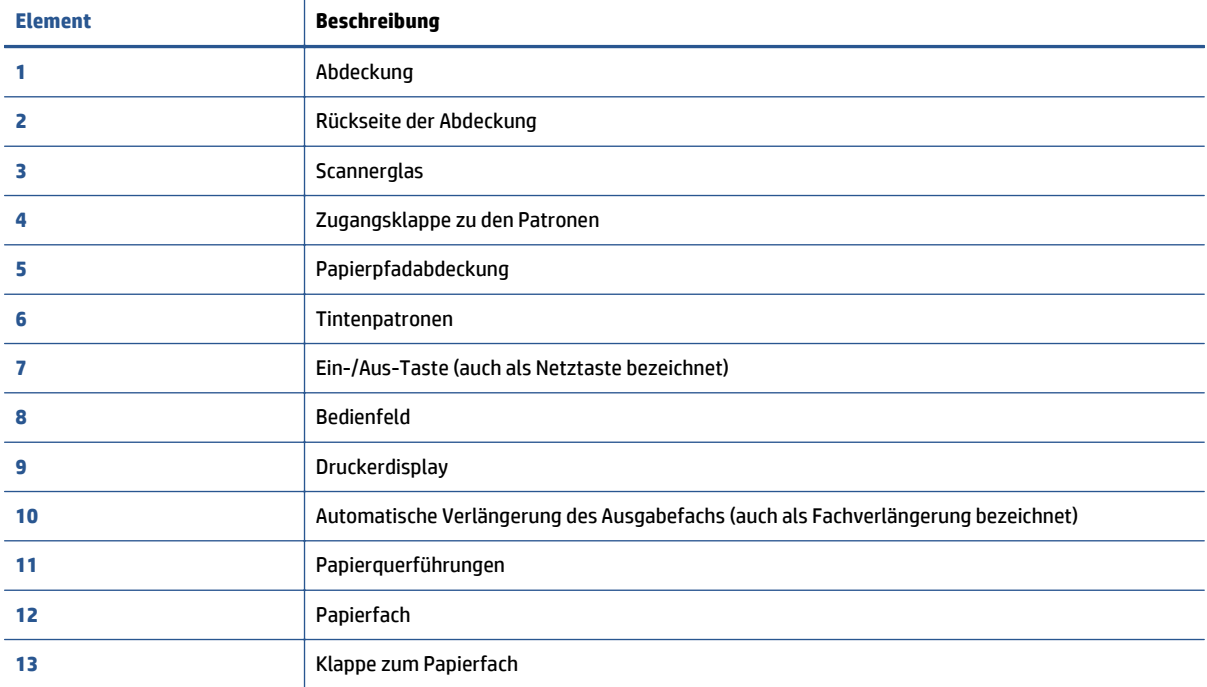

### <span id="page-7-0"></span>**Rückansicht**

**Abbildung 2-2** Rückansicht des HP ENVY 4520 All-in-One series

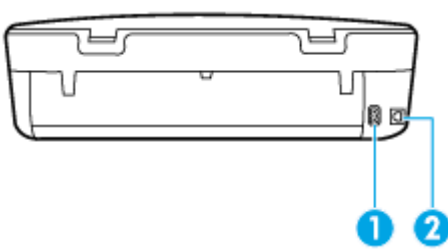

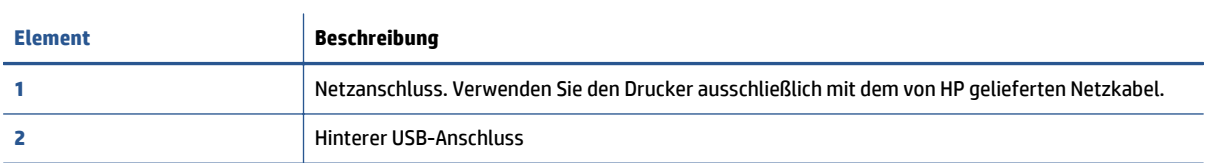

## **Bedienfeld und Status-LEDs**

### **Tasten und LEDs auf einen Blick**

Die folgende Abbildung und die dazugehörige Tabelle geben eine Übersicht über das Bedienfeld des Druckers.

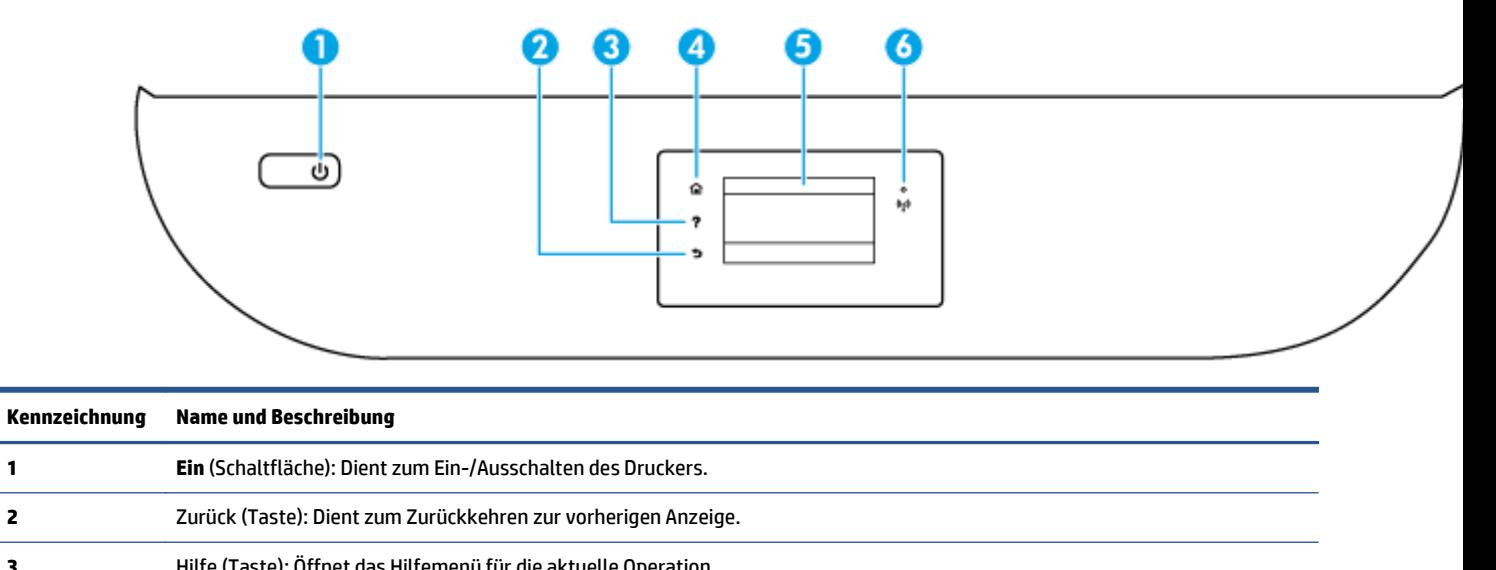

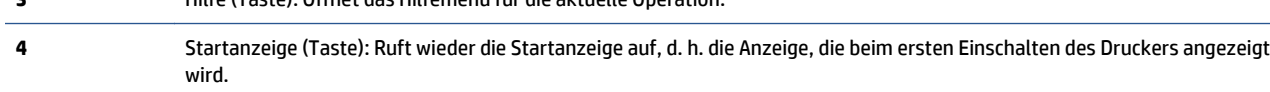

- **5** Bedienfelddisplay: Tippen Sie auf die Anzeige, um Menüoptionen auszuwählen oder in den Menüoptionen zu blättern.
- **6** Wireless (LED): Zeigt den Status der Wireless-Verbindung des Druckers an.
	- Eine blau leuchtende LED zeigt an, dass die Wireless-Verbindung hergestellt wurde und Sie drucken können.
	- Eine langsam blinkende LED zeigt an, dass der Wireless-Betrieb aktiviert ist, aber der Drucker nicht mit einem Netzwerk verbunden ist. Stellen Sie sicher, dass sich der Drucker in Reichweite des Funksignals befindet.

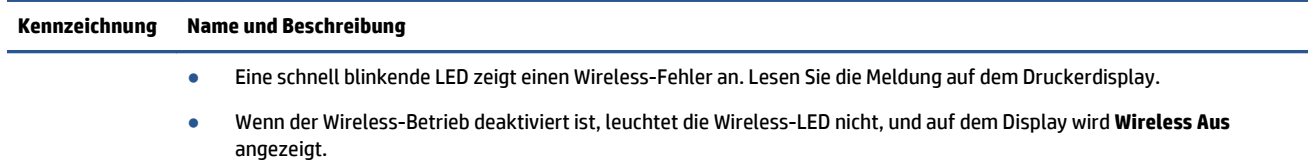

### **Symbole – Bedienfelddisplay**

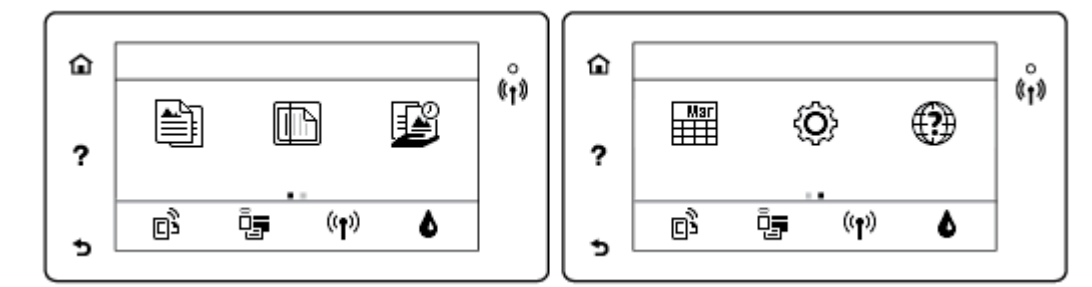

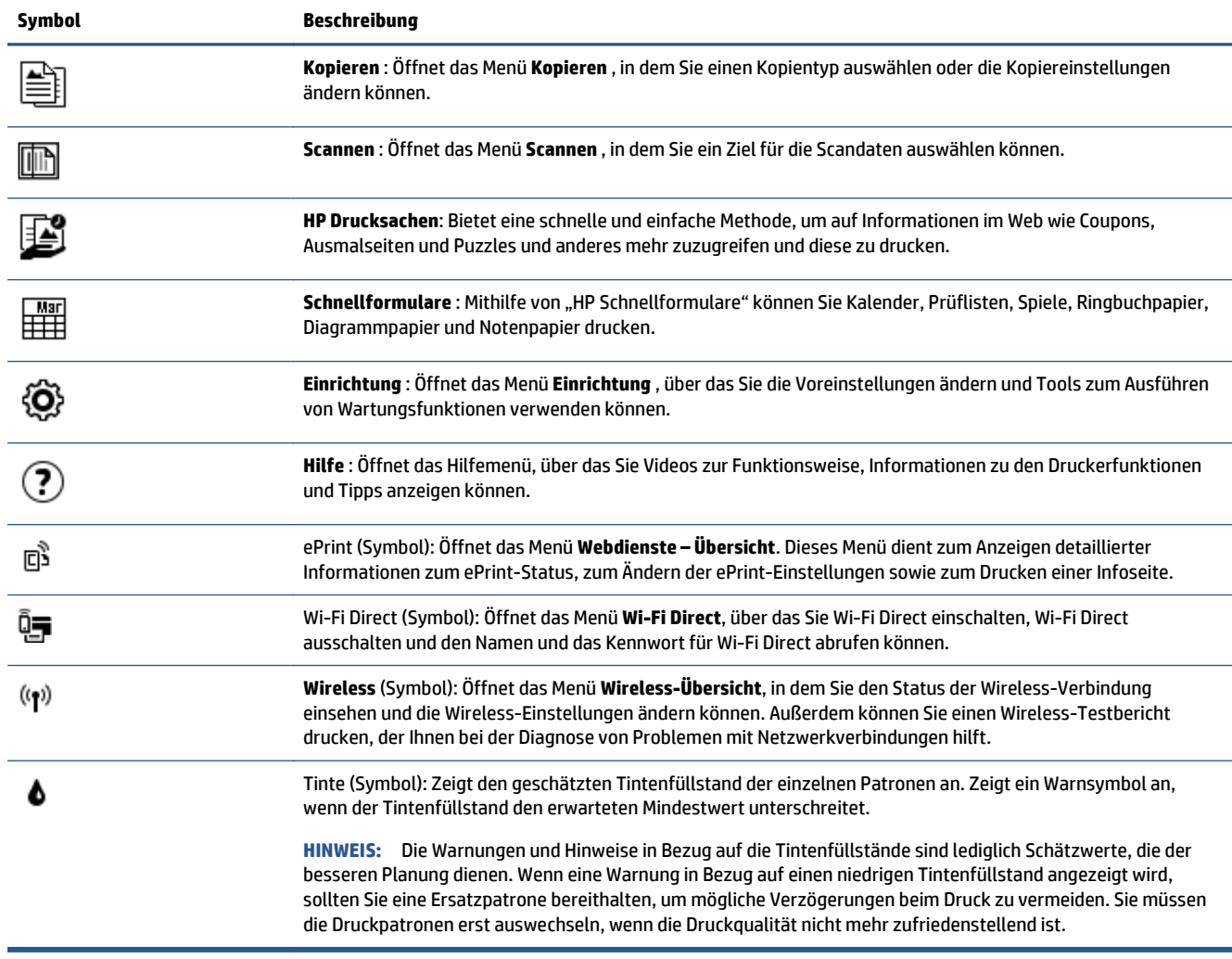

## <span id="page-9-0"></span>**Grundlagen zum Papier**

Der Drucker ist zur Verwendung mit den meisten Typen von Büropapier ausgelegt. Probieren Sie verschiedene Papiertypen aus, bevor Sie größere Mengen kaufen. Verwenden Sie HP Papier, um eine hohe Druckqualität zu erreichen. Auf der HP Website unter [www.hp.com](http://www.hp.com) finden Sie weitere Informationen zu HP Papier.

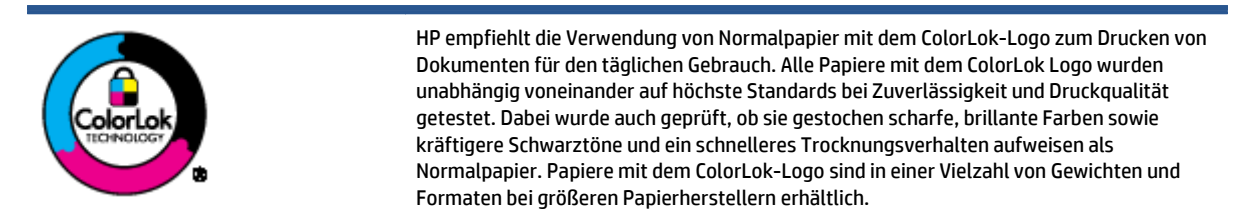

#### Dieser Abschnitt behandelt folgende Themen:

- **Empfohlenes Papier für den Druck**
- **[Bestellen von HP Papier](#page-11-0)**
- [Tipps zur Auswahl und Verwendung von Papier](#page-11-0)

### **Empfohlenes Papier für den Druck**

Um eine optimale Druckqualität zu erzielen, empfiehlt HP die Verwendung von HP Papier, das speziell für den Typ des zu druckenden Projekts konzipiert ist.

Je nach Land/Region sind einige dieser Papiertypen für Sie eventuell nicht verfügbar.

### **Fotodruck**

#### ● **HP Premium Plus Fotopapier**

HP Premium Plus Fotopapier ist das hochwertigste HP Fotopapier für Ihre besten Fotos. Bei HP Premium Plus Fotopapier erhalten Sie exzellente Fotos, die sofort trocknen. Somit können Sie diese gleich nach dem Drucken aus dem Drucker herausnehmen und zeigen. Es ist in verschiedenen Größen, einschließlich DIN A4, 216 x 279 mm (8,5 x 11 Zoll), 10 x 15 cm (4 x 6 Zoll) und 13 x 18 cm (5 x 7 Zoll) sowie mit zwei Finishes erhältlich – glänzend und seidenmatt). Es eignet sich ideal für Einrahmungen, Ausstellungen und zum Verschenken Ihrer besten Fotos und für individuelle Fotoprojekte. HP Premium Plus Fotopapier überzeugt durch außerordentliche Druckergebnisse, die durch professionelle Qualität und Langlebigkeit überzeugen.

### ● **HP Advanced Fotopapier**

Dieses glänzende Fotopapier trocknet sofort und lässt sich dadurch leicht handhaben, ohne zu verschmieren. Es ist wasser- und feuchtigkeitsbeständig, wischfest und unempfindlich gegen Fingerabdrücke. Ihre Ausdrucke sehen aus, als wären sie in einem Fotolabor hergestellt worden. Es ist in verschiedenen Formaten verfügbar, einschließlich DIN A4, 216 x 279 mm (8,5 x 11 Zoll), 10 x 15 cm (4 x 6 Zoll) und 13 x 18 cm (5 x 7 Zoll). Es handelt sich um säurefreies Papier für besonders langlebige Dokumente.

#### ● **HP Normales Fotopapier**

Das für den gelegentlichen Fotodruck konzipierte Papier eignet sich ideal für die Ausgabe von farbenprächtigen Schnappschüssen. Dieses preiswerte Fotopapier lässt sich dank schneller Trocknung einfach handhaben. Dieses Papier liefert gestochen scharfe Bilder bei allen Tintenstrahldruckern. Es ist in verschiedenen Formaten verfügbar, einschließlich DIN A4, 216 x 279 mm (8,5 x 11 Zoll), 13 x 18 cm (5 x 7 Zoll) und 10 x 15 cm (4 x 6 Zoll). Es handelt sich um säurefreies Papier für besonders langlebige Dokumente.

### ● **HP Photo Value Packs**

HP Photo Value Packs bieten durch den bequemen Paketkauf von Original HP Tintenpatronen und HP Advanced Fotopapier eine zeitsparende und einfache Möglichkeit zum Drucken preiswerter Fotos in Laborqualität mit Ihrem HP Drucker. Original HP Tinten und HP Advanced Fotopapier wurden aufeinander abgestimmt und sorgen dadurch für langlebige Fotos mit intensiven Farben. Sie eignen sich hervorragend, um alle Ihre Urlaubsfotos oder mehrere Fotos, die gemeinsam genutzt werden sollen, zu drucken.

#### **Geschäftsdokumente**

#### ● **HP Premium Präsentationspapier, 120 g, matt oder HP Professional Papier 120, matt**

Dabei handelt es sich um ein schweres, beidseitig bedruckbares mattes Papier, das sich perfekt für Präsentationen, Angebote, Berichte und Newsletter eignet. Das Papier sieht nicht nur eindrucksvoll aus, sondern fühlt sich auch ausgezeichnet an.

#### ● **HP Broschürenpapier, 180 g, glänzend** oder **HP Professional Papier 180, glänzend**

Dieses Papier ist beidseitig glänzend beschichtet und eignet sich dadurch zum Duplexdruck. Es ist optimal bei Reproduktionen in fotoähnlicher Qualität, Geschäftsgrafiken für Deckblätter von Geschäftsberichten, anspruchsvollen Präsentationen, Broschüren, Mailings und Kalendern.

#### ● **HP Broschürenpapier, 180 g, matt** oder **HP Professional Papier 180, matt**

Dieses Papier ist beidseitig matt beschichtet und eignet sich dadurch zum Duplexdruck. Es ist optimal bei Reproduktionen in fotoähnlicher Qualität, Geschäftsgrafiken für Deckblätter von Geschäftsberichten, anspruchsvollen Präsentationen, Broschüren, Mailings und Kalendern.

#### **Normales Drucken**

Alle Papiere, die für den alltäglichen Druck aufgelistet sind, verfügen über die ColorLok-Technologie für geringeres Verschmieren, kräftigere Schwarztöne und brillante Farben.

#### ● **HP Inkjet-Papier hochweiß und HP Color Inkjet-Papier**

HP Inkjet Papier, hochweiß, und Color Inkjet-Papier ermöglichen kontrastreiche Farben und gestochen scharfen Text. Das Papier ist nicht durchscheinend, sodass es sich für beidseitigen Farbdruck eignet. Es ist also die ideale Wahl für Newsletter, Berichte und Flugblätter.

#### ● **HP Multifunktionspapier oder HP All-in-One Druckpapier**

HP Multifunktionspapier und All-in-One Druckpapier sind hochwertige Multifunktionspapiere. Die gedruckten Dokumente wirken echter als auf Standardmultifunktionspapier oder auf Standardkopierpapier. Es handelt sich um säurefreies Papier für besonders langlebige Dokumente.

#### ● **HP Office, Kopier und Kopier & Druckpapier**

Diese hochwertigen Multifunktionspapiere von HP eignen sich für Kopien, Ausdrucke im Entwurfsmodus, Memos und sonstige alltägliche Dokumente. Es handelt sich um säurefreies Papier für besonders langlebige Dokumente.

#### ● **HP Recycling-Officepapier**

HP Recycling-Officepapier ist ein hochwertiges Multifunktionspapier, das zu 30 % aus Altpapier hergestellt wird.

### <span id="page-11-0"></span>**Bestellen von HP Papier**

Der Drucker ist für die meisten gängigen Büropapiertypen ausgelegt. Verwenden Sie HP Papier, um eine optimale Druckqualität zu erreichen.

Bestellen Sie HP Papier und anderes Zubehör auf der Website [www.hp.com](http://www.hp.com) . Derzeit sind einige Teile der HP Website nur in englischer Sprache verfügbar.

HP empfiehlt Normalpapier mit dem ColorLok Logo, um alltägliche Dokumente zu drucken und zu kopieren. Alle Papiere mit dem ColorLok Logo wurden unabhängig voneinander auf höchste Standards hinsichtlich Zuverlässigkeit und Druckqualität getestet. Dabei wurde auch geprüft, ob sie gestochen scharfe, brillante Farben sowie kräftigere Schwarztöne und kürzere Trocknungszeiten aufweisen als Normalpapier. Suchen Sie nach Papier anderer Hersteller, das das ColorLok Logo sowie verschiedene Gewichte und Formate aufweist.

### **Tipps zur Auswahl und Verwendung von Papier**

Beachten Sie die folgenden Richtlinien, um optimale Druckergebnisse zu erzielen.

- Legen Sie jeweils nur einen Papiertyp in das Papier- oder das Fotofach ein.
- Gehen Sie beim Einlegen des Papiers in das Fach sorgfältig vor.
- Überfüllen Sie das Fach nicht.
- Legen Sie auf keinen Fall die folgenden Papiertypen in das Fach ein, um Staus, eine geringe Druckqualität und andere Druckprobleme zu vermeiden:
	- Mehrteilige Formulare
	- Beschädigte, gewellte oder verknitterte Druckmedien
	- Perforierte Druckmedien
	- Druckmedien, deren Oberfläche stark strukturiert bzw. geprägt ist oder die Tinte nicht gut aufnehmen
	- Zu leichte oder leicht dehnbare Druckmedien
	- Medien mit Heft- oder Büroklammern

Vorgehensweise zum Drucken von Fotos auf HP Fotopapier. [Klicken Sie hier, um online auf weitere Informationen zuzugreifen.](http://www.hp.com/embed/sfs/doc?client=IWS-eLP&lc=de&cc=de&ProductNameOID=5447921&TapasOnline=TIPS_PAPER_PHOTO)

Informationen zu Papier in benutzerdefinierten Formaten, die vom Drucker unterstützt werden. [Klicken Sie hier, um online auf weitere Informationen zuzugreifen.](http://www.hp.com/embed/sfs/doc?client=IWS-eLP&lc=de&cc=de&ProductNameOID=5447921&TapasOnline=TIPS_PAPER_SIZES)

### **Einlegen von Medien**

Wählen Sie ein Papierformat aus, um fortzufahren.

### **So legen Sie kleinformatiges Papier ein**

**1.** Öffnen Sie die Klappe zum Papierfach.

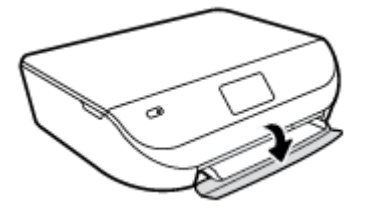

**2.** Ziehen Sie das Papierfach heraus.

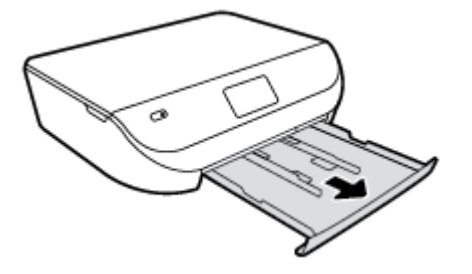

- **3.** Legen Sie Papier ein.
	- Entfernen Sie das gesamte Papier aus dem Papierfach und legen Sie dann das Fotopapier mit der Druckseite nach unten und den HP Logos nach oben ein.
	- Schieben Sie das Fotopapier bis zum Anschlag nach vorne.
	- Schieben Sie die Papierquerführungen fest gegen die Kanten des Fotopapiers.

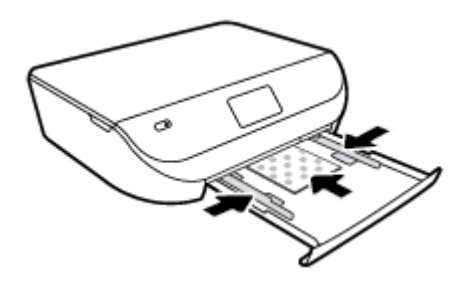

**4.** Schieben Sie das Papierfach wieder in den Drucker und schließen Sie die Klappe zum Papierfach.

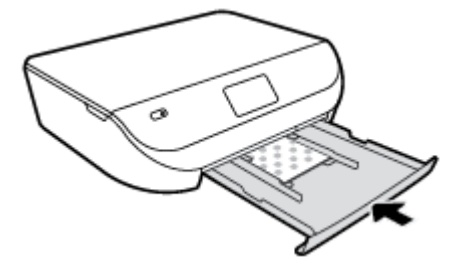

Vorgehensweise zum Drucken von Fotos auf HP Fotopapier. [Klicken Sie hier, um online auf weitere Informationen zuzugreifen.](http://www.hp.com/embed/sfs/doc?client=IWS-eLP&lc=de&cc=de&ProductNameOID=5447921&TapasOnline=TIPS_PAPER_PHOTO)

### **So legen Sie großformatiges Papier ein**

**1.** Öffnen Sie die Klappe zum Papierfach.

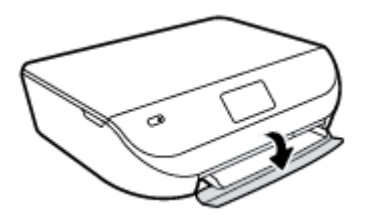

<span id="page-13-0"></span>**2.** Ziehen Sie das Papierfach heraus und schieben Sie die Papierquerführungen nach außen.

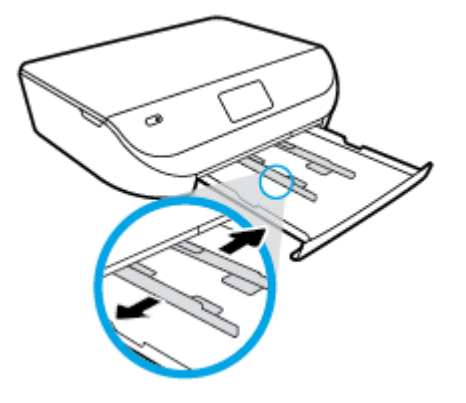

- **3.** Legen Sie Papier ein.
	- Legen Sie den Papierstapel mit der kurzen Kante nach vorne und der zu bedruckenden Seite nach unten in das Papierfach ein.
	- Schieben Sie das Papier bis zum Anschlag nach vorne.
	- Schieben Sie die Papierquerführungen nach innen bis an die Papierkanten heran.

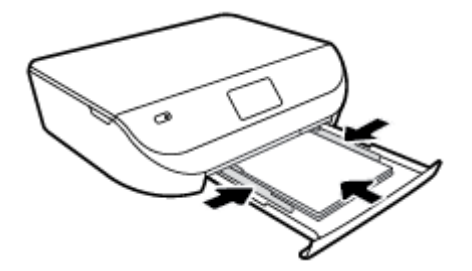

**4.** Schieben Sie das Papierfach wieder in den Drucker und schließen Sie die Klappe zum Papierfach.

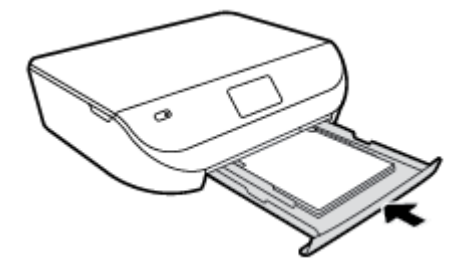

## **Einlegen von Originalen**

**So legen Sie ein Original auf das Scannerglas**

**1.** Öffnen Sie die Scannerabdeckung.

<span id="page-14-0"></span>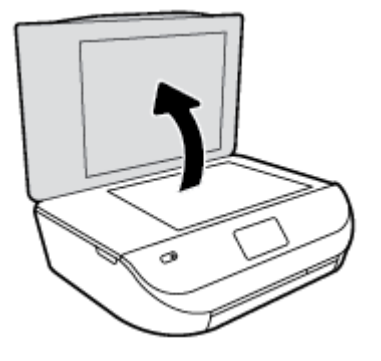

**2.** Legen Sie das Original mit der bedruckten Seite nach unten so auf das Scannerglas, dass es vorne rechts anliegt.

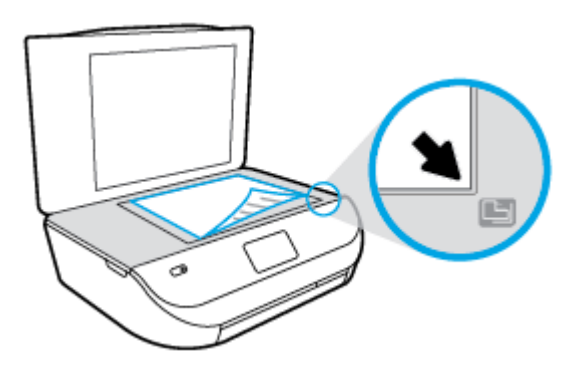

**3.** Schließen Sie die Scannerabdeckung.

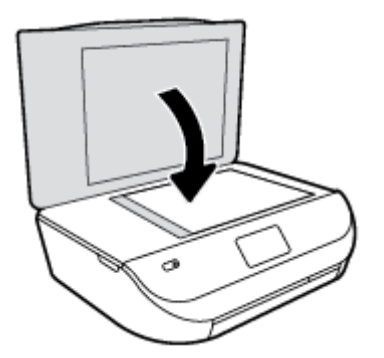

# **Öffnen der HP Druckersoftware (Windows)**

Gehen Sie nach dem Installieren der HP Druckersoftware je nach Betriebssystem wie folgt vor:

- **Windows 8.1**: Klicken Sie auf der Startanzeige links unten auf den Pfeil nach unten und wählen Sie dann den Druckernamen aus.
- **Windows 8**: Klicken Sie mit der rechten Maustaste auf einen leeren Bereich der Startanzeige. Klicken Sie dann auf der App-Leiste auf **Alle Apps** und wählen Sie den Druckernamen aus.
- **Windows 7**, **Windows Vista** und **Windows XP**: Klicken Sie auf dem Computerdesktop auf **Start** und wählen Sie **Alle Programme** aus. Klicken Sie auf **HP** und den Ordner für den Drucker und wählen Sie dann das Symbol mit dem Druckernamen aus.

## <span id="page-15-0"></span>**Ruhemodus**

- Im Ruhemodus verbraucht das Produkt weniger Energie.
- Nach der anfänglichen Einrichtung des Druckers wird der Drucker nach 5-minütiger Inaktivität in den Ruhemodus versetzt.
- Die Zeit bis zum Versetzen in den Ruhemodus lässt sich über das Bedienfeld ändern.

#### **So stellen Sie die Zeit bis zum Ruhemodus ein**

**1.** Tippen Sie in der Startanzeige auf  $\mathcal{O}_i$  (**Einrichtung**).

**HINWEIS:** Wenn Sie sich zurzeit nicht in der Startanzeige (Start) befinden, drücken Sie die Taste **Start**.

- **2.** Tippen Sie auf **Energieverwaltung**.
- **3.** Tippen Sie auf **Ruhemodus**.
- **4.** Tippen Sie auf **Nach 5 Minuten**, **Nach 10 Minuten** oder **Nach 15 Minuten**.

### **Automatisches Ausschalten**

Bei dieser Funktion schaltet sich der Drucker nach 2-stündiger Inaktivität aus, um den Energieverbrauch zu senken. **Über Automatisches Ausschalten wird der Drucker vollständig ausgeschaltet. Sie müssen die Netztaste drücken, um den Drucker wieder einzuschalten.** Wenn der Drucker diese Energiesparfunktion unterstützt, wird Automatisches Ausschalten je nach Druckerfunktionalität und Verbindungsoptionen automatisch aktiviert oder deaktiviert. Selbst wenn Automatisches Ausschalten deaktiviert ist, wechselt der Drucker nach der angegebenen Inaktivitätsphase in den Ruhemodus, um den Energieverbrauch zu senken.

- Automatisches Ausschalten wird aktiviert, wenn der Drucker eingeschaltet wird, wenn der Drucker weder über Netzwerk- noch Faxfunktionen verfügt oder diese Funktionen nicht verwendet werden.
- Automatisches Ausschalten wird deaktiviert, wenn die Wireless- oder Wi-Fi Direct-Funktion des Druckers eingeschaltet wird oder von einem Drucker mit Fax-, USB- oder Ethernet-Netzwerkfunktionalität eine Fax-, USB- oder Ethernet-Netzwerkverbindung hergestellt wird.

### **Leiser Modus**

Im stillen Modus erfolgt der Druck langsamer, um die Geräuschentwicklung zu reduzieren, ohne die Druckqualität zu beeinträchtigen. Der stille Modus funktioniert nur beim Drucken mit der Druckqualität **Normal** auf Normalpapier. Aktivieren Sie den stillen Modus, um die Druckgeräusche zu reduzieren. Deaktivieren Sie den stillen Modus, um mit normaler Geschwindigkeit zu drucken. Der stille Modus ist standardmäßig deaktiviert.

**HINWEIS:** Wenn Sie im stillen Modus Normalpapier mit der Druckqualität **Entwurf** oder **Optimal** bedrucken oder wenn Sie Fotos oder Briefumschläge drucken, arbeitet der Drucker in derselben Weise wie bei deaktiviertem stillen Modus.

**So schalten Sie den leisen Modus über das Bedienfeld des Druckers ein und aus**

- **1.** Tippen Sie in der Startanzeige auf **Einrichtung** .
- **2.** Tippen Sie auf **Voreinstellungen** .
- **3.** Tippen Sie neben **Leiser Modus** auf die Option **Ein** oder **Aus**.

### **So aktivieren bzw. deaktivieren Sie den stillen Modus über die Druckersoftware (Windows)**

- **1.** Öffnen Sie die HP Druckersoftware. Weitere Informationen finden Sie unter [Öffnen der HP](#page-14-0) [Druckersoftware \(Windows\) auf Seite 11.](#page-14-0)
- **2.** Klicken Sie auf die Registerkarte **Stiller Modus**.
- **3.** Klicken Sie auf **Ein** oder **Aus**.
- **4.** Klicken Sie auf **Einstellungen sichern**.

#### **So aktivieren bzw. deaktivieren Sie den stillen Modus über den eingebetteten Webserver (EWS)**

- **1.** Öffnen Sie den EWS. Weitere Informationen finden Sie unter [Zugreifen auf den eingebetteten Webserver](#page-47-0) [auf Seite 44](#page-47-0).
- **2.** Klicken Sie auf die Registerkarte **Einstellungen**.
- **3.** Wählen Sie im Bereich **Voreinstellungen** die Option **Stiller Modus** und dann **Ein** oder **Aus** aus.
- **4.** Klicken Sie auf **Übernehmen**.

# <span id="page-17-0"></span>**3 Drucken**

Die meisten Druckeinstellungen werden automatisch von der Anwendung festgelegt. Sie müssen die Einstellungen lediglich dann manuell ändern, wenn Sie die Druckqualität ändern, auf bestimmten Papiertypen drucken oder Sonderfunktionen verwenden möchten.

Dieser Abschnitt behandelt folgende Themen:

- Drucken von Dokumenten
- **[Drucken von Fotos](#page-18-0)**
- [Drucken von Schnellformularen](#page-19-0)
- [Beidseitiger Druck \(Duplexdruck\)](#page-19-0)
- [Drucken von Ihrem mobilen Gerät aus](#page-20-0)
- [Drucken mit AirPrint](#page-21-0)
- [Drucken mit maximaler Auflösung](#page-21-0)
- [Tipps für erfolgreiches Drucken](#page-22-0)

### **Drucken von Dokumenten**

Überprüfen Sie, ob Papier im Papierfach eingelegt ist.

#### **So drucken Sie ein Dokument (Windows)**

- **1.** Wählen Sie in Ihrer Software die Option **Drucken** aus.
- **2.** Stellen Sie sicher, dass Ihr Drucker ausgewählt wurde.
- **3.** Klicken Sie auf die Schaltfläche zum Öffnen des Dialogfensters **Eigenschaften**.

Je nach Softwareprogramm heißt diese Schaltfläche **Eigenschaften**, **Optionen**, **Druckereinrichtung**, **Druckereigenschaften**, **Drucker** oder **Voreinstellungen**.

- **4.** Wählen Sie die gewünschten Optionen aus.
	- Wählen Sie auf der Registerkarte **Layout** die Orientierung **Portrait** oder **Querformat** aus.
	- Wählen Sie auf der Registerkarte **Papier/Qualität** im Bereich **Fachauswahl** in der Dropdown-Liste **Medien** den entsprechenden Papiertyp aus. Wählen Sie dann im Bereich **Qualitätseinstellungen** die entsprechende Druckqualität aus.
	- Klicken Sie auf die Schaltfläche **Erweitert**, um das entsprechende Papierformat in der Dropdown-Liste **Papierformat** auszuwählen.
- **5.** Klicken Sie auf **OK**, um das Dialogfenster **Eigenschaften** zu schließen.
- **6.** Klicken Sie auf **Drucken** bzw. **OK**, um den Druckauftrag zu starten.

#### **So drucken Sie Dokumente (OS X)**

- **1.** Klicken Sie im Menü **Ablage** Ihrer Software auf **Drucken**.
- **2.** Stellen Sie sicher, dass Ihr Drucker ausgewählt wurde.

<span id="page-18-0"></span>**3.** Legen Sie die Seiteneigenschaften fest:

Wenn keine Optionen im Dialogfenster "Drucken" angezeigt werden, klicken Sie auf Details einblenden.

- **HINWEIS:** Die folgenden Optionen sind für einen über USB verbundenen Drucker verfügbar. Die Position der Optionen kann je nach Programm variieren.
	- Wählen Sie das Papierformat aus.
	- **HINWEIS:** Wenn Sie das **Papierformat** ändern, müssen Sie sicherstellen, dass das korrekte Papierformat eingelegt ist. Anschließend stellen Sie das entsprechende Papierformat über das Bedienfeld des Druckers ein.
	- Wählen Sie die Ausrichtung aus.
	- Geben Sie den Skalierungsprozentsatz ein.
- **4.** Klicken Sie auf **Drucken**.

**HINWEIS:** Wenn Ihre gedruckten Dokumente nicht an den Rändern des Papiers ausgerichtet sind, vergewissern Sie sich, dass die richtige Sprache und die richtige Region ausgewählt wurden. Wählen Sie auf dem Druckerdisplay **Einrichtung** und dann **Voreinstellungen** aus. Wählen Sie in den bereitgestellten Optionen Ihre Sprache und dann die Region aus. Die korrekten Einstellungen für Sprache/Region stellen sicher, dass auf dem Drucker die entsprechenden Einstellungen für das Standardpapierformat festgelegt sind.

### **Drucken von Fotos**

Vergewissern Sie sich, dass Fotopapier im Fotofach eingelegt ist.

### **So drucken Sie ein Foto über die Druckersoftware (Windows)**

- **1.** Wählen Sie in Ihrer Software die Option **Drucken** aus.
- **2.** Stellen Sie sicher, dass Ihr Drucker ausgewählt wurde.
- **3.** Klicken Sie auf die Schaltfläche zum Öffnen des Dialogfensters **Eigenschaften**.

Je nach Softwareprogramm heißt diese Schaltfläche **Eigenschaften**, **Optionen**, **Druckereinrichtung**, **Druckereigenschaften**, **Drucker** oder **Voreinstellungen**.

- **4.** Wählen Sie die gewünschten Optionen aus.
	- Wählen Sie auf der Registerkarte **Layout** die Orientierung **Portrait** oder **Querformat** aus.
	- Wählen Sie auf der Registerkarte **Papier/Qualität** im Bereich **Fachauswahl** in der Dropdown-Liste **Medien** den entsprechenden Papiertyp aus. Wählen Sie dann im Bereich **Qualitätseinstellungen** die entsprechende Druckqualität aus.
	- Klicken Sie auf die Schaltfläche **Erweitert**, um das entsprechende Papierformat in der Dropdown-Liste **Papierformat** auszuwählen.
- **5.** Klicken Sie auf **OK**, um zum Dialogfenster **Eigenschaften** zurückzukehren.
- **6.** Klicken Sie auf **OK** und anschließend im Dialogfenster **Drucken** auf **Drucken** oder **OK**.

### **So drucken Sie Fotos vom Computer aus (OS X)**

- **1.** Klicken Sie im Menü **Ablage** Ihrer Software auf **Drucken**.
- **2.** Stellen Sie sicher, dass Ihr Drucker ausgewählt wurde.

<span id="page-19-0"></span>**3.** Stellen Sie die Druckoptionen ein.

Wenn keine Optionen im Dialogfenster "Drucken" angezeigt werden, klicken Sie auf Details einblenden.

- **HINWEIS:** Die folgenden Optionen sind für einen über USB verbundenen Drucker verfügbar. Die Position der Optionen kann je nach Programm variieren.
	- **a.** Wählen Sie im Einblendmenü **Papierformat** das gewünschte Papierformat aus.
	- **HINWEIS:** Wenn Sie das Papierformat ändern, müssen Sie sicherstellen, dass das korrekte Papier eingelegt ist.
	- **b.** Wählen Sie eine **Ausrichtung** aus.
	- **c.** Wählen Sie im Einblendmenü die Option **Papiertyp/Qualität** aus, und wählen Sie dann die folgenden Einstellungen aus:
		- **Papiertyp**: Den entsprechenden Fotopapiertyp
		- **Qualität**: **Optimal** oder **Maximale Auflösung**
		- Klicken Sie auf das Aufklappdreieck **Farboptionen** , und wählen Sie dann die entsprechende Option für **Fotonachbearbeitung** aus.
			- **Aus:** Es werden keine Änderungen am Bild vorgenommen.
			- **Ein**: Das Foto wird automatisch fokussiert. Die Bildschärfe wird moderat angepasst.
- **4.** Wählen Sie bei Bedarf weitere Druckeinstellungen aus, und klicken Sie dann auf **Drucken**.

Vorgehensweise zum Drucken von Fotos auf HP Fotopapier. [Klicken Sie hier, um online auf weitere Informationen zuzugreifen.](http://www.hp.com/embed/sfs/doc?client=IWS-eLP&lc=de&cc=de&ProductNameOID=5447921&TapasOnline=TIPS_PAPER_PHOTO)

### **Drucken von Schnellformularen**

Mithilfe von **Schnellformulare** können Sie Kalender, Prüflisten, Spiele, Ringbuchpapier, Diagrammpapier und Notenpapier drucken.

### **So drucken Sie Schnellformulare**

- **1.** Tippen Sie in der Startanzeige (Start) auf dem Druckerdisplay auf **Schnellformulare**.
- **TIPP:** Wenn die Option **Schnellformulare** nicht im Menü auf dem Druckerdisplay angezeigt wird, tippen Sie auf die Schaltfläche **Start**. Wischen Sie dann nach rechts, bis **Schnellformulare** angezeigt wird.
- **2.** Tippen Sie, um eine der Optionen für Schnellformulare auszuwählen.
- **3.** Wenn der Typ des zu druckenden Formulars ausgewählt wurde, wählen Sie die Kopienanzahl aus. Tippen Sie dann auf **Drucken**.

## **Beidseitiger Druck (Duplexdruck)**

#### **So drucken Sie auf beiden Papierseiten**

Mit dem HP Mechanismus für automatisches beidseitiges Drucken (Duplexeinheit) können Sie automatisch beide Seiten eines Blatts Papier bedrucken.

- **1.** Wählen Sie in Ihrer Software die Option **Drucken** aus.
- **2.** Stellen Sie sicher, dass Ihr Drucker ausgewählt wurde.

<span id="page-20-0"></span>**3.** Klicken Sie auf die Schaltfläche zum Öffnen des Dialogfensters **Eigenschaften**.

Je nach Softwareprogramm heißt diese Schaltfläche **Eigenschaften**, **Optionen**, **Druckereinrichtung**, **Druckereigenschaften**, **Drucker** oder **Voreinstellungen**.

- **4.** Wählen Sie die gewünschten Optionen aus.
	- Wählen Sie auf der Registerkarte **Layout** die Ausrichtung **Hochformat** oder **Querformat** aus. Wählen Sie dann in der Dropdown-Liste **Beidseitiges Drucken** die Option **Lange Seite** oder **Kurze Seite** aus.
	- Wählen Sie auf der Registerkarte **Papier/Qualität** im Bereich **Fachauswahl** in der Dropdown-Liste **Medien** den entsprechenden Papiertyp aus. Wählen Sie dann im Bereich **Qualitätseinstellungen** die entsprechende Druckqualität aus.
	- Klicken Sie im Bereich **Papier/Ausgabe** auf die Schaltfläche **Erweitert** und wählen Sie das entsprechende Papierformat im Dropdown-Menü **Papierformat** aus.
	- **HINWEIS:** Wenn Sie das **Papierformat** ändern, müssen Sie sicherstellen, dass das korrekte Papierformat eingelegt ist. Anschließend stellen Sie das entsprechende Papierformat über das Bedienfeld des Druckers ein.
- **5.** Klicken Sie zum Drucken auf **OK**.
	- **HINWEIS:** Nachdem eine Seite des Dokuments gedruckt wurde, warten Sie, bis das Papier vom Drucker automatisch erneut eingezogen wird, um die andere Seite zu bedrucken. Sie müssen keine Maßnahmen ergreifen.

### **So drucken Sie auf beiden Papierseiten (OS X)**

- **1.** Klicken Sie im Menü **Ablage** Ihrer Software auf **Drucken**.
- **2.** Wählen Sie im Dialogfenster "Drucken" im Einblendmenü die Option Layout aus.
- **3.** Wählen Sie den gewünschten Bindungstyp für die beidseitig bedruckten Blätter aus, und klicken Sie dann auf **Drucken**.

### **Drucken von Ihrem mobilen Gerät aus**

Mit HP Technologie für mobilen Druck können Sie problemlos von Ihrem Smartphone oder Tablet aus mit Ihrem Drucker drucken.

Wenn Sie zu Hause oder im Büro sind, verwenden Sie die Druckfunktionen, die sich bereits auf dem Smartphone oder dem Tablet befinden, wie folgt:

- **1.** Vergewissern Sie sich, dass sich das mobile Gerät und der Drucker im selben Netzwerk befinden.
- **2.** Wählen Sie das zu druckende Foto oder Dokument und den Drucker aus.
- **3.** Bestätigen Sie die Druckeinstellungen und drucken Sie.

Wenn der Druck ohne Zugriff auf das Netzwerk erfolgen soll, lesen Sie die Informationen unter [Verbinden mit](#page-43-0) [dem Drucker im Wireless-Betrieb ohne Router auf Seite 40](#page-43-0).

Wenn Sie unterwegs sind, können Sie ein Dokument drucken, indem Sie mit der App **ePrint** eine E-Mail an Ihren für **ePrint** aktivierten Drucker senden. Weitere Informationen finden Sie unter [Drucken mit HP ePrint](#page-32-0) [auf Seite 29](#page-32-0).

Weitere Informationen finden Sie auf der HP Mobile Printing Website ( [www.hp.com/go/mobileprinting](http://www.hp.com/go/mobileprinting) ).

## <span id="page-21-0"></span>**Drucken mit AirPrint**

Drucken mithilfe von Apple AirPrint wird für iOS 4.2 und Mac OS X 10.7 (oder höher) unterstützt. Verwenden Sie AirPrint, um wireless von einem iPad (iOS 4.2), iPhone (3GS oder später) oder iPod touch (ab 3. Generation) aus mit den folgenden Anwendungen für mobile Geräte auf dem Produkt zu drucken:

- E-Mail
- Fotos
- Safari
- Unterstützte Anwendungen anderer Anbieter wie Evernote

Stellen Sie Folgendes sicher, um AirPrint verwenden zu können:

- Der Drucker und das Apple Gerät müssen mit demselben Netzwerk verbunden sein wie Ihr für AirPrint aktiviertes Gerät. Weitere Informationen zur Verwendung von AirPrint und den HP Produkten, die mit AirPrint kompatibel sind, finden Sie unter [www.hp.com/go/mobileprinting](http://www.hp.com/go/mobileprinting) .
- Legen Sie Papier ein, dass den Papiereinstellungen auf dem Drucker entspricht.

### **Drucken mit maximaler Auflösung**

Verwenden Sie den Modus mit maximaler Auflösung (dpi), um hochwertige, gestochen scharfe Bilder auf Fotopapier zu drucken.

Das Drucken mit maximaler Auflösung dauert länger als bei den anderen Qualitätseinstellungen, und es wird sehr viel Festplattenspeicher benötigt.

#### **So drucken Sie mit maximaler Auflösung (in dpi) (Windows)**

- **1.** Wählen Sie in Ihrer Software die Option **Drucken** aus.
- **2.** Stellen Sie sicher, dass Ihr Drucker ausgewählt wurde.
- **3.** Klicken Sie auf die Schaltfläche zum Öffnen des Dialogfensters **Eigenschaften**.

Je nach Softwareprogramm heißt diese Schaltfläche **Eigenschaften**, **Optionen**, **Druckereinrichtung**, **Druckereigenschaften**, **Drucker** oder **Voreinstellungen**.

- **4.** Klicken Sie auf die Registerkarte **Papier/Qualität**.
- **5.** Wählen Sie in der Dropdown-Liste **Medien** den entsprechenden Papiertyp und die gewünschte Druckqualität aus.
- **6.** Klicken Sie auf die Schaltfläche **Erweitert**.
- **7.** Wählen Sie im Bereich **Druckerfunktionen** in der Dropdown-Liste **Mit max Auflösung drucken** die Option **Ja** aus.
- **8.** Wählen Sie in der Dropdown-Liste **Papierformat** das entsprechende Papierformat aus.
- **9.** Klicken Sie auf **OK**, um das Fenster mit den erweiterten Optionen zu schließen.
- **10.** Bestätigen Sie die **Orientierung** auf der Registerkarte **Layout**, und klicken Sie dann zum Drucken auf **OK**.

#### **So drucken Sie mit maximaler Auflösung (in dpi) (OS X)**

- **1.** Klicken Sie im Menü **Ablage** Ihrer Software auf **Drucken**.
- **2.** Stellen Sie sicher, dass Ihr Drucker ausgewählt wurde.

<span id="page-22-0"></span>**3.** Stellen Sie die Druckoptionen ein.

Wenn keine Optionen im Dialogfenster "Drucken" angezeigt werden, klicken Sie auf Details einblenden.

- **HINWEIS:** Die folgenden Optionen sind für einen über USB verbundenen Drucker verfügbar. Die Position der Optionen kann je nach Programm variieren.
	- **a.** Wählen Sie im Einblendmenü **Papierformat** das gewünschte Papierformat aus.
	- **HINWEIS:** Wenn Sie das **Papierformat** ändern, müssen Sie sicherstellen, dass das korrekte Papierformat eingelegt ist. Anschließend stellen Sie das entsprechende Papierformat über das Bedienfeld des Druckers ein.
	- **b.** Wählen Sie im Einblendmenü die Option **Papiertyp/Qualität** aus, und wählen Sie dann die folgenden Einstellungen aus:
		- **Papiertyp**: Der entsprechende Papiertyp
		- **Qualität**: **Maximale Auflösung**
- **4.** Wählen Sie nach Bedarf weitere Druckeinstellungen aus, und klicken Sie dann auf **Drucken**.

## **Tipps für erfolgreiches Drucken**

Beachten Sie die folgenden Tipps, um erfolgreich zu drucken.

### **Tipps für Tinte und Papier**

- Verwenden Sie Original HP Patronen. Original HP Patronen wurden für HP Drucker entwickelt und getestet, sodass Sie durchgehend hervorragende Druckergebnisse erzielen.
- Vergewissern Sie sich, dass der Tintenfüllstand in den Patronen ausreichend ist. Lassen Sie sich die geschätzten Tintenfüllstände anzeigen, indem Sie in der Startanzeige auf (**Tinte**) tippen.

Weitere Tipps zum Verwenden von Patronen finden Sie unter [Tipps zum Verwenden von Patronen](#page-40-0) [auf Seite 37](#page-40-0).

- Legen Sie einen Stapel Papier und nicht nur ein Blatt ein. Verwenden Sie sauberes und flach liegendes Papier desselben Formats. Stellen Sie sicher, dass immer nur Papier eines Typs eingelegt ist.
- Stellen Sie die Papierquerführungen im Papierfach so ein, dass sie eng am Papier anliegen. Vergewissern Sie sich, dass das Papier durch die Papierquerführungen nicht gebogen wird.
- Stellen Sie die Werte für die Papierqualität und das Papierformat auf den Typ und das Format des Papiers ein, das in das Papierfach eingelegt wurde.
- Vorgehensweise zum Drucken von Briefumschlägen vom Computer aus. [Klicken Sie hier, um online auf](http://www.hp.com/embed/sfs/doc?client=IWS-eLP&lc=de&cc=de&ProductNameOID=5447921&TapasOnline=TIPS_SW_PRINT_ENVELOPES) [weitere Informationen zuzugreifen.](http://www.hp.com/embed/sfs/doc?client=IWS-eLP&lc=de&cc=de&ProductNameOID=5447921&TapasOnline=TIPS_SW_PRINT_ENVELOPES)

### **Tipps zu den Druckereinstellungen**

- Wählen Sie auf der Registerkarte **Papier/Qualität** im Bereich **Fachauswahl** in der Dropdown-Liste **Medien** den entsprechenden Papiertyp aus. Wählen Sie dann im Bereich **Qualitätseinstellungen** die entsprechende Druckqualität aus.
- Wählen Sie im Dialogfenster **Erweiterte Optionen** in der Dropdown-Liste **Papierformat** das entsprechende Papierformat aus. Greifen Sie auf das Dialogfenster **Erweiterte Optionen** zu. Klicken dazu auf der Registerkarte **Layout** oder **Papier/Qualität** auf **Erweitert**.

● Klicken Sie zum Ändern der Standarddruckeinstellungen auf **Drucken und Scannen** und dann in der Druckersoftware auf **Voreinstellungen festlegen**.

Führen Sie je nach Betriebssystem einen der folgenden Schritte aus, um die Druckersoftware zu öffnen:

- **Windows 8.1**: Klicken Sie auf der Startanzeige links unten auf den Pfeil nach unten und wählen Sie dann den Druckernamen aus.
- **Windows 8**: Klicken Sie mit der rechten Maustaste auf einen leeren Bereich der **Startanzeige**. Klicken Sie dann auf der App-Leiste auf **Alle Apps** und anschließend auf das Symbol mit dem Namen Ihres Druckers.
- **Windows 7**, **Windows Vista** und **Windows XP**: Klicken Sie auf dem Desktop des Computers auf **Start**, und wählen Sie **Alle Programme** aus. Klicken Sie auf **HP**, **HP ENVY 4520 series** und dann auf **HP ENVY 4520 series**.
- Wenn ein Schwarzweißdokument nur mit schwarzer Tinte gedruckt werden soll, klicken Sie auf die Registerkarte **Erweitert**. Wählen Sie im Dropdown-Menü **In Graustufen drucken** die Option **Nur schwarze Tinte** aus, und klicken Sie dann auf **OK**.

### **Tipps zu den Druckereinstellungen (OS X)**

- Wählen Sie im Dialogfenster "Drucken" im Einblendmenü **Papierformat** das Format des in den Drucker eingelegten Papiers aus.
- Wählen Sie im Dialogfenster "Drucken" das Einblendmenü Papiertyp/Qualität und dann den geeigneten Papiertyp und die gewünschte Qualität aus.
- Wenn ein Dokument nur mit schwarzer Tinte in Schwarzweiß gedruckt werden soll, wählen Sie **Papiertyp/Qualität** aus. Klicken Sie auf das Einblenddreieck für **Farboptionen** und wählen Sie dann im Einblendmenü "Farbe" die Option Graustufen aus.

#### **Hinweise**

- Original HP Tintenpatronen sind für HP Drucker und HP Papier entwickelt und getestet, damit Sie stets problemlos ausgezeichnete Druckergebnisse erzielen.
- **HINWEIS:** HP kann die Qualität und Zuverlässigkeit der Verbrauchsmaterialien von anderen Herstellern nicht garantieren. Produktwartungen oder -reparaturen, die auf die Verwendung von Zubehör und Verbrauchsmaterialien anderer Hersteller zurückzuführen sind, fallen nicht unter die Garantie.

Wenn Sie überzeugt sind, Original HP Tintenpatronen erworben zu haben, rufen Sie die folgende Website auf:

[www.hp.com/go/anticounterfeit](http://www.hp.com/go/anticounterfeit)

● Die Warnungen und Hinweise in Bezug auf die Tintenfüllstände sind lediglich Schätzwerte, die der besseren Planung dienen.

**<sup>2</sup> HINWEIS:** Wenn eine Warnung in Bezug auf einen niedrigen Tintenfüllstand angezeigt wird, sollten Sie eine Ersatzpatrone bereithalten, um mögliche Verzögerungen beim Druck zu vermeiden. Sie müssen die Patronen erst auswechseln, wenn die Druckqualität nicht mehr ausreichend ist.

- Die im Druckertreiber ausgewählten Software-Einstellungen beziehen sich nur auf den Druck. Sie gelten weder für Kopier- noch für Scanvorgänge.
- Sie können das Papier beidseitig bedrucken.

# <span id="page-24-0"></span>**4 Kopieren und scannen**

- Kopieren von Dokumenten
- **[Scannen](#page-25-0)**
- [Tipps für erfolgreiches Kopieren und Scannen](#page-29-0)

## **Kopieren von Dokumenten**

Das Menü **Kopieren** auf dem Druckerdisplay ermöglicht Ihnen, die Anzahl der Kopien sowie Kopieren in Farbe oder Schwarzweiß auf Normalpapier auszuwählen. Sie können auch problemlos auf erweiterte Einstellungen zugreifen wie Ändern von Papiertyp und -format, Anpassen der Helligkeit der Kopie und Ändern des Formats der Kopie.

### **Erstellen einer einseitigen Kopie**

- **1.** Legen Sie das Original mit der bedruckten Seite nach unten so auf das Scannerglas, dass es vorne rechts anliegt.
- **2.** Legen Sie die Kopienanzahl und die Einstellungen fest.
	- Tippen Sie in der Startanzeige auf **Kopieren** . Wählen Sie die gewünschte Kopienzahl aus.
	- Tippen Sie auf (**Einstellungen**), um das Papierformat, den Papiertyp, die Qualität und weitere Einstellungen festzulegen.
	- Ist für die Option **Beidseitig** der Wert **EIN** angegeben, tippen Sie darauf, um **AUS** auszuwählen.
	- Tippen Sie auf (**Zurück**), um zum Menü "Kopieren" zurückzukehren.
- **3.** Tippen Sie auf **Start Schwarz** oder **Start Farbe**, um den Kopierauftrag zu starten.

### **Erstellen einer beidseitigen Kopie**

- **1.** Legen Sie das Original mit der bedruckten Seite nach unten so auf das Scannerglas, dass es vorne rechts anliegt.
- **2.** Legen Sie die Kopienanzahl und die Einstellungen fest.
	- Tippen Sie in der Startanzeige auf **Kopieren** . Wählen Sie die gewünschte Kopienzahl aus.
	- Tippen Sie auf (**Einstellungen**), blättern Sie die Optionen durch und tippen Sie dann auf **Größe ändern**, um sicherzustellen, dass **Tatsächlich** ausgewählt ist.
	- **HINWEIS:** Die Funktion für beidseitigen Druck ist nicht verfügbar, wenn die Option **An Seite anpassen** ausgewählt ist.
	- Ist für die Option **Beidseitig** der Wert **AUS** angegeben, tippen Sie darauf, um **EIN** auszuwählen.
	- Legen Sie auf der Seite **Einstellungen** das Papierformat, den Papiertyp, die Qualität und weitere Einstellungen fest.
	- Tippen Sie auf **t (Zurück**), um zur Anzeige "Kopieren" zurückzukehren.
- <span id="page-25-0"></span>**3.** Tippen Sie auf **Start Schwarz** oder **Start Farbe**, um den Kopierauftrag zu starten.
- **4.** Legen Sie nach Aufforderung das zweite Original ein und tippen Sie auf **OK**.

### **Scannen**

Sie können Dokumente, Fotos und andere Papiertypen scannen und diese auf Ihrem Computer speichern. Nachdem das Scannen an einen Computer aktiviert wurde, können Sie den Scanvorgang vom Druckerdisplay oder von der Druckersoftware auf Ihrem Computer aus starten.

- **HINWEIS:** Einige Scanfunktionen stehen erst nach der Installation der HP Druckersoftware zur Verfügung.
	- Scannen an einen Computer
	- [Scannen mithilfe von Webscan](#page-27-0)
	- [Ändern der Scaneinstellungen \(Windows\)](#page-27-0)
	- **[Erstellen eines neuen Scan-Shortcuts \(Windows\)](#page-28-0)**

### **Scannen an einen Computer**

Vor dem Scannen an einen Computer müssen Sie sicherstellen, dass die empfohlene HP Druckersoftware bereits installiert ist. Der Drucker und der Computer müssen verbunden und eingeschaltet sein.

Außerdem muss auf Windows-Computern die Druckersoftware bereits ausgeführt werden, bevor der Scanvorgang gestartet wird.

### **So aktivieren Sie die Funktion "An Computer scannen" (Windows)**

Die Funktion "An Computer scannen" ist standardmäßig werkseitig aktiviert. Befolgen Sie die Anweisungen weiter unten, wenn die Funktion deaktiviert wurde und sie erneut aktiviert werden soll.

- **1.** Führen Sie je nach Betriebssystem einen der folgenden Schritte aus, um die HP Druckersoftware zu öffnen:
	- **Windows 8.1**: Klicken Sie auf der Startanzeige links unten auf den Pfeil nach unten, wählen Sie den Druckernamen aus und klicken Sie dann auf **Dienstprogramme**.
	- **Windows 8**: Klicken Sie mit der rechten Maustaste auf einen leeren Bereich der Startanzeige. Klicken Sie in der App-Leiste auf **Alle Apps**, wählen Sie den Druckernamen aus und klicken Sie dann auf **Dienstprogramme**.
	- **Windows 7**, **Windows Vista** und **Windows XP**: Klicken Sie auf dem Desktop des Computers auf **Start** und wählen Sie **Alle Programme** aus. Klicken Sie auf **HP** und dann auf den Ordner für Ihren Drucker.
- **2.** Wählen Sie im Bereich **Scannen** die Option **Scannen an Computer verwalten** aus.
- **3.** Klicken Sie auf **Aktivieren**.

#### **So aktivieren Sie die Funktion "An Computer scannen" (OS X)**

Die Funktion "An Computer scannen" ist standardmäßig werkseitig aktiviert. Befolgen Sie die Anweisungen weiter unten, wenn die Funktion deaktiviert wurde und sie erneut aktiviert werden soll.

- **1.** Öffnen Sie das HP Dienstprogramm.
- **2.** Klicken Sie unter **Scaneinstellungen** auf **An Computer scannen**.
- **3.** Vergewissern Sie sich, dass **Scannen an Computer aktivieren** ausgewählt ist.

#### **So scannen Sie ein Original über das Bedienfeld des Druckers**

- **1.** Legen Sie das Original mit der bedruckten Seite nach unten so auf das Scannerglas, dass es vorne rechts anliegt.
- **2.** Tippen Sie auf **Scannen** .
- **3.** Tippen Sie auf den Computer, an den der Scan gesendet werden soll.
- **4.** Wählen Sie den Typ des gewünschten Scans aus.
- **5.** Tippen Sie auf **OK**.

#### **So scannen Sie ein Dokument oder ein Foto an eine Datei (Windows)**

- **1.** Legen Sie das Original mit der bedruckten Seite nach unten so auf das Scannerglas, dass es vorne rechts anliegt.
- **2.** Doppelklicken Sie auf dem Desktop auf das Druckersymbol oder führen Sie einen der folgenden Schritte aus, um die Druckersoftware zu öffnen:
	- **Windows 8.1**: Klicken Sie auf der Startanzeige links unten auf den Pfeil nach unten und wählen Sie dann den Druckernamen aus.
	- **Windows 8**: Klicken Sie mit der rechten Maustaste auf einen leeren Bereich der Startanzeige. Klicken Sie dann auf der App-Leiste auf **Alle Apps** und wählen Sie den Druckernamen aus.
	- **Windows 7**, **Windows Vista** und **Windows XP**: Klicken Sie auf dem Computerdesktop auf **Start** und wählen Sie **Alle Programme** aus. Klicken Sie auf **HP** und den Ordner für den Drucker und wählen Sie dann das Symbol mit dem Druckernamen aus.
- **3.** Klicken Sie in der Druckersoftware auf **Dokument oder Foto scannen** .
- **4.** Wählen Sie den gewünschten Scantyp aus und klicken Sie dann auf **Scannen** .
	- Wählen Sie **Als PDF speichern** aus, um das Dokument (oder Foto) als PDF-Datei zu speichern.
	- Wählen Sie **Als JPEG speichern** aus, um das Dokument (oder Foto) als Bilddatei zu speichern.
	- **HINWEIS:** Klicken Sie oben rechts im Dialogfenster "Scannen" auf den Link Mehr, um die Einstellungen für einen Scan zu überprüfen und zu ändern.

Weitere Informationen finden Sie unter [Ändern der Scaneinstellungen \(Windows\) auf Seite 24.](#page-27-0)

Bei Auswahl von **Viewer nach dem Scannen anzeigen** können Sie im Vorschaufenster Anpassungen am gescannten Bild vornehmen.

#### **So scannen Sie ein Original über die HP Druckersoftware (OS X)**

**1.** Öffnen Sie HP Scan.

HP Scan befindet sich im Ordner **Programme**/**Hewlett-Packard** im Stammordner der Festplatte.

**2.** Wählen Sie den Typ des gewünschten Scanprofils aus, und befolgen Sie die angezeigten Anweisungen.

[Gehen Sie online, um weitere Infos zur HP Scan-Software zu erhalten.](http://www.hp.com/embed/sfs/doc?client=IWS-eLP&lc=de&cc=de&ProductNameOID=5447921&TapasOnline=TIPS_SW_SCAN) Vorgehensweise zum:

- Anpassen der Scaneinstellungen wie Bilddateityp, Scanauflösung und Kontraststufen.
- Scannen an Netzwerkordner und Cloud-Laufwerke.
- Anzeigen einer Vorschau und Anpassen der Bilder vor dem Scannen.

### <span id="page-27-0"></span>**Scannen mithilfe von Webscan**

Webscan ist eine Funktion des eingebetteten Webservers, mit der Sie Fotos und Dokumente mithilfe eines Webbrowsers mit Ihrem Drucker scannen und auf Ihrem Computer verwenden können.

Diese Funktion ist auch dann verfügbar, wenn die Druckersoftware nicht auf dem Computer installiert wurde.

**<sup>2</sup> HINWEIS:** Standardmäßig ist Webscan ausgeschaltet. Sie können diese Funktion über den EWS aktivieren.

Wenn sich Webscan im EWS nicht öffnen lässt, wurde die Funktion ggf. vom Netzwerkadministrator ausgeschaltet. Weitere Informationen erhalten Sie bei Ihrem Netzwerkadministrator oder der Person, von der das Netzwerk eingerichtet wurde.

#### **So aktivieren Sie Webscan**

- **1.** Öffnen Sie den eingebetteten Webserver. Weitere Informationen finden Sie unter [Zugreifen auf den](#page-47-0) [eingebetteten Webserver auf Seite 44.](#page-47-0)
- **2.** Klicken Sie auf die Registerkarte **Einst.** .
- **3.** Klicken Sie im Bereich **Sicherheit** auf **Administratoreinstellungen**.
- **4.** Wählen Sie **Webscan** aus, um Webscan zu aktivieren.
- **5.** Klicken Sie auf **Übernehmen** und anschließend auf **OK** .

#### **So scannen Sie mithilfe von Webscan**

Webscan stellt grundlegende Scanoptionen zur Verfügung. Scannen Sie mithilfe der HP Druckersoftware, um zusätzliche Scanoptionen oder Funktionalität zu erhalten.

- **1.** Legen Sie das Original mit der bedruckten Seite nach unten so auf das Scannerglas, dass es vorne rechts anliegt.
- **2.** Öffnen Sie den eingebetteten Webserver. Weitere Informationen finden Sie unter [Zugreifen auf den](#page-47-0) [eingebetteten Webserver auf Seite 44.](#page-47-0)
- **3.** Klicken Sie auf die Registerkarte **Scannen** .
- **4.** Klicken Sie im linken Fensterbereich auf **Webscan**, ändern Sie die Einstellungen und klicken Sie dann auf **Start Scannen** .

### **Ändern der Scaneinstellungen (Windows)**

Sie können beliebige Scaneinstellungen zur einmaligen Verwendung ändern oder die Änderungen zur permanenten Verwendung speichern. Zu diesen Einstellungen zählen das Papierformat und die Orientierung, die Scanauflösung, der Kontrast und der Speicherort des Ordners zum Speichern von Scans.

- **1.** Legen Sie das Original mit der bedruckten Seite nach unten so auf das Scannerglas, dass es vorne rechts anliegt.
- **2.** Doppelklicken Sie auf dem Desktop auf das Druckersymbol oder führen Sie einen der folgenden Schritte aus, um die Druckersoftware zu öffnen:
- <span id="page-28-0"></span>● **Windows 8.1**: Klicken Sie auf der Startanzeige links unten auf den Pfeil nach unten und wählen Sie dann den Druckernamen aus.
- **Windows 8**: Klicken Sie mit der rechten Maustaste auf einen leeren Bereich der Startanzeige. Klicken Sie dann auf der App-Leiste auf **Alle Apps** und wählen Sie den Druckernamen aus.
- **Windows 7**, **Windows Vista** und **Windows XP**: Klicken Sie auf dem Computerdesktop auf **Start** und wählen Sie **Alle Programme** aus. Klicken Sie auf **HP** und den Ordner für den Drucker und wählen Sie dann das Symbol mit dem Druckernamen aus.
- **3.** Klicken Sie in der Druckersoftware auf **Dokument oder Foto scannen** .
- **4.** Klicken Sie oben rechts im Dialogfenster "HP Scan" auf den Link Mehr.

Der Bereich mit den detaillierten Einstellungen wird auf der rechten Seite angezeigt. In der linken Spalte wird eine Zusammenfassung der aktuellen Einstellungen für den jeweiligen Abschnitt angezeigt. In der rechten Spalte können Sie die Einstellungen im hervorgehobenen Abschnitt ändern.

**5.** Klicken Sie auf den jeweiligen Abschnitt links neben dem Bereich mit den detaillierten Einstellungen, um die Einstellungen in diesem Abschnitt zu überprüfen.

Die meisten Einstellungen lassen sich über Dropdown-Menüs überprüfen und ändern.

Einige Einstellungen bieten mehr Flexibilität, indem ein neuer Bereich angezeigt wird. Diese sind mit einem + (Pluszeichen) rechts neben der jeweiligen Einstellung markiert. Sie müssen Änderungen in diesem Bereich entweder bestätigen oder abbrechen, um zum Bereich mit den detaillierten Einstellungen zurückzukehren.

- **6.** Sobald die gewünschten Einstellungen geändert wurden, führen Sie einen der folgenden Schritte aus.
	- Klicken Sie auf **Scannen** . Sie werden aufgefordert, die Änderungen für den Shortcut zu speichern oder abzulehnen, nachdem der Scanvorgang abgeschlossen wurde.
	- Klicken Sie auf das Symbol zum Speichern rechts neben dem Shortcut und dann auf **Scannen** .

[Gehen Sie online, um weitere Infos zur HP Scan-Software zu erhalten.](http://www.hp.com/embed/sfs/doc?client=IWS-eLP&lc=de&cc=de&ProductNameOID=5447921&TapasOnline=TIPS_SW_SCAN) Vorgehensweise zum:

- Anpassen der Scaneinstellungen wie Bilddateityp, Scanauflösung und Kontraststufen.
- Scannen an Netzwerkordner und Cloud-Laufwerke.
- Anzeigen einer Vorschau und Anpassen der Bilder vor dem Scannen.

### **Erstellen eines neuen Scan-Shortcuts (Windows)**

Sie können Ihren eigenen Scan-Shortcut erstellen, um sich das Scannen zu erleichtern. Sie möchten beispielsweise regelmäßig Fotos im PNG-Format und nicht im JPEG-Format scannen und speichern.

- **1.** Legen Sie das Original mit der bedruckten Seite nach unten so auf das Scannerglas, dass es vorne rechts anliegt.
- **2.** Doppelklicken Sie auf dem Desktop auf das Druckersymbol oder führen Sie einen der folgenden Schritte aus, um die Druckersoftware zu öffnen:
	- **Windows 8.1**: Klicken Sie auf der Startanzeige links unten auf den Pfeil nach unten und wählen Sie dann den Druckernamen aus.
	- **Windows 8**: Klicken Sie mit der rechten Maustaste auf einen leeren Bereich der Startanzeige. Klicken Sie dann auf der App-Leiste auf **Alle Apps** und wählen Sie den Druckernamen aus.
	- **Windows 7**, **Windows Vista** und **Windows XP**: Klicken Sie auf dem Computerdesktop auf **Start** und wählen Sie **Alle Programme** aus. Klicken Sie auf **HP** und den Ordner für den Drucker und wählen Sie dann das Symbol mit dem Druckernamen aus.
- <span id="page-29-0"></span>**3.** Klicken Sie in der Druckersoftware auf **Dokument oder Foto scannen** .
- **4.** Klicken Sie auf **Neuen Scan-Shortcut erstellen** .
- **5.** Geben Sie einen aussagekräftigen Namen ein, wählen Sie einen vorhandenen Shortcut als Basis für den neuen Shortcut aus und klicken Sie dann auf **Erstellen** .

Wenn Sie beispielsweise einen neuen Shortcut für Fotos erstellen, wählen Sie entweder **Als JPEG speichern** oder **Als JPEG per E-Mail senden** aus. Daraufhin werden beim Scannen die Optionen zum Bearbeiten von Grafiken bereitgestellt.

**6.** Ändern Sie die Einstellungen für Ihren neuen Shortcut laut Ihren Anforderungen und klicken Sie dann auf das Symbol zum Speichern rechts neben dem Shortcut.

**HINWEIS:** Klicken Sie oben rechts im Dialogfenster "Scannen" auf den Link **Mehr** , um die Einstellungen für einen Scan zu überprüfen und zu ändern.

Weitere Informationen finden Sie unter [Ändern der Scaneinstellungen \(Windows\) auf Seite 24.](#page-27-0)

## **Tipps für erfolgreiches Kopieren und Scannen**

Beachten Sie die folgenden Tipps, um erfolgreich zu kopieren und zu scannen:

- Halten Sie das Vorlagenglas und die Unterseite der Abdeckung sauber. Der Scanner interpretiert die auf dem Vorlagenglas erkannten Elemente als Teil des Bilds.
- Legen Sie das Original mit der bedruckten Seite nach unten so auf das Scannerglas, dass es vorne rechts anliegt.
- Wenn Sie eine große Kopie eines kleinen Originals anfertigen möchten, scannen Sie das Original in den Computer ein, ändern Sie die Größe des Bilds in der Scansoftware, und drucken Sie anschließend eine Kopie des vergrößerten Bilds.
- Wenn das Scanformat, der Ausgabetyp, die Scanauflösung, der Dateityp oder eine andere Einstellung geändert werden soll, starten Sie den Scanvorgang von der Druckersoftware aus.
- Vergewissern Sie sich, dass die Helligkeit in der Software korrekt eingestellt ist, um falschen oder fehlenden gescannten Text zu vermeiden.
- Wenn ein mehrseitiges Dokument in eine und nicht mehrere Dateien gescannt werden soll, starten Sie den Scan über die Druckersoftware, anstatt **Scannen** auf dem Bedienfeld auszuwählen.

# <span id="page-30-0"></span>**5 Verwenden der Webdienste**

- Was sind Webdienste?
- Einrichten der Webdienste
- [Drucken mit HP ePrint](#page-32-0)
- [Verwenden von HP Drucksachen](#page-33-0)
- [Verwenden der HP Connected Website](#page-33-0)
- [Entfernen der Webdienste](#page-34-0)
- [Tipps zum Verwenden von Webdiensten](#page-34-0)

### **Was sind Webdienste?**

### **ePrint**

● HP **ePrint** ist ein kostenloser Dienst von HP, mit dessen Hilfe Sie jederzeit und von jedem Standort aus auf Ihrem HP ePrint-fähigen Drucker drucken können. Senden Sie dazu einfach eine E-Mail an die E-Mail-Adresse, die dem Drucker beim Aktivieren der Webdienste auf dem Drucker zugewiesen wird. Es sind keine speziellen Treiber und keine spezielle Software erforderlich. Mithilfe von **ePrint** können Sie von jedem Standort aus drucken, von dem aus Sie E-Mails senden können.

Nach der Registrierung für ein Konto für HP Connected ( [www.hpconnected.com](http://h20180.www2.hp.com/apps/Nav?&h_pagetype=s-924&h_keyword=lp70014-all&h_client=s-h-e004-01&h_lang=de&h_cc=de) ) können Sie sich anmelden, um den Status Ihrer **ePrint** -Druckaufträge anzuzeigen, Ihre Druckerwarteschlange für **ePrint** zu verwalten, den Kreis der berechtigten Druckerbenutzer für die **ePrint** E-Mail-Adresse festzulegen und Hilfe für **ePrint** zu erhalten.

#### **HP Drucksachen**

● HP Drucksachen ermöglichen es Ihnen, problemlos vorformatierte Webinhalte direkt von Ihrem Drucker aus zu suchen und zu drucken. Sie können Ihre Dokumente auch digital im Web scannen und speichern.

HP Drucksachen bieten eine breite Palette an Inhalten, z. B. Gutscheine für Geschäfte, Nachrichten, Reiseinformationen, Sport, Kochrezepte, Fotos und vieles andere mehr. Sie können auch Ihre Online-Bilder von beliebten Fotosites anzeigen und drucken.

Bestimmte HP Drucksachen ermöglichen es auch, die Zustellung von App-Inhalten auf Ihren Drucker für einen bestimmten Zeitpunkt zu planen.

Vorformatierte Inhalte, die speziell auf Ihren Drucker ausgelegt sind, bedeuten, dass Text und Bilder nicht abgeschnitten und keine zusätzlichen Seiten mit nur einer Textzeile gedruckt werden. Bei einigen Druckern können Sie über die Druckvorschau auch die Einstellungen für Papier und Druckqualität auswählen.

### **Einrichten der Webdienste**

Damit Sie die Webdienste einrichten können, müssen Sie sich zunächst vergewissern, dass eine Wireless-Verbindung zum Internet besteht.

Verwenden Sie eine der folgenden Methoden, um die Webdienste einzurichten.

#### **So richten Sie die Webdienste über das Bedienfeld des Druckers ein**

- **1.** Tippen Sie auf dem Bedienfelddisplay des Druckers auf **HP Drucksachen**.
- **2.** Tippen Sie auf **Webdienste aktivieren**.
- **3.** Tippen Sie auf **Annehmen** , um die Nutzungsbedingungen für die Webdienste zu akzeptieren und die Webdienste zu aktivieren.
- **4.** Tippen Sie in der Anzeige **Autom. Aktualisierung** auf **Ja** , um die automatische Suche nach und die Installation von Produktaktualisierungen des Druckers zuzulassen.
- **EX** HINWEIS: Wenn eine Druckeraktualisierung verfügbar ist, wird diese vom Drucker heruntergeladen und installiert. Danach erfolgt ein Neustart. Sie müssen die Anweisungen unter Schritt 1 erneut befolgen, um die Webdienste einzurichten.
- **HINWEIS:** Wenn Sie nach den Proxy-Einstellungen gefragt werden oder wenn das Netzwerk Proxy-Einstellungen verwendet, befolgen Sie die angezeigten Anweisungen, um einen Proxy-Server einzurichten. Falls Ihnen die Proxy-Daten nicht zur Verfügung stehen, wenden Sie sich an Ihren Netzwerkadministrator oder an die Person, von der das Netzwerk eingerichtet wurde.
- **5.** Wenn der Drucker mit dem Server verbunden ist, wird vom Drucker eine Infoseite gedruckt. Stellen Sie die Einrichtung gemäß den Anweisungen auf der Infoseite fertig.

#### **So richten Sie die Webdienste mithilfe des eingebetteten Webservers (EWS) ein**

- **1.** Öffnen Sie den EWS. Weitere Informationen finden Sie unter [Zugreifen auf den eingebetteten Webserver](#page-47-0) [auf Seite 44](#page-47-0).
- **2.** Klicken Sie auf die Registerkarte **Webdienste** .
- **3.** Klicken Sie im Bereich **Webdienste Einst.** auf **Einrichtung** und **Weiter**. Befolgen Sie dann die angezeigten Anweisungen, um den Nutzungsbedingungen zuzustimmen.
- **4.** Gestatten Sie nach der entsprechenden Eingabeaufforderung, dass vom Drucker Druckeraktualisierungen gesucht und installiert werden dürfen.
- **<sup>2</sup> HINWEIS:** Wenn eine Druckeraktualisierung verfügbar ist, wird diese vom Drucker heruntergeladen und installiert. Danach erfolgt ein Neustart. Führen Sie die Anweisungen von Schritt 1 erneut aus, um die Webdienste einzurichten.
- **HINWEIS:** Wenn Sie nach den Proxy-Einstellungen gefragt werden oder wenn das Netzwerk Proxy-Einstellungen verwendet, befolgen Sie die angezeigten Anweisungen, um einen Proxy-Server einzurichten. Falls Ihnen die Proxy-Daten nicht zur Verfügung stehen, wenden Sie sich an Ihren Netzwerkadministrator oder an die Person, von der das Netzwerk eingerichtet wurde.
- **5.** Wenn der Drucker mit dem Server verbunden ist, wird vom Drucker eine Infoseite gedruckt. Stellen Sie die Einrichtung gemäß den Anweisungen auf der Infoseite fertig.

#### **So richten Sie die Webdienste mithilfe der HP Druckersoftware ein (Windows)**

- **1.** Öffnen Sie die HP Druckersoftware. Weitere Informationen finden Sie unter [Öffnen der HP](#page-14-0) [Druckersoftware \(Windows\) auf Seite 11.](#page-14-0)
- **2.** Doppelklicken Sie im daraufhin angezeigten Fenster auf **Drucken und Scannen** und wählen Sie dann unter "Drucken" die Option **Drucker mit dem Internet verbinden** aus. Die Startseite des Druckers (der eingebettete Webserver) wird geöffnet.
- **3.** Klicken Sie auf die Registerkarte **Webdienste** .
- <span id="page-32-0"></span>**4.** Klicken Sie im Bereich **Webdienste – Einst.** auf **Einrichtung** und **Weiter**. Befolgen Sie dann die angezeigten Anweisungen, um den Nutzungsbedingungen zuzustimmen.
- **5.** Gestatten Sie nach der entsprechenden Eingabeaufforderung, dass vom Drucker Druckeraktualisierungen gesucht und installiert werden dürfen.
- **FIGUART HINWEIS:** Wenn eine Druckeraktualisierung verfügbar ist, wird diese vom Drucker heruntergeladen und installiert. Danach erfolgt ein Neustart. Sie müssen die Anweisungen unter Schritt 1 erneut befolgen, um die Webdienste einzurichten.
- **HINWEIS:** Wenn Sie nach den Proxy-Einstellungen gefragt werden oder wenn das Netzwerk Proxy-Einstellungen verwendet, befolgen Sie die angezeigten Anweisungen, um einen Proxy-Server einzurichten. Falls Ihnen diese Informationen nicht zur Verfügung stehen, wenden Sie sich an Ihren Netzwerkadministrator oder an die Person, von der das Netzwerk eingerichtet wurde.
- **6.** Wenn der Drucker mit dem Server verbunden ist, wird vom Drucker eine Infoseite gedruckt. Stellen Sie die Einrichtung gemäß den Anweisungen auf der Infoseite fertig.

### **Drucken mit HP ePrint**

HP ePrint ist ein kostenloser Dienst von HP, mit dessen Hilfe Sie jederzeit und von jedem Standort aus auf Ihrem ePrint-fähigen Drucker drucken können, wenn Sie von dort E-Mails senden können. Senden Sie Ihre Dokumente und Fotos einfach an die E-Mail-Adresse, die Ihrem Drucker beim Aktivieren der Webdienste zugewiesen wurde. Es sind keine zusätzlichen Treiber und keine zusätzliche Software erforderlich.

- Dazu muss der Drucker über eine Wireless-Netzwerkverbindung zum Internet verfügen. Sie können HP ePrint nicht über eine USB-Verbindung zu einem Computer verwenden.
- Das Aussehen der Anhänge weicht ggf. vom Erscheinungsbild im Softwareprogramm ab, mit denen sie erstellt wurden. Dies ist von den ursprünglich verwendeten Schriften und Layoutoptionen abhängig.
- Bei HP ePrint werden kostenlose Produktaktualisierungen bereitgestellt. Bestimmte Funktionen erfordern einige Aktualisierungen.

Nach der Registrierung für ein Benutzerkonto unter HP Connected [\(www.hpconnected.com](http://h20180.www2.hp.com/apps/Nav?&h_pagetype=s-924&h_keyword=lp70014-all&h_client=s-h-e004-01&h_lang=de&h_cc=de)) können Sie sich anmelden, um den Status Ihrer HP ePrint-Druckaufträge anzuzeigen, Ihre Druckerwarteschlange für HP ePrint zu verwalten, den Kreis der berechtigten Druckerbenutzer für die HP ePrint E-Mail-Adresse festzulegen und Hilfe für HP ePrint zu erhalten.

Damit Sie ePrint verwenden können, müssen Sie zunächst Folgendes sicherstellen:

- Der Drucker ist mit einem aktiven Netzwerk mit Internetzugang verbunden.
- Die Webdienste sind eingeschaltet. Ist dies nicht der Fall, werden Sie aufgefordert, die Webdienste einzuschalten.

### **So drucken Sie ein Dokument mithilfe von ePrint von einem beliebigen Standort aus**

- **1.** Aktivieren Sie die Webdienste.
	- **a.** Tippen Sie in der Startanzeige auf das Symbol ( **ePrint** ).
	- **b.** Akzeptieren Sie die Nutzungsbedingungen, und befolgen Sie dann die angezeigten Anweisungen, um die Webdienste zu aktivieren.
	- **c.** Drucken Sie die ePrint-Infoseite, und befolgen Sie dann die Anweisungen auf der Seite, um sich für ein ePrint-Konto registrieren zu lassen.
- **2.** Suchen Sie Ihre ePrint E-Mail-Adresse.
- <span id="page-33-0"></span>**a.** Tippen Sie in der Startanzeige auf ( **ePrint** ).
- **b.** Tippen Sie auf (**Webdienste Einst.**).
- **c.** Tippen Sie im Menü **Webdienste Einst.** auf **E-Mail-Adresse anzeigen**.
- **3.** Senden Sie das Dokument per E-Mail an den Drucker, um es zu drucken.
	- **a.** Verfassen Sie eine neue E-Mail, und hängen Sie das zu druckende Dokument an.
	- **b.** Senden Sie die E-Mail an die E-Mail-Adresse des Druckers.

Das angehängte Dokument wird vom Drucker gedruckt.

- **EM** HINWEIS: Der ePrint -Server akzeptiert keine E-Mail-Druckaufträge, wenn in den Feldern "An" oder "Cc" mehrere E-Mail-Adressen angegeben sind. Geben Sie ausschließlich die E-Mail-Adresse für HP ePrint in das Feld "An" ein. Geben Sie keine weiteren E-Mail-Adressen in die anderen Felder ein.
- **HINWEIS:** Ihre E-Mail wird direkt nach deren Empfang gedruckt. Wie bei jeder E-Mail lässt sich nicht garantieren, wann und ob die E-Mail empfangen wird. Sie können den Druckstatus über HP Connected [\(www.hpconnected.com\)](http://h20180.www2.hp.com/apps/Nav?&h_pagetype=s-924&h_keyword=lp70014-all&h_client=s-h-e004-01&h_lang=de&h_cc=de) überprüfen.
- **HINWEIS:** Mit **ePrint** gedruckte Dokumente können sich vom Original unterscheiden. Stil, Formatierung und Zeilenumbrüche können vom Originaldokument abweichen. Für Dokumente, die eine höhere Druckqualität erfordern (z. B. juristische Dokumente) empfehlen wir Ihnen, über die Softwareanwendung auf dem Computer zu drucken. Dadurch haben Sie eine bessere Kontrolle über das Aussehen der ausgegebenen Druckerzeugnisse.

[Klicken Sie hier, um online auf weitere Informationen zuzugreifen](http://h20180.www2.hp.com/apps/Nav?&h_pagetype=s-924&h_keyword=lp70014-all&h_client=s-h-e004-01&h_lang=de&h_cc=de).

## **Verwenden von HP Drucksachen**

Drucken Sie Seiten aus dem Web ganz ohne Drucker, indem Sie HP Drucksachen, einen kostenlosen Dienst von HP, einrichten. Sie können Ausmalseiten, Kalender, Puzzles, Rezepte, Landkarten und mehr drucken. Dies ist von den Apps abhängig, die in Ihrem Land/Ihrer Region verfügbar sind.

Rufen Sie die HP Connected Website auf, um weitere Informationen und die allgemeinen Geschäftsbedingungen zu erhalten: [www.hpconnected.com](http://h20180.www2.hp.com/apps/Nav?&h_pagetype=s-924&h_keyword=lp70014-all&h_client=s-h-e004-01&h_lang=de&h_cc=de) .

## **Verwenden der HP Connected Website**

Melden Sie sich auf der kostenlosen HP HP Connected Website an, um erweiterte Sicherheitsoptionen für HP ePrint einzurichten und die E-Mail-Adressen anzugeben, von denen E-Mails an den Drucker gesendet werden dürfen. Hier erhalten Sie auch Produktaktualisierungen und weitere Apps sowie weitere kostenlose Dienste.

Rufen Sie die HP Connected Website auf, um weitere Informationen und die allgemeinen Geschäftsbedingungen zu erhalten: [www.hpconnected.com](http://h20180.www2.hp.com/apps/Nav?&h_pagetype=s-924&h_keyword=lp70014-all&h_client=s-h-e004-01&h_lang=de&h_cc=de) .

# <span id="page-34-0"></span>**Entfernen der Webdienste**

### **So entfernen Sie die Webdienste**

- **1.** Tippen Sie auf dem Bedienfeld des Druckers auf ( **ePrint** ), und dann auf (**Webdienste Einst.**).
- **2.** Tippen Sie auf **Webdienste entfernen**.
- **3.** Tippen Sie zur Bestätigung auf **Ja**.

### **Tipps zum Verwenden von Webdiensten**

Beachten Sie die folgenden Tipps bei der Verwendung von Druck-Apps und HP ePrint.

### **Tipps zur Verwendung von Druck-Apps und HP ePrint**

- Vorgehensweise zum Weitergeben von Fotos im Onlinemodus und zum Bestellen von Abzügen. [Klicken](http://h20180.www2.hp.com/apps/Nav?&h_pagetype=s-924&h_keyword=lp70013-all&h_client=s-h-e004-01&h_lang=de&h_cc=de) [Sie hier, um online auf weitere Informationen zuzugreifen](http://h20180.www2.hp.com/apps/Nav?&h_pagetype=s-924&h_keyword=lp70013-all&h_client=s-h-e004-01&h_lang=de&h_cc=de).
- Informationen zu Apps zum Drucken von Rezepten, Coupons und anderen Inhalten aus dem Web einfach und bequem. [Klicken Sie hier, um online auf weitere Informationen zuzugreifen](http://h20180.www2.hp.com/apps/Nav?&h_pagetype=s-924&h_keyword=lp70013-all&h_client=s-h-e004-01&h_lang=de&h_cc=de).

# <span id="page-35-0"></span>**6 Verwenden von Patronen**

- Überprüfen der geschätzten Tintenfüllstände
- [Auswechseln der Patronen](#page-36-0)
- [Bestellen von Tintenzubehör](#page-37-0)
- [Verwenden des Einzelpatronenmodus](#page-38-0)
- [Gewährleistungsinformationen für Patronen](#page-39-0)
- [Speicher für anonyme Nutzungsdaten](#page-39-0)
- [Tipps zum Verwenden von Patronen](#page-40-0)

# **Überprüfen der geschätzten Tintenfüllstände**

### **So überprüfen Sie die geschätzten Tintenfüllstände über das Bedienfeld des Druckers:**

**▲** Tippen Sie in der Startanzeige auf (Symbol **Tinte**), um die geschätzten Tintenfüllstände anzuzeigen.

### **So überprüfen Sie die Tintenfüllstände über die Druckersoftware (Windows)**

- **1.** Öffnen Sie die HP Druckersoftware.
- **2.** Klicken Sie im Druckersoftware auf **Geschätzter Tintenfüllstand**.

### **So überprüfen Sie die Tintenfüllstände über das HP Dienstprogramm**

**1.** Öffnen Sie das HP Dienstprogramm.

Das HP Dienstprogramm befindet sich im Unterordner **Hewlett-Packard** des Ordners **Programme** auf der Stammebene der Festplatte.

- **2.** Wählen Sie HP ENVY 4520 series in der Geräteliste links im Fenster aus.
- **3.** Klicken Sie auf **Verbrauchsmaterial-Status**.

Die geschätzten Tintenfüllstände werden angezeigt.

**4.** Klicken Sie auf **Alle Einstellungen**, um zum Fenster **Informationen und Support** zurückzukehren.

**E** HINWEIS: Wenn Sie eine wiederbefüllte oder wiederaufgearbeitete Patrone einsetzen oder eine Patrone, die bereits in einem anderen Produkt verwendet wurde, ist die Anzeige des Tintenfüllstands ggf. ungenau oder sie fehlt.

**HINWEIS:** Die Warnungen und Hinweise in Bezug auf die Tintenfüllstände sind lediglich Schätzwerte, die der besseren Planung dienen. Wenn eine Warnung in Bezug auf einen niedrigen Tintenfüllstand angezeigt wird, sollten Sie eine Ersatzpatrone bereithalten, um mögliche Verzögerungen beim Druck zu vermeiden. Sie müssen die Patronen jedoch erst austauschen, wenn die Druckqualität nicht mehr akzeptabel ist.
<span id="page-36-0"></span>**HINWEIS:** Die Tinte aus den Patronen wird während des Druckprozesses auf unterschiedliche Weise verwendet, z. B. während der Aufwärmphase, die das Produkt und die Patronen auf den Druckvorgang vorbereitet, sowie während der Druckkopfwartung, durch die die Druckdüsen frei und der Tintenfluss gleichmäßig bleiben. Beachten Sie, dass nach der Verwendung Tintenrückstände in den Patronen verbleiben. Weitere Informationen finden Sie unter [www.hp.com/go/inkusage.](http://www.hp.com/go/inkusage)

## **Auswechseln der Patronen**

#### **So wechseln Sie die Patronen aus**

- **1.** Vergewissern Sie sich, dass das Produkt eingeschaltet ist.
- **2.** Nehmen Sie die alte Patrone heraus.
	- **a.** Öffnen Sie die Zugangsklappe.

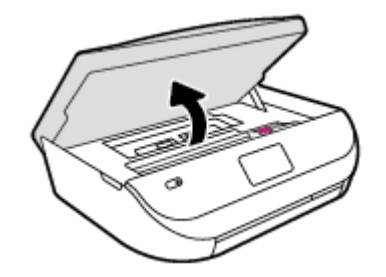

- **b.** Öffnen Sie die Verriegelung an der Patronenhalterung.
- **c.** Nehmen Sie die Patrone aus der Halterung.

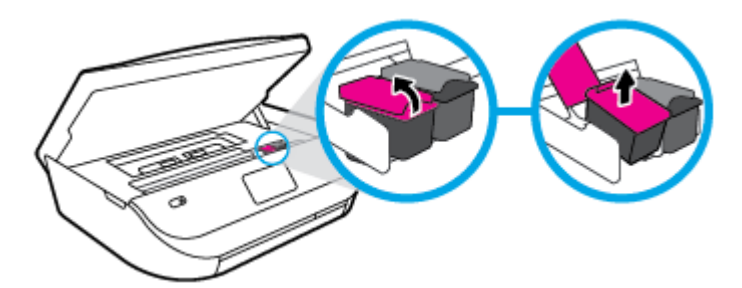

- **3.** Setzen Sie eine neue Patrone ein.
	- **a.** Nehmen Sie die Patrone aus der Verpackung.

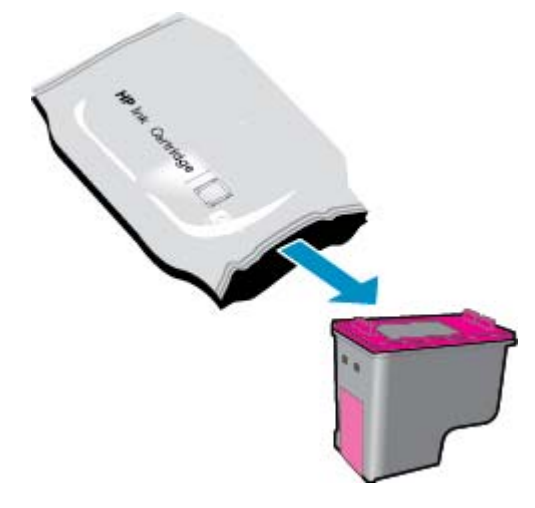

**b.** Entfernen Sie den Klebestreifen mithilfe der Lasche.

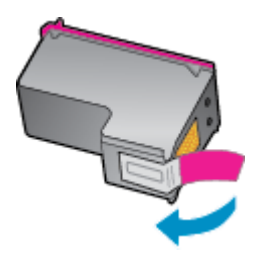

**c.** Schieben Sie die neue Patrone in die Halterung und schließen Sie die Verriegelung, bis diese einrastet.

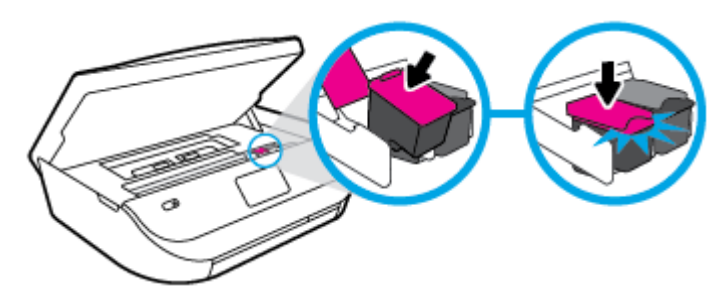

**4.** Schließen Sie die Zugangsklappe zu den Patronen.

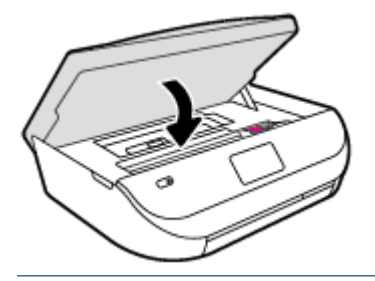

**HINWEIS:** Von der HP Druckersoftware werden Sie zum Ausrichten der Patronen aufgefordert, wenn Sie nach dem Einsetzen einer neuen Patrone ein Dokument drucken.

## **Bestellen von Tintenzubehör**

Bestimmen Sie vor dem Bestellen von Patronen die korrekte Patronennummer.

#### **Position der Patronennummer am Drucker**

**▲** Die Patronennummer befindet sich innen in der Zugangsklappe zu den Patronen.

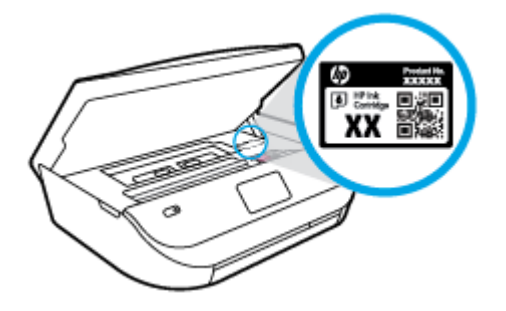

#### **Bestimmen der Patronennummer anhand der Druckersoftware**

- **1.** Führen Sie je nach Betriebssystem einen der folgenden Schritte aus, um die Druckersoftware zu öffnen:
	- **Windows 8.1**: Klicken Sie auf der Startanzeige links unten auf den Pfeil nach unten und wählen Sie dann den Druckernamen aus.
	- **Windows 8**: Klicken Sie mit der rechten Maustaste auf einen leeren Bereich der Startanzeige. Klicken Sie dann auf der App-Leiste auf **Alle Apps** und wählen Sie den Druckernamen aus.
	- **Windows 7**, **Windows Vista** und **Windows XP**: Klicken Sie auf dem Computerdesktop auf **Start** und wählen Sie **Alle Programme** aus. Klicken Sie auf **HP** und den Ordner für den Drucker und wählen Sie dann das Symbol mit dem Druckernamen aus.
- **2.** Wenn Sie diesen Link verwenden, wird die richtige Patronennummer angezeigt.

Klicken Sie in der Druckersoftware auf **Einkaufen** und dann auf **Zubehör online einkaufen**.

#### **So finden Sie die Nachbestellnummern von Druckpatronen**

- **1.** Öffnen Sie das HP Dienstprogramm.
- **HINWEIS:** Das HP Dienstprogramm befindet sich im Unterordner **Hewlett-Packard** des Ordners **Programme** auf der Stammebene der Festplatte.
- **2.** Klicken Sie auf **Informationen zu Verbrauchsmaterial**.

Die Bestellnummer der Druckpatrone wird angezeigt.

**3.** Klicken Sie auf **Alle Einstellungen**, um zum Fenster **Informationen und Support** zurückzukehren.

Rufen Sie die Website [www.hp.com/buy/supplies](http://www.hp.com/buy/supplies) auf, um Original HP Zubehör und Verbrauchsmaterialien für die HP ENVY 4520 series zu bestellen. Wählen Sie nach der entsprechenden Anweisung Ihr Land/Ihre Region aus. Befolgen Sie dann die weiteren Anweisungen, um die richtigen Patronen für Ihre Drucker auszuwählen.

**HINWEIS:** Die Online-Bestellung von Tintenpatronen wird nicht in allen Ländern/Regionen unterstützt. Wenn in Ihrem Land/Ihrer Region keine Online-Bestellung möglich ist, können Sie sich dennoch die Informationen zum Zubehör und zu den Verbrauchsmaterialien anzeigen lassen und eine Liste für Ihren Einkauf bei einem lokalen HP Händler drucken.

## **Verwenden des Einzelpatronenmodus**

Verwenden Sie den Einzelpatronenmodus, wenn der HP ENVY 4520 series mit nur einer Patrone drucken soll. Der Einzelpatronenmodus wird gestartet, sobald eine Tintenpatrone aus dem Patronenwagen entfernt wird. Im Einzelpatronenmodus können vom Computer aus Dokumente und Fotos kopiert sowie Aufträge gedruckt werden.

**HINWEIS:** Wenn der HP ENVY 4520 series im Einzelpatronenmodus arbeitet, wird eine entsprechende Meldung auf dem Druckerdisplay angezeigt. Wenn Sie die Meldung zum Drucken im Tintenreserve-Modus erhalten und zwei Patronen eingesetzt sind, vergewissern Sie sich, dass von beiden Patronen die Schutzfolie abgezogen wurde. Wenn die Schutzfolie die Kontakte der Tintenpatrone bedeckt, kann der Drucker nicht erkennen, dass die Patrone eingesetzt ist.

#### **Beenden des Einzelpatronenmodus**

Setzen Sie zwei Tintenpatronen in den HP ENVY 4520 series ein, um den Einzelpatronenmodus zu beenden.

## **Gewährleistungsinformationen für Patronen**

Die Gewährleistung für die HP Patronen ist gültig, wenn die Patrone im zugewiesenen HP Druckgerät eingesetzt wird. Diese Gewährleistung umfasst keine HP Tintenpatronen, die wieder aufgefüllt, wieder verwertet, wieder aufbereitet, falsch verwendet oder an denen Änderungen vorgenommen wurden.

Während der Gewährleistungsfrist gilt die Gewährleistung für die Patrone, solange die HP Tinte nicht aufgebraucht wird und das Enddatum für die Gewährleistung noch nicht erreicht wurde. Das Ablaufdatum für die Gewährleistung ist im Format JJJJ/MM wie gezeigt an der Patrone zu finden:

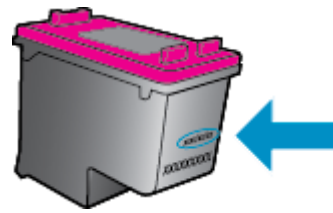

Eine Ausfertigung der HP Erklärung zur begrenzten Gewährleistung für den Drucker finden Sie in der gedruckten Dokumentation, die mit dem Produkt geliefert wurde.

## **Speicher für anonyme Nutzungsdaten**

Die in diesem Drucker verwendeten HP Patronen sind mit einem Speicher-Chip ausgestattet, der den Betrieb des Druckers erleichtert. Außerdem werden von diesem Speicher-Chip klar umgrenzte anonyme Daten zur Nutzung des Druckers gesammelt. Dazu zählt Folgendes: Anzahl der mit der Patrone gedruckten Seiten, Abdeckung der Seiten, Häufigkeit des Drucks und verwendete Druckmodi.

Diese Daten helfen HP, in Zukunft Drucker zu entwickeln, die noch besser auf den Bedarf unserer Kunden abgestimmt sind. Die vom Speicher-Chip der Patrone gesammelten Daten enthalten keine Informationen, mit denen sich der jeweilige Kunde oder Benutzer der Patrone oder deren Drucker ermitteln lässt.

HP sammelt Stichproben der Speicher-Chips von Patronen, die im Rahmen des kostenlosen Rückgabe- und Recycling-Programms von HP zurückgegeben werden (HP Planet Partners: [www.hp.com/recycle](http://www.hp.com/recycle) ). Die Speicher-Chips aus diesen Stichproben werden gelesen und analysiert, um zukünftige HP Drucker weiter zu verbessern. HP Partner, die am Recycling dieser Patronen beteiligt sind, können möglicherweise ebenfalls auf diese Daten zugreifen.

Andere Personen, in deren Besitz diese Patronen gelangen, kann ggf. auf die anonymen Daten auf dem Speicher-Chip zugreifen. Wenn Sie den Zugriff auf diese Daten nicht zulassen möchten, können Sie die Chips unbrauchbar machen. Sobald Sie den Speicher-Chip unbrauchbar machen, kann die Patrone jedoch nicht mehr in einem HP Drucker verwendet werden.

Wenn Sie die Bereitstellung dieser anonymen Daten nicht wünschen, können Sie den Zugriff auf diese Daten deaktivieren, indem Sie die Funktion zum Sammeln der Nutzungsdaten des Druckers deaktivieren.

#### **So deaktivieren Sie die Funktion zum Sammeln der Nutzungsdaten:**

- **1.** Tippen Sie auf dem Bedienfeld des Druckers auf **Einrichtung** .
- **2.** Tippen Sie auf **Voreinstellungen** .
- **3.** Blättern Sie zum Ende der Optionsliste und schalten Sie die Option **Nutzungsdaten senden** aus.

**HINWEIS:** Sie können die Patrone weiterhin im HP Drucker verwenden, wenn Sie die Funktion zum Sammeln der Nutzungsdaten des Druckers für den Speicher-Chip deaktivieren.

## **Tipps zum Verwenden von Patronen**

Beachten Sie die folgenden Tipps, wenn Sie mit Patronen arbeiten:

- Um die Patronen vor dem Austrocknen zu schützen, müssen Sie den Drucker stets über die Netztaste ausschalten und warten, bis die Netz-LED erlischt.
- Erst wenn Sie die Patrone tatsächlich einsetzen möchten, dürfen Sie die Patronenverpackung öffnen oder das Klebeband entfernen. Durch das Klebeband wird die Tintenverdunstung reduziert.
- Setzen Sie die Patronen in die korrekten Halterungen ein. Achten Sie darauf, dass die Farben und die Symbole der einzelnen Patronen und die Farben und Symbole der einzelnen Halterungen zueinander passen. Vergewissern Sie sich, dass alle Patronen einrasten.
- Nach dem Einsetzen neuer Patronen erfolgt die Ausrichtung automatisch. Die Ausrichtung kann auch später hilfreich sein, wenn Ausdrucke verschwommene oder gezackte Linien aufweisen. Weitere Informationen finden Sie unter [Beheben von Druckqualitätsproblemen auf Seite 56.](#page-59-0)
- Wenn in der Anzeige "Geschätzte Tintenfüllstände" ein niedriger Tintenfüllstand in einer oder beiden Patronen angezeigt wird, empfiehlt es sich Ersatzpatronen bereitzuhalten, um mögliche Verzögerungen beim Drucken zu vermeiden. Sie müssen die Patronen erst auswechseln, wenn die Druckqualität nicht mehr ausreichend ist. Weitere Informationen finden Sie unter [Auswechseln der Patronen auf Seite 33](#page-36-0).
- Wenn Sie eine Patrone aus dem Drucker herausnehmen, müssen Sie diese möglichst schnell wieder einsetzen. Wenn Patronen ungeschützt außerhalb des Druckers liegen, beginnen sie auszutrocknen.

# <span id="page-41-0"></span>**7 Verbinden des Druckers**

Zusätzliche erweiterte Einstellungen sind über die Startseite des Druckers verfügbar (eingebetteter Webserver oder EWS). Weitere Informationen hierzu finden Sie unter [Zugreifen auf den eingebetteten](#page-47-0) [Webserver auf Seite 44](#page-47-0).

Dieser Abschnitt behandelt folgende Themen:

- Einrichten des Druckers für die Wireless-Kommunikation
- [Verbinden mit dem Drucker im Wireless-Betrieb ohne Router](#page-43-0)
- [Ändern der Netzwerkeinstellungen](#page-45-0)
- [Tools für erweiterte Druckerverwaltung \(für Netzwerkdrucker\)](#page-46-0)
- [Tipps zum Einrichten und Verwenden eines Netzwerkdruckers](#page-48-0)

## **Einrichten des Druckers für die Wireless-Kommunikation**

- Vorbereitungen
- [Einrichten des Druckers im Wireless-Netzwerk](#page-42-0)
- [Wechseln des Verbindungstyps](#page-42-0)
- [Testen der Wireless-Verbindung](#page-42-0)
- [Ein- oder Ausschalten der Wireless-Funktionen des Druckers](#page-43-0)

### **Vorbereitungen**

Stellen Sie Folgendes sicher:

- Das Wireless-Netzwerk wurde korrekt eingerichtet und funktioniert fehlerfrei.
- Der Drucker und die Computer, die den Drucker verwenden sollen, befinden sich im selben Netzwerk (Subnetz).

Bei der Verbindungsherstellung zum Drucker werden Sie zur Eingabe des Wireless Network Name (SSID) und eines Wireless-Kennworts aufgefordert:

- Der Name des Wireless-Netzwerks ist die Bezeichnung eines Wireless-Netzwerks.
- Das Wireless-Kennwort verhindert, dass andere Personen nicht ohne Ihre Zustimmung eine Verbindung zum Wireless-Netzwerk herstellen können. Je nach erforderlichem Sicherheitslevel verwendet Ihr Wireless-Netzwerk eine WPA-Passphrase oder einen WEP-Schlüssel.

Wenn der Netzwerkname oder der Sicherheitsschlüssel seit der Einrichtung des Wireless-Netzwerks nicht geändert wurde, finden Sie diese Angaben bisweilen hinten oder seitlich am Wireless-Router.

Wenn Sie den Netzwerknamen oder das Sicherheitskennwort nicht finden oder sich nicht an die Daten erinnern können, schlagen Sie in der Dokumentation zum Computer oder zum Wireless-Router nach. Wenn Sie diese Angaben weiterhin nicht finden, fragen Sie Ihren Netzwerkadministrator oder die Person, von der das Wireless-Netzwerk eingerichtet wurde.

## <span id="page-42-0"></span>**Einrichten des Druckers im Wireless-Netzwerk**

Verwenden Sie den Wireless-Einrichtungsassistenten über das Bedienfelddisplay des Druckers, um die Wireless-Kommunikation einzurichten.

**For HINWEIS:** Gehen Sie, bevor Sie fortfahren, die Liste unter [Vorbereitungen auf Seite 38](#page-41-0) durch.

- **1.** Tippen Sie auf dem Bedienfeld des Druckers auf ( $\psi$ ) (Wireless).
- **2.** Tippen Sie auf  $\bullet$  (**Einst.** ).
- **3.** Tippen Sie auf **Wireless-Einrichtungsassistent**.
- **4.** Befolgen Sie die angezeigten Anweisungen, um die Installation abzuschließen.

### **Wechseln des Verbindungstyps**

Nachdem die HP Druckersoftware installiert und der Drucker mit Ihrem Computer verbunden wurde, können Sie mithilfe der Software den Verbindungstyp ändern (beispielsweise von einer USB-Verbindung zu einer Wireless-Verbindung).

#### **So wechseln Sie von einer USB-Verbindung zu einem Wireless-Netzwerk (Windows)**

Gehen Sie, bevor Sie fortfahren, die Liste unter [Vorbereitungen auf Seite 38](#page-41-0) durch.

- **1.** Führen Sie je nach Betriebssystem einen der folgenden Schritte aus:
	- **Windows 8.1**: Klicken Sie auf der Startanzeige links unten auf den Pfeil nach unten, wählen Sie den Druckernamen aus und klicken Sie dann auf **Dienstprogramme**.
	- **Windows 8**: Klicken Sie mit der rechten Maustaste auf einen leeren Bereich der Startanzeige. Klicken Sie in der App-Leiste auf **Alle Apps**, wählen Sie den Druckernamen aus und klicken Sie dann auf **Dienstprogramme**.
	- **Windows 7**, **Windows Vista** und **Windows XP**: Klicken Sie auf dem Desktop des Computers auf **Start** und wählen Sie **Alle Programme** aus. Klicken Sie auf **HP** und dann auf den Ordner für Ihren Drucker.
- **2.** Klicken Sie auf **Druckereinrichtung und -software**.
- **3.** Wählen Sie **Bei Druckerverbindung von USB zu Wireless wechseln** aus. Befolgen Sie die angezeigten Anweisungen.

#### **So wechseln Sie von einer USB-Verbindung zu einem Wireless-Netzwerk:**

- **1.** Schließen Sie den Drucker an ein Wireless-Netzwerk an.
- **2.** Verwenden Sie den **HP Einrichtungsassistenten** unter **Programme/Hewlett-Packard/ Dienstprogramme,** um bei der Softwareverbindung für diesen Drucker zu Wireless zu wechseln.

Wenn Sie weitere Informationen zum Wechseln von einer USB- zu einer Wireless-Verbindung wünschen:

[Klicken Sie hier, um online auf weitere Informationen zuzugreifen.](http://www.hp.com/embed/sfs/doc?client=IWS-eLP&lc=de&cc=de&ProductNameOID=5447921&TapasOnline=NETWORK_WIRELESS) Zurzeit ist die Website ggf. nicht in allen Sprachen verfügbar.

### **Testen der Wireless-Verbindung**

Drucken Sie den Testbericht für das Wireless-Netzwerk, um Informationen zur Wireless-Verbindung des Druckers zu erhalten. Der Testbericht für das Wireless-Netzwerk enthält Informationen zum Status des Druckers, zur Hardwareadresse (MAC) sowie zur IP-Adresse. Wenn der Drucker mit einem Netzwerk verbunden ist, erscheinen auf der Testseite detaillierte Informationen zu den Netzwerkeinstellungen.

<span id="page-43-0"></span>So drucken Sie den Bericht zum Test des Wireless-Netzwerks

- **1.** Tippen Sie auf dem Bedienfeld des Druckers auf ( $\psi$ ) (**Wireless**) und dann auf  $\bigcirc$  (**Einst.** ).
- **2.** Tippen Sie auf **Berichte drucken**
- **3.** Tippen Sie auf **Wirel.-Testbericht**.

### **Ein- oder Ausschalten der Wireless-Funktionen des Druckers**

Wenn die blaue Wireless-LED auf dem Bedienfeld des Druckers leuchtet, sind die Wireless-Funktionen des Druckers eingeschaltet.

- **1.** Tippen Sie auf dem Bedienfeld des Druckers auf ( $\psi$ ) (**Wireless**) und dann auf  $\bullet$  (**Einst.**).
- **2.** Tippen Sie auf **Wireless,** um die Funktion ein- oder auszuschalten. Wenn der Drucker nicht für das Herstellen einer Netzwerkverbindung konfiguriert ist, wird beim Aktivieren des Wireless-Modus automatisch der Wireless-Einrichtungsassistent gestartet.

## **Verbinden mit dem Drucker im Wireless-Betrieb ohne Router**

Mithilfe von Wi-Fi Direct können Sie drahtlos von einem Computer, Smartphone, Tablet-PC oder einem anderen wireless-fähigen Gerät drucken, ohne eine Verbindung zu einem vorhandenen Wireless-Netzwerk herstellen zu müssen.

#### **Richtlinien zur Verwendung von Wi-Fi Direct**

- Vergewissern Sie sich, dass auf dem Computer oder dem mobilen Gerät die erforderliche Software vorhanden ist.
	- Vergewissern Sie sich bei einem Computer, dass die mit dem Drucker gelieferte Druckersoftware installiert wurde.

Wenn die HP Druckersoftware nicht auf dem Computer installiert ist, stellen Sie zunächst eine Verbindung zu Wi-Fi Direct her und installieren Sie anschließend die Druckersoftware. Wählen Sie **Wireless** aus, wenn Sie von der Druckersoftware nach dem Verbindungstyp gefragt werden.

- Vergewissern Sie sich bei einem mobilen Gerät, dass eine kompatible Druck-App installiert wurde. Weitere Informationen zum mobilen Drucken finden Sie unter [www.hp.com/global/us/en/eprint/](http://www.hp.com/global/us/en/eprint/mobile_printing_apps.html) [mobile\\_printing\\_apps.html.](http://www.hp.com/global/us/en/eprint/mobile_printing_apps.html)
- Vergewissern Sie sich, dass Wi-Fi Direct für Ihren Drucker eingeschaltet ist.
- Wi-Fi Direct kann mit zwei Modi eingeschaltet werden:
	- Modus "Automatisch": Erlaubt allen mobilen Geräten, eine Verbindung zum Drucker herzustellen.
	- Modus "Manuell": Fordert bei mobilen Geräten eine Bestätigung über das Bedienfeld des Druckers an, bevor eine Verbindung zum Drucker hergestellt werden kann. Dieser Modus erhöht die Sicherheit. Es sind weitere Eingabeanforderungen oder PINs erforderlich, um die Verbindung herstellen zu können.
- Die Verbindung für Wi-Fi Direct kann von bis zu fünf Computern oder mobilen Geräten gemeinsam benutzt werden.
- Wi-Fi Direct kann auch verwendet werden, wenn der Drucker über ein USB-Kabel mit einem Computer oder drahtlos mit einem Netzwerk verbunden ist.
- Über Wi-Fi Direct lässt sich keine Verbindung zwischen einem Computer, einem mobilen Gerät oder einem Drucker und dem Internet herstellen.

#### **So schalten Sie Wi-Fi Direct ein**

- **1.** Tippen Sie auf dem Bedienfeld des Druckers auf  $\overline{Q}$  (Wi-Fi Direct).
- **2.** Tippen Sie auf  $\bigcirc$  (**Einst.**) und dann auf, um **Wi-Fi Direct** einzuschalten.
- **3.** Tippen Sie auf ( **Zurück** ).

Das Menü **Wi-Fi Direct – Details** wird mit dem Namen und dem Kennwort für Wi-Fi Direct angezeigt.

**<sup>\*</sup>/\* TIPP:** Sie können Wi-Fi Direct auch über den eingebetteten Webserver einschalten. Weitere Informationen zum Verwenden des EWS finden Sie unter [Zugreifen auf den eingebetteten Webserver auf Seite 44.](#page-47-0)

#### **So drucken Sie von einem wireless-fähigen mobilen Gerät aus, das Wi-Fi Direct unterstützt**

Vergewissern Sie sich, dass die neueste Version des HP Print Service Plugins auf dem mobilen Gerät installiert wurde. Sie können dieses Plugin aus dem Google Play Anwendungs-Store herunterladen.

- **1.** Stellen Sie sicher, dass auf dem Drucker Wi-Fi Direct eingeschaltet ist.
- **2.** Schalten Sie Wi-Fi Direct auf Ihrem mobilen Gerät ein. Weitere Informationen finden Sie in der Dokumentation zum mobilen Gerät.
- **3.** Wählen Sie auf Ihrem mobilen Gerät in einer druckfähigen Anwendung ein Dokument aus und dann die Option zum Drucken des Dokuments.

Daraufhin wird die Liste mit den verfügbaren Druckern angezeigt.

- **4.** Wählen Sie in der Liste mit den verfügbaren Druckern den angezeigten Namen für Wi-Fi Direct wie DIRECT-\*\*- HP ENVY-4520 aus. (Dabei stehen die Sternchen \*\* für die eindeutigen Zeichen zur Kennzeichnung des Druckers.) Befolgen Sie dann die Anweisungen, die auf dem Drucker oder dem mobilen Gerät angezeigt werden.
- **5.** Drucken Sie das Dokument.

#### **So drucken Sie von einem wireless-fähigen Computer aus (Windows)**

- **1.** Stellen Sie sicher, dass auf dem Drucker Wi-Fi Direct eingeschaltet ist.
- **2.** Aktivieren Sie die Wi-Fi-Verbindung des Computers. Weitere Informationen hierzu finden Sie in der Dokumentation zum Computer.
- **HINWEIS:** Wenn vom Computer kein Wi-Fi unterstützt wird, können Sie Wi-Fi Direct nicht verwenden.
- **3.** Stellen Sie vom Computer aus eine Verbindung zu einem neuen Netzwerk her. Führen Sie dabei Ihre üblichen Arbeitsschritte aus, um eine Verbindung zu einem neuen Wireless-Netzwerk oder einem Hotspot herzustellen. Wählen Sie den Namen für Wi-Fi Direct in der angezeigten Liste mit Wireless-Netzwerken aus, z. B. DIRECT-\*\*- HP ENVY-4520. (Dabei stehen die beiden Sternchen \*\* für zwei eindeutige Zeichen, die den Drucker kennzeichnen, und XXXX für das auf dem Drucker angegebene Druckermodell.)

Geben Sie nach der entsprechenden Anweisung das Kennwort für Wi-Fi Direct ein.

**HINWEIS:** To find the password, touch (**Wi-Fi Direct**) on the Home screen.

- **4.** Fahren Sie mit Schritt 5 fort, wenn der Drucker über ein Wireless-Netzwerk installiert und mit dem Computer verbunden wurde. Wenn der Drucker über ein USB-Kabel installiert und mit dem Computer verbunden wurde, befolgen Sie die Arbeitsschritte weiter unten, um die Druckersoftware über die Verbindung für HP Wi-Fi Direct zu installieren.
	- **a.** Führen Sie je nach Betriebssystem einen der folgenden Schritte aus:
- <span id="page-45-0"></span>● **Windows 8.1**: Klicken Sie auf der Startanzeige links unten auf den Pfeil nach unten, wählen Sie den Druckernamen aus und klicken Sie dann auf **Dienstprogramme**.
- **Windows 8**: Klicken Sie mit der rechten Maustaste auf einen leeren Bereich der Startanzeige. Klicken Sie in der App-Leiste auf **Alle Apps**, wählen Sie den Druckernamen aus und klicken Sie dann auf **Dienstprogramme**.
- **Windows 7**, **Windows Vista** und **Windows XP**: Klicken Sie auf dem Desktop des Computers auf **Start** und wählen Sie **Alle Programme** aus. Klicken Sie auf **HP** und dann auf den Ordner für Ihren Drucker.
- **b.** Klicken Sie auf **Druckereinrichtung und -software** und dann auf **Neuen Drucker verbinden.**
- **c.** Wenn die Anzeige **Verbindungsoptionen** erscheint, wählen Sie **Wireless** aus.

Wählen Sie die HP Druckersoftware in der Liste mit den erkannten Druckern aus.

- **d.** Befolgen Sie die angezeigten Anweisungen.
- **5.** Drucken Sie das Dokument.

#### **So drucken Sie von einem wireless-fähigen Computer aus (OS X)**

- **1.** Stellen Sie sicher, dass auf dem Drucker Wi-Fi Direct eingeschaltet ist.
- **2.** Schalten Sie auf dem Computer Wi-Fi ein.

Weitere Informationen hierzu finden Sie in der von Apple bereitgestellten Dokumentation.

**3.** Klicken Sie auf das Wi-Fi-Symbol und wählen Sie den Namen für Wi-Fi Direct (z. B. DIRECT-\*\*- HP ENVY-4520) aus. (Dabei stehen die Sternchen \*\* für die eindeutigen Zeichen zur Kennzeichnung Ihres Druckers.)

Geben Sie nach der entsprechenden Anweisung das Kennwort für Wi-Fi Direct ein.

**HINWEIS:** Tippen Sie auf der Startanzeige auf (**Wi-Fi Direct**), um das Kennwort zu ermitteln.

- **4.** Fügen Sie den Drucker hinzu.
	- **a.** Öffnen Sie die **Systemeinstellungen** .
	- **b.** Klicken Sie je nach Betriebssystem auf **Drucken und Scannen** oder **Drucker und Scanner** .
	- **c.** Klicken Sie unterhalb der Druckerliste auf der linken Seite auf das Pluszeichen (+).
	- **d.** Wählen Sie den Drucker in der Liste der erkannten Drucker aus (das Wort "Bonjour" steht in der rechten Spalte neben dem Druckernamen), und klicken Sie auf **Hinzufügen**.

## **Ändern der Netzwerkeinstellungen**

Über das Bedienfeld des Druckers können Sie eine Wireless-Verbindung für Ihren Drucker einrichten und verwalten sowie vielfältige Aufgaben zur Netzwerkverwaltung ausführen. Dazu zählen das Anzeigen und Ändern der Netzwerkeinstellungen, das Wiederherstellen der Standardeinstellungen für das Netzwerk sowie Ein- und Ausschalten der Wireless-Funktionen.

**ACHTUNG:** Die Netzwerkeinstellungen bieten Ihnen zusätzliche Konfigurationsmöglichkeiten. Allerdings sollten diese Einstellungen (beispielsweise Verbindungsgeschwindigkeit, IP-Einstellungen, Standard-Gateway und Firewall-Einstellungen) nur von erfahrenen Benutzern geändert werden.

#### <span id="page-46-0"></span>**So drucken Sie die Netzwerkkonfigurationsseite**

- **1.** Tippen Sie in der Startanzeige auf ( $\psi$ ) (**Wireless**) und dann auf **( Einst.** ).
- **2.** Tippen Sie auf **Berichte drucken** und dann auf **Netzwerkkonfigurationsseite**.

#### **So ändern Sie die IP-Einstellungen**

Die Standardeinstellung für die IP-Einstellungen lautet **Automatisch**. Hiermit werden die IP-Einstellungen automatisch festgelegt. Als erfahrener Benutzer können Sie Einstellungen (wie die IP-Adresse, die Subnetzmaske (Subnet Mask) oder den Standardgateway) jedoch auch manuell ändern.

**ACHTUNG:** Gehen Sie beim manuellen Zuordnen der IP-Adresse äußerst sorgfältig vor. Wenn Sie während der Installation eine ungültige IP-Adresse eingeben, kann von den Netzwerkkomponenten keine Verbindung zum Drucker hergestellt werden. Lassen Sie zum Vermeiden von Fehlern den Drucker zunächst eine Verbindung zum Netzwerk herstellen und automatisch eine IP-Adresse abrufen. Nach dem Konfigurieren der Einstellungen für Subnetzmaske, Standard-Gateway und DNS-Adresse können Sie die IP-Adresse des Druckers in eine manuelle Einstellung ändern.

- **1.** Tippen Sie in der Startanzeige auf (**Wireless**) und dann auf ( **Einst.** ).
- **2.** Tippen Sie auf **Erweiterte Einstellungen**.
- **3.** Tippen Sie auf **IP-Einstellungen**.

Sie werden in einer Meldung gewarnt, dass bei Änderung der IP-Adresse der Drucker aus dem Netzwerk entfernt wird.

- **4.** Tippen Sie zum Fortfahren auf **OK** .
- **5.** Standardmäßig wird **Automatisch** ausgewählt. Klicken Sie zum manuellen Ändern der Einstellungen auf **Manuell**, und geben Sie dann die entsprechenden Daten für die folgenden Einstellungen ein:
	- **IP-Adresse**
	- **Subnetzmaske**
	- **Standard-Gateway**
	- **DNS-Adresse**
- **6.** Geben Sie die Änderungen ein und tippen Sie dann auf **Übernehmen**.

## **Tools für erweiterte Druckerverwaltung (für Netzwerkdrucker)**

Sie benötigen ggf. ein Kennwort, um einige der Einstellungen anzeigen oder ändern zu können.

**HINWEIS:** Sie können den eingebetteten Webserver öffnen und verwenden, ohne mit dem Internet verbunden zu sein. In diesem Fall sind jedoch nicht alle Funktionen verfügbar.

Dieser Abschnitt behandelt folgende Themen:

- [Toolbox \(Windows\)](#page-47-0)
- [HP Dienstprogramm \(OS X\)](#page-47-0)
- [Zugreifen auf den eingebetteten Webserver](#page-47-0)
- [Informationen zu Cookies](#page-48-0)

## <span id="page-47-0"></span>**Toolbox (Windows)**

Mit der Toolbox können Sie auf Wartungsinformationen zum Drucker zugreifen.

**HINWEIS:** Die Toolbox kann von der HP Software-CD installiert werden, wenn der Computer die Systemanforderungen erfüllt. Die Systemanforderungen finden Sie in der Readme-Datei, die über die mit dem Drucker gelieferte CD mit der HP Druckersoftware verfügbar ist.

#### **So öffnen Sie die Toolbox**

- **1.** Führen Sie je nach Betriebssystem einen der folgenden Schritte aus:
	- **Windows 8.1**: Klicken Sie auf der Startanzeige links unten auf den Pfeil nach unten und wählen Sie dann den Druckernamen aus.
	- **Windows 8**: Klicken Sie mit der rechten Maustaste auf einen leeren Bereich der Startanzeige. Klicken Sie dann auf der App-Leiste auf **Alle Apps** und wählen Sie den Druckernamen aus.
	- **Windows 7**, **Windows Vista** und **Windows XP**: Klicken Sie auf dem Computerdesktop auf **Start** und wählen Sie **Alle Programme** aus. Klicken Sie auf **HP** und den Ordner für den Drucker und wählen Sie dann das Symbol mit dem Druckernamen aus.
- **2.** Klicken Sie auf **Drucken und Scannen** .
- **3.** Klicken Sie auf **Drucker warten**.

### **HP Dienstprogramm (OS X)**

Das HP Dienstprogramm enthält Tools zum Konfigurieren der Druckeinstellungen, zum Kalibrieren des Druckers, zur Onlinebestellung von Verbrauchsmaterial und zur Suche nach Supportinformationen auf der Website.

**E** HINWEIS: Die im HP Dienstprogramm verfügbaren Funktionen variieren je nach ausgewähltem Drucker.

Die Warnungen und Hinweise in Bezug auf die Tintenfüllstände sind lediglich Schätzwerte, die der besseren Planung dienen. Wenn eine Warnung in Bezug auf einen niedrigen Tintenfüllstand angezeigt wird, sollten Sie eine Ersatzpatrone bereithalten, um mögliche Verzögerungen beim Druck zu vermeiden. Sie müssen die Druckpatronen erst auswechseln, wenn die Druckqualität nicht mehr zufriedenstellend ist.

Doppelklicken Sie im Stammordner der Festplatte im Ordner **Programme** im Ordner **Hewlett-Packard** auf "HP Dienstprogramm".

### **Zugreifen auf den eingebetteten Webserver**

Sie können entweder über das Netzwerk oder Wi-Fi Direct auf den eingebetteten Webserver zugreifen.

#### **So öffnen Sie den eingebetteten Webserver über das Netzwerk**

**HINWEIS:** Der Drucker muss sich in einem Netzwerk befinden und über eine IP-Adresse verfügen. Die IP-Adresse des Druckers finden Sie, indem Sie das Symbol **Wireless** drücken oder eine Netzwerkkonfigurationsseite drucken.

● Geben Sie in einem unterstützten Webbrowser auf Ihrem Computer die IP-Adresse oder den Hostnamen ein, die/der dem Drucker zugeordnet wurde.

Wenn die Adresse z. B. 192.168.0.12 lautet, geben Sie die folgende Adresse in einen Webbrowser ein: http://192.168.0.12.

#### <span id="page-48-0"></span>**So öffnen Sie den eingebetteten Webserver über Wi-Fi Direct**

- **1.** Tippen Sie in der Startanzeige auf (**Wi-Fi Direct**).
- **2.** Wird für Wi-Fi Direct der Wert **Aus** angezeigt, tippen Sie auf ( **Einst.** ) und dann auf die entsprechende Option, um **Wi-Fi Direct** einzuschalten.
- **3.** Aktivieren Sie auf dem Wireless-Computer den Wireless-Modus, suchen Sie nach dem Namen für Wi-Fi Direct, und stellen Sie eine Verbindung zu diesem Namen her. Beispiel: DIRECT-\*\*- HP ENVY-4520 (Dabei stehen die Sternchen \*\* für die eindeutigen Zeichen zur Kennzeichnung Ihres Druckers.) Geben Sie nach der entsprechenden Anweisung das Kennwort für Wi-Fi Direct ein.
- **4.** Geben Sie in einem auf dem Computer unterstützten Webbrowser die folgende Adresse ein: http:// 192.168.223.1.

### **Informationen zu Cookies**

Der eingebettete Webserver (EWS, Embedded Web Server) speichert sehr kleine Textdateien (Cookies) auf der Festplatte, wenn Sie damit arbeiten. Diese Dateien dienen dazu, Ihren Computer zu erkennen, wenn Sie den EWS das nächste Mal aufrufen. Wurde beispielsweise die EWS-Sprache konfiguriert, wird diese Einstellung in einem Cookie abgelegt, sodass die Seiten beim nächsten Zugreifen auf den EWS in der betreffenden Sprache angezeigt werden. Einige Cookies (wie der Cookie zum Speichern kundenspezifischer Voreinstellungen) werden auf dem Computer gespeichert, bis Sie diese manuell entfernen.

Sie können Ihren Browser wahlweise so konfigurieren, dass Cookies automatisch angenommen werden oder jedes Mal nachgefragt wird, wenn ein Cookie angeboten wird. Letzteres überlässt Ihnen die Entscheidung, Cookies einzeln anzunehmen oder abzulehnen. Sie können mit Ihrem Browser auch unerwünschte Cookies entfernen.

**HINWEIS:** Wenn Sie Cookies deaktivieren, sind je nach Drucker eine oder mehrere der folgenden Funktionen nicht mehr verfügbar:

- Wiederaufnahme der Anwendung an dem Punkt, an dem sie beendet wurde (besonders sinnvoll beim Verwenden von Einrichtungsassistenten)
- Merken der Spracheinstellung für den EWS-Browser
- Personalisieren der EWS-Startseite (Start)

Informationen darüber, wie Sie Ihre Datenschutz- und Cookie-Einstellungen ändern oder Cookies anzeigen oder löschen können, finden Sie in der Dokumentation Ihres Webbrowsers.

## **Tipps zum Einrichten und Verwenden eines Netzwerkdruckers**

Beachten Sie beim Einrichten und Verwenden eines Netzwerkdruckers die folgenden Tipps:

- Vergewissern Sie sich, dass der Wireless-Router eingeschaltet ist, wenn Sie den Drucker in einem Wireless-Netzwerk einrichten. Der Drucker sucht nach Wireless-Routern und listet die Namen der erkannten Netzwerke auf dem Display auf.
- Tippen Sie zum Überprüfen der Wireless-Verbindung am Drucker auf dem Bedienfeld auf (**Wireless**), um das Menü **Wireless** zu öffnen. Wird für den Wireless-Modus der Wert **Aus** angezeigt, tippen Sie auf den Wert, um die Wireless-Verbindung einzuschalten. Der **Wireless-Einrichtungsassistent** wird automatisch gestartet. Befolgen Sie die angezeigten Anweisungen, um die Wireless-Verbindung des Druckers einzurichten.
- Wenn Ihr Computer mit einem VPN-Netzwerk (Virtual Private Network) verbunden ist, müssen Sie die Verbindung zum VPN trennen, bevor Sie auf ein anderes Gerät (wie den Drucker) im Netzwerk zugreifen können.
- Vorgehensweise zum Konfigurieren Ihres Netzwerks und des Druckers für Wireless-Druck. [Klicken Sie](http://h20180.www2.hp.com/apps/Nav?&h_pagetype=s-924&h_keyword=lp70041-all-EN4520&h_client=s-h-e004-01&h_lang=de&h_cc=de) [hier, um online auf weitere Informationen zuzugreifen.](http://h20180.www2.hp.com/apps/Nav?&h_pagetype=s-924&h_keyword=lp70041-all-EN4520&h_client=s-h-e004-01&h_lang=de&h_cc=de)
- Vorgehensweise zum Auffinden der Sicherheitseinstellungen für das Netzwerk. [Klicken Sie hier, um](http://www.hp.com/embed/sfs/doc?client=IWS-eLP&lc=de&cc=de&ProductNameOID=5447921&TapasOnline=NETWORK_SECURITY) [online auf weitere Informationen zuzugreifen.](http://www.hp.com/embed/sfs/doc?client=IWS-eLP&lc=de&cc=de&ProductNameOID=5447921&TapasOnline=NETWORK_SECURITY)
- **Informationen zum Print and Scan Doctor (nur Windows) und weitere Tipps zur Fehlerbehebung. [Klicken](http://www.hp.com/embed/sfs/doc?client=IWS-eLP&lc=de&cc=de&ProductNameOID=5447921&TapasOnline=NETWORK_DIAGNOSTIC)** [Sie hier, um online auf weitere Informationen zuzugreifen](http://www.hp.com/embed/sfs/doc?client=IWS-eLP&lc=de&cc=de&ProductNameOID=5447921&TapasOnline=NETWORK_DIAGNOSTIC).
- Vorgehensweise zum Wechseln von einer USB- zu einer Wireless-Verbindung. [Klicken Sie hier, um online](http://www.hp.com/embed/sfs/doc?client=IWS-eLP&lc=de&cc=de&ProductNameOID=5447921&TapasOnline=NETWORK_WIRELESS) [auf weitere Informationen zuzugreifen](http://www.hp.com/embed/sfs/doc?client=IWS-eLP&lc=de&cc=de&ProductNameOID=5447921&TapasOnline=NETWORK_WIRELESS).
- Vorgehensweise zum Verwenden Ihrer Firewall und Ihrer Antivirusprogramme während der Druckereinrichtung. [Klicken Sie hier, um online auf weitere Informationen zuzugreifen.](http://www.hp.com/embed/sfs/doc?client=IWS-eLP&lc=de&cc=de&ProductNameOID=5447921&TapasOnline=NETWORK_FIREWALL)

# **8 Lösen von Problemen**

#### Dieser Abschnitt behandelt folgende Themen:

- Papierstaus und Probleme mit der Papierzufuhr
- [Probleme mit den Tintenpatronen](#page-54-0)
- [Probleme beim Drucken](#page-56-0)
- [Probleme beim Kopieren](#page-64-0)
- [Probleme beim Scannen](#page-65-0)
- [Probleme mit Netzwerk und Verbindungen](#page-65-0)
- [Probleme mit der Druckerhardware](#page-66-0)
- **[HP Support](#page-67-0)**

## **Papierstaus und Probleme mit der Papierzufuhr**

Welche Aufgabe möchten Sie ausführen?

## **Beseitigen eines Papierstaus**

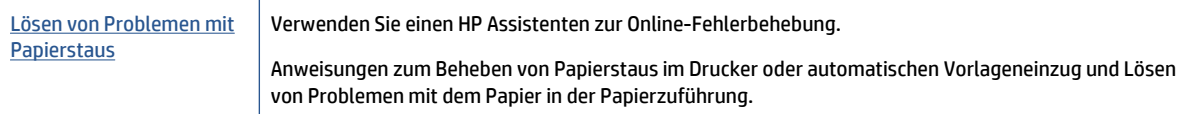

**HINWEIS:** Möglicherweise sind die HP Assistenten zur Online-Fehlerbehebung nicht in Ihrer Sprache verfügbar.

### **Lesen der allgemeinen Anweisungen zum Beheben von Papierstaus in der Hilfe**

Papierstaus können an verschiedenen Stellen im Drucker auftreten.

**ACHTUNG:** Beheben Sie Papierstaus schnellstmöglich, um Schäden am Druckkopf zu vermeiden.

#### **So beseitigen Sie einen internen Papierstau**

**ACHTUNG:** Ziehen Sie das gestaute Papier nicht von der Vorderseite des Druckers aus heraus. Führen Sie stattdessen die folgenden Arbeitsschritte aus, um den Papierstau zu beheben. Wenn Sie gestautes Papier von der Vorderseite aus herausziehen, kann dies dazu führen, dass das Papier reißt und abgerissene Papierstücke im Drucker verbleiben. Dies kann wiederum zu weiteren Papierstaus führen.

- **1.** Überprüfen Sie den Papierpfad im Drucker.
	- **a.** Öffnen Sie die Zugangsklappe zu den Patronen.

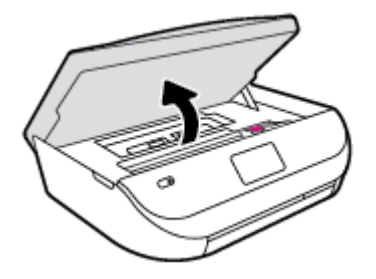

**b.** Entfernen Sie die Papierpfadabdeckung.

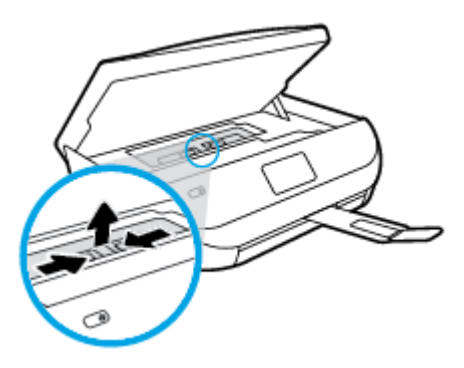

**c.** Klappen Sie die Abdeckung der Duplexeinheit hoch und entfernen Sie gestautes Papier.

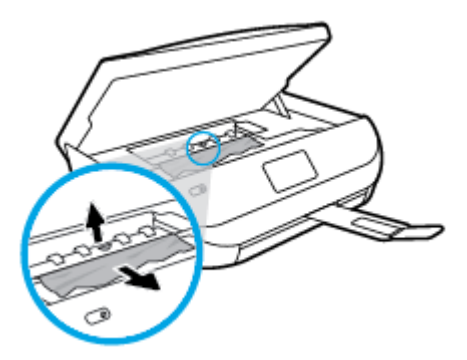

**d.** Bringen Sie die Papierpfadabdeckung wieder an. Vergewissern Sie sich dabei, dass die Abdeckung einrastet.

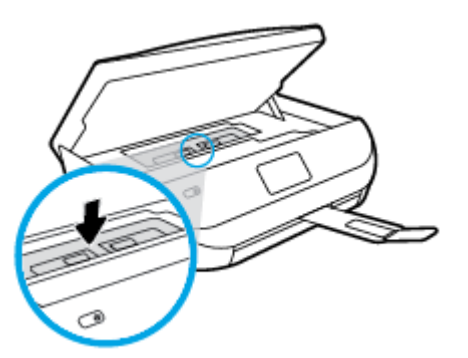

**e.** Schließen Sie die Zugangsklappe zu den Patronen.

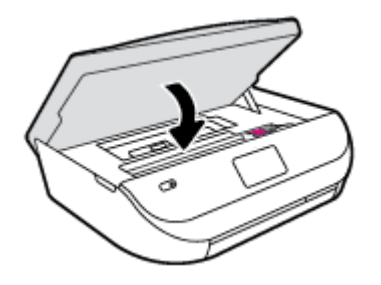

- **f.** Drücken Sie auf dem Bedienfeld **OK** , um den aktuellen Druckauftrag fortzusetzen.
- **2.** Besteht das Problem danach weiterhin, überprüfen Sie den Druckpatronenbereich im Drucker.

**ACHTUNG:** Vermeiden Sie dabei, das Kabel zu berühren, das am Patronenwagen angebracht ist.

**a.** Öffnen Sie die Zugangsklappe zu den Patronen.

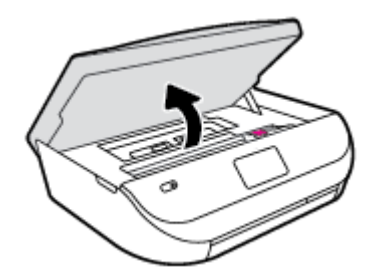

- **b.** Wenn gestautes Papier vorhanden ist, schieben Sie den Patronenwagen im Drucker ganz nach rechts. Greifen Sie das gestaute Papier mit beiden Händen und ziehen Sie es in Ihre Richtung.
	- **ACHTUNG:** Wenn das Papier reißt, während Sie versuchen, es zwischen den Walzen hervorzuziehen, untersuchen Sie Walzen und Rädchen gründlich auf zurückgebliebene Papierstückchen und entfernen Sie diese.

Wenn Sie nicht alle Papierreste aus dem Drucker entfernen, kommt es mit großer Wahrscheinlichkeit zu weiteren Papierstaus.

- **c.** Schieben Sie den Patronenwagen im Drucker ganz nach links und gehen Sie wie im vorherigen Arbeitsschritt vor, um abgerissene Papierstücke zu entfernen.
- **d.** Schließen Sie die Zugangsklappe zu den Patronen.

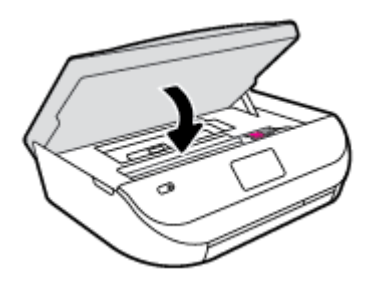

**e.** Drücken Sie auf dem Bedienfeld **OK** , um den aktuellen Druckauftrag fortzusetzen.

Tippen Sie in der Startanzeige auf **Hilfe**, **Anzeigen von Videos** und dann auf **Patronenwagen lösen**, um die Hilfe über die Druckeranzeige aufzurufen.

**3.** Besteht das Problem weiterhin, überprüfen Sie den Bereich mit den Fächern.

**a.** Ziehen Sie das Papierfach heraus, um es zu verlängern.

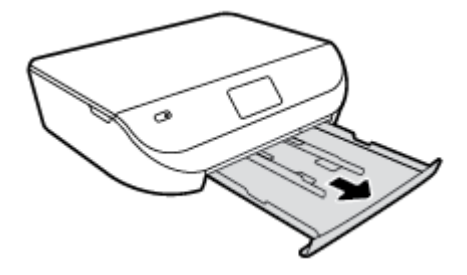

- **b.** Drehen Sie den Drucker vorsichtig auf die Seite, um die Unterseite zugänglich zu machen.
- **c.** Überprüfen Sie den leeren Bereich im Drucker, in dem sich das Zufuhrfach befand. Ist Papier eingeklemmt, greifen Sie mit beiden Händen in die Öffnung für das Zufuhrfach, ergreifen Sie das Papier und ziehen Sie es in Ihre Richtung.
- ACHTUNG: Wenn das Papier reißt, während Sie versuchen, es zwischen den Walzen hervorzuziehen, untersuchen Sie Walzen und Rädchen gründlich auf Papierreste und entfernen Sie diese.

Wenn Sie nicht alle Papierreste aus dem Drucker entfernen, kommt es mit großer Wahrscheinlichkeit zu weiteren Papierstaus.

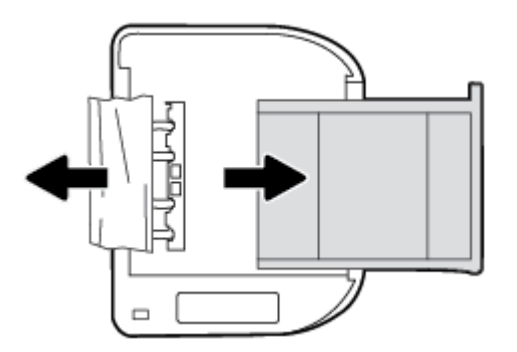

- **d.** Bringen Sie den Drucker vorsichtig wieder in die aufrechte Position.
- **e.** Schieben Sie das Papierfach wieder in den Drucker.
- **f.** Drücken Sie auf dem Bedienfeld **OK** , um den aktuellen Druckauftrag fortzusetzen.

### **Informationen zum Vermeiden von Papierstaus**

Um Papierstaus zu vermeiden, beachten Sie Folgendes.

- Nehmen Sie das Papier häufig aus dem Ausgabefach heraus.
- Stellen Sie sicher, dass das zu bedruckende Papier nicht zerknittert, gefaltet oder beschädigt ist.
- Vermeiden Sie die Bildung von Rissen und Knitterfalten im Papier, indem Sie es flach in einer wiederverschließbaren Tüte lagern.
- Verwenden Sie kein Papier, das zu dick oder zu dünn für den Drucker ist.
- Stellen Sie sicher, dass die Fächer korrekt eingesetzt und nicht zu voll sind. Weitere Informationen finden Sie unter [Einlegen von Medien auf Seite 8.](#page-11-0)
- Vergewissern Sie sich, dass das im Zufuhrfach eingelegte Papier flach aufliegt und die Kanten nicht geknickt oder eingerissen sind.
- <span id="page-54-0"></span>Legen Sie ausschließlich Stapel mit identischem Papiertyp und -format in das Zufuhrfach ein.
- Stellen Sie die Papierquerführungen im Zufuhrfach so ein, dass sie eng am Papier anliegen. Vergewissern Sie sich, dass die Papierquerführungen das Papier im Zufuhrfach nicht zusammendrücken.
- Schieben Sie das Papier nicht zu weit in das Zufuhrfach hinein.
- Wenn Papier beidseitig bedruckt wird, dürfen Sie keine Bilder mit hoch gesättigten Farben auf leichtes Papier drucken.
- Verwenden Sie die für den Drucker empfohlenen Papiertypen. Weitere Informationen hierzu finden Sie unter [Grundlagen zum Papier auf Seite 6.](#page-9-0)
- Wenn sich nur noch wenig Papier im Drucker befindet, warten Sie, bis es vollständig aufgebraucht ist, bevor Sie neues Papier einlegen. Legen Sie kein Papier ein, während der Drucker druckt.

## **Beheben von Problemen bei der Papierzufuhr**

Welche Art von Problem ist aufgetreten?

- **Papier wird nicht aus dem Fach eingezogen**
	- Überprüfen Sie, ob Papier im Papierfach eingelegt ist. Weitere Informationen finden Sie unter [Einlegen von Medien auf Seite 8.](#page-11-0) Fächern Sie das Papier vor dem Einlegen auf.
	- Vergewissern Sie sich, dass die Papierquerführungen im Fach auf die korrekten Markierungen für das eingelegte Papierformat eingestellt sind. Kontrollieren Sie, ob die Papierführungen am Stapel anliegen, ohne dass sie dabei zu viel Druck ausüben.
	- Vergewissern Sie sich, dass das Papier im Fach nicht aufgewellt ist. Falls das Papier gewellt ist, biegen Sie es in die entgegengesetzte Richtung, um es zu begradigen.

#### ● **Schräg ausgegebene Seiten**

- Vergewissern Sie sich, dass das im Zufuhrfach eingelegte Papier an den Papierquerführungen anliegt. Ziehen Sie bei Bedarf das Zufuhrfach aus dem Drucker und legen Sie das Papier korrekt ein. Stellen Sie dabei sicher, dass die Papierführungen eng am Papier anliegen.
- Laden Sie während des Druckvorgangs kein Papier in den Drucker.
- **Es werden mehrere Seiten gleichzeitig eingezogen**
	- Vergewissern Sie sich, dass die Papierquerführungen im Fach auf die korrekten Markierungen für das eingelegte Papierformat eingestellt sind. Kontrollieren Sie, ob die Papierquerführungen am Stapel anliegen, ohne dass sie dabei zu viel Druck ausüben.
	- Stellen Sie sicher, dass sich nicht zu viele Druckmedien im Fach befinden.
	- Optimale Druckqualität und -effizienz erzielen Sie mit Papier von HP.

## **Probleme mit den Tintenpatronen**

## **Beheben von Problemen mit den Tintenpatronen**

Wenn nach dem Einsetzen einer Patrone ein Fehler auftritt oder in einer Meldung auf ein Patronenproblem hingewiesen wird, nehmen Sie die Patronen heraus. Überprüfen Sie, ob der Kunststoff-Klebestreifen von den Patronen entfernt wurde, und setzen Sie die Patronen dann wieder ein. Wenn das Problem danach weiterhin besteht, reinigen Sie die Patronenkontakte. Wenn das Problem danach weiterhin besteht, wechseln Sie die Tintenpatronen aus. Die Informationen zum Auswechseln der Tintenpatronen finden Sie unter [Auswechseln](#page-36-0) [der Patronen auf Seite 33](#page-36-0).

#### **So reinigen Sie die Kontakte der Patronen**

- **ACHTUNG:** Die Reinigung dauert in der Regel nur wenige Minuten. Sie müssen die Tintenpatronen schnellstmöglich wieder in das Produkt einsetzen. Es wird empfohlen, die Tintenpatronen nicht länger als 30 Minuten außerhalb des Geräts zu belassen. Dies kann sonst zu Schäden an den Tintenpatronen führen.
	- **1.** Vergewissern Sie sich, dass das Produkt eingeschaltet ist.
	- **2.** Öffnen Sie die Zugangsklappe zu den Patronen.

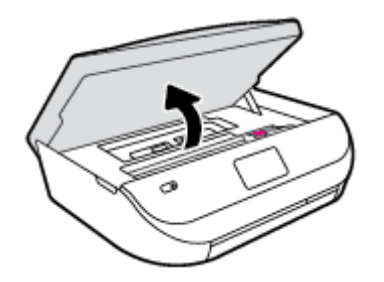

- **3.** Nehmen Sie die in der Fehlermeldung genannte Patrone heraus.
- **4.** Halten Sie die Tintenpatrone an den Seiten mit der Unterseite nach oben fest, und suchen Sie nach den elektrischen Kontakten an der Tintenpatrone. Die elektrischen Kontakte sind die kleinen goldfarbenen Punkte auf der Tintenpatrone.

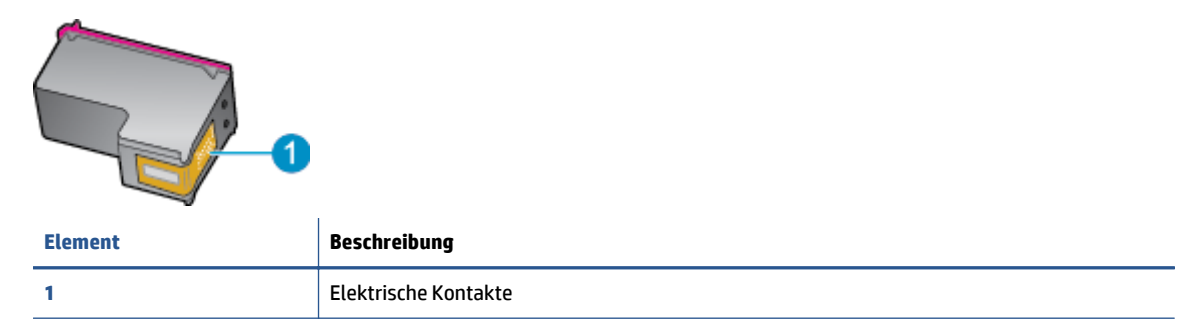

**5.** Wischen Sie die Kontakte ausschließlich mit einem angefeuchteten fusselfreien Tuch ab.

**ACHTUNG:** Achten Sie darauf, dass Sie ausschließlich die Kontakte berühren. Verschmieren Sie keine Tinte oder anderen Abrieb auf andere Stellen der Patrone.

- **6.** Suchen Sie im Inneren des Druckers nach den Kontakten im Patronenwagen. Die Kontakte sehen wie goldfarbene Erhebungen aus, deren Position den Kontakten an der Tintenpatrone entspricht.
- **7.** Reinigen Sie die Kontakte mit einem trockenen Reinigungsstäbchen oder einem fusselfreien Tuch.
- **8.** Setzen Sie die Tintenpatrone wieder ein.
- **9.** Schließen Sie die Zugangsklappe, und prüfen Sie, ob die Ursache für die Fehlermeldung behoben wurde.
- **10.** Wenn die Fehlermeldung weiterhin erscheint, schalten Sie das Produkt aus und anschließend wieder ein.

**HINWEIS:** Wenn eine Tintenpatrone Probleme verursacht, können Sie diese entfernen und im Einzelpatronenmodus drucken, um den Drucker der HP ENVY 4520 series mit nur einer Patrone zu verwenden.

## <span id="page-56-0"></span>**Beheben von Problemen durch inkompatible Tintenpatronen**

Die Tintenpatrone ist nicht mit dem Drucker kompatibel. Wechseln Sie diese durch eine neue Tintenpatrone aus. Weitere Informationen finden Sie unter [Auswechseln der Patronen auf Seite 33.](#page-36-0)

## **Probleme beim Drucken**

Welche Aufgabe möchten Sie ausführen?

## **Beheben von Problemen, wenn Seite nicht gedruckt wird (kein Druck möglich)**

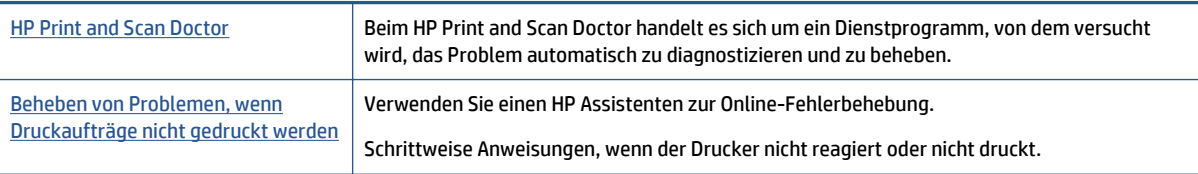

**HINWEIS:** Der HP Print and Scan Doctor und die HP Assistenten zur Online-Fehlerbehebung sind möglicherweise nicht in allen Sprachen verfügbar.

#### **Lesen der allgemeinen Anweisungen in der Hilfe, wenn Druckprobleme auftreten sollten**

#### **Lösen von Problemen beim Drucken**

Vergewissern Sie sich, dass der Drucker eingeschaltet und Papier im Zufuhrfach eingelegt ist. Wenn weiterhin kein Druck möglich ist, führen Sie die folgenden Lösungsschritte in der angegebenen Reihenfolge aus:

- **1.** Überprüfen Sie, ob auf dem Druckerdisplay Fehlermeldungen angezeigt werden, und beheben Sie die Fehler ggf. anhand der angezeigten Anweisungen.
- **2.** Wenn Ihr Computer über ein USB-Kabel mit dem Computer verbunden ist, ziehen Sie das USB-Kabel ab, und bringen Sie es anschließend wieder an. Wenn eine Wireless-Verbindung zwischen dem Drucker und dem Computer besteht, vergewissern Sie sich, dass die Verbindung funktioniert.
- **3.** Stellen Sie sicher, dass der Drucker nicht angehalten wurde oder offline ist.

#### **So stellen Sie sicher, dass der Drucker weder angehalten wurde noch offline ist**

- **a.** Führen Sie je nach Betriebssystem einen der folgenden Schritte aus:
	- **Windows 8.1** und **Windows 8**: Zeigen oder tippen Sie auf die obere rechte Ecke der Anzeige, um die Charms-Leiste zu öffnen. Klicken Sie dann auf das Symbol **Einstellungen**. Klicken oder tippen Sie auf **Systemsteuerung** und dann auf **Geräte und Drucker anzeigen**.
	- **Windows 7**: Klicken Sie im Windows-Menü **Start** auf **Geräte und Drucker**.
	- **Windows Vista**: Klicken Sie im Windows-Menü **Start** auf **Systemsteuerung** und dann auf **Drucker**.
	- **Windows XP**: Klicken Sie im Windows-Menü **Start** auf **Systemsteuerung** und dann auf **Drucker und Faxgeräte**.
- **b.** Doppelklicken Sie entweder auf das Symbol für Ihren Drucker, oder klicken Sie mit der rechten Maustaste auf den Drucker, und wählen Sie **Sehen, was gedruckt wird** aus, um die Druckwarteschlange zu öffnen.
- **c.** Vergewissern Sie sich, dass im Menü **Drucker** die Optionen **Drucker anhalten** oder **Drucker offline verwenden** nicht markiert sind.
- **d.** Wenn Änderungen vorgenommen wurden, starten Sie einen erneuten Druckversuch.
- **4.** Vergewissern Sie sich, dass der Drucker als Standarddrucker eingestellt ist.

**So vergewissern Sie sich, dass der Drucker als Standarddrucker eingestellt ist**

- **a.** Führen Sie je nach Betriebssystem einen der folgenden Schritte aus:
	- **Windows 8.1** und **Windows 8**: Zeigen oder tippen Sie auf die obere rechte Ecke der Anzeige, um die Charms-Leiste zu öffnen. Klicken Sie dann auf das Symbol **Einstellungen**. Klicken oder tippen Sie auf **Systemsteuerung** und dann auf **Geräte und Drucker anzeigen**.
	- **Windows 7**: Klicken Sie im Windows-Menü **Start** auf **Geräte und Drucker**.
	- **Windows Vista**: Klicken Sie im Windows-Menü **Start** auf **Systemsteuerung** und dann auf **Drucker**.
	- **Windows XP**: Klicken Sie im Windows-Menü **Start** auf **Systemsteuerung** und dann auf **Drucker und Faxgeräte**.
- **b.** Vergewissern Sie sich, dass der korrekte Drucker als Standarddrucker eingestellt ist.

Der Standarddrucker ist durch einen Haken in einem schwarzen oder grünen Kreis markiert.

- **c.** Wenn der falsche Drucker als Standarddrucker eingestellt ist, klicken Sie mit der rechten Maustaste auf den richtigen Drucker, und wählen Sie die Option **Als Standarddrucker festlegen** aus.
- **d.** Versuchen Sie erneut, Ihren Drucker zu verwenden.
- **5.** Starten Sie die Druckwarteschlange neu.

#### **So starten Sie die Druckwarteschlange neu**

**a.** Führen Sie je nach Betriebssystem einen der folgenden Schritte aus:

#### **Windows 8.1 und Windows 8**

- **i.** Zeigen oder tippen Sie auf die obere rechte Ecke der Anzeige, um die Charms-Leiste zu öffnen, und klicken Sie dann auf das Symbol **Einstellungen**.
- **ii.** Klicken oder tippen Sie auf **Systemsteuerung**, und klicken oder tippen Sie dann auf **System und Sicherheit**.
- **iii.** Klicken oder tippen Sie auf **Verwaltung**, und doppelklicken oder doppeltippen Sie dann auf **Dienste**.
- **iv.** Klicken Sie mit der rechten Maustaste auf **Druckwarteschlange** oder tippen Sie durchgehend darauf, und klicken Sie dann auf **Eigenschaften**.
- **v.** Vergewissern Sie sich, dass auf der Registerkarte **Allgemein** neben der Einstellung **Starttyp** die Option **Automatisch** markiert ist.
- **vi.** Wenn der Dienst nicht bereits ausgeführt wird, klicken oder tippen Sie unter **Dienststatus** auf **Start** und dann auf **OK**.

#### **Windows 7**

- **i.** Klicken Sie im Windows-Menü **Start** auf **Systemsteuerung**, **System und Sicherheit** und dann auf **Verwaltung**.
- **ii.** Doppelklicken Sie auf **Dienste**.
- **iii.** Klicken Sie mit der rechten Maustaste auf **Druckwarteschlange** und dann auf **Eigenschaften**.
- **iv.** Vergewissern Sie sich, dass auf der Registerkarte **Allgemein** neben der Einstellung **Starttyp** die Option **Automatisch** markiert ist.
- **v.** Wenn der Dienst nicht bereits ausgeführt wird, klicken Sie unter **Dienststatus** auf **Start** und dann auf **OK**.

#### **Windows Vista**

- **i.** Klicken Sie im Windows-Menü **Start** auf **Systemsteuerung**, **System und Wartung** und dann auf **Verwaltung**.
- **ii.** Doppelklicken Sie auf **Dienste**.
- **iii.** Klicken Sie mit der rechten Maustaste auf **Druckwarteschlange** und dann auf **Eigenschaften**.
- **iv.** Vergewissern Sie sich, dass auf der Registerkarte **Allgemein** neben der Einstellung **Starttyp** die Option **Automatisch** markiert ist.
- **v.** Wenn der Dienst nicht bereits ausgeführt wird, klicken Sie unter **Dienststatus** auf **Start** und dann auf **OK**.

#### **Windows XP**

- **i.** Klicken Sie im Windows-Menü **Start** mit der rechten Maustaste auf **Arbeitsplatz**.
- **ii.** Klicken Sie auf **Verwalten** und dann auf **Dienste und Anwendungen**.
- **iii.** Doppelklicken Sie auf **Dienste**, und wählen Sie dann **Druckwarteschlange** aus.
- **iv.** Klicken Sie mit der rechten Maustaste auf **Druckwarteschlange**, und klicken Sie dann auf **Neu starten**, um den Dienst neu zu starten.
- **b.** Versuchen Sie erneut, Ihren Drucker zu verwenden.
- **6.** Führen Sie einen Neustart des Computers aus.
- **7.** Leeren Sie die Druckwarteschlange.

#### **So leeren Sie die Druckwarteschlange**

- **a.** Führen Sie je nach Betriebssystem einen der folgenden Schritte aus:
	- **Windows 8.1** und **Windows 8**: Zeigen oder tippen Sie auf die obere rechte Ecke der Anzeige, um die Charms-Leiste zu öffnen. Klicken Sie dann auf das Symbol **Einstellungen**. Klicken oder tippen Sie auf **Systemsteuerung** und dann auf **Geräte und Drucker anzeigen**.
	- **Windows 7**: Klicken Sie im Windows-Menü **Start** auf **Geräte und Drucker**.
	- **Windows Vista**: Klicken Sie im Windows-Menü **Start** auf **Systemsteuerung** und dann auf **Drucker**.
	- **Windows XP**: Klicken Sie im Windows-Menü **Start** auf **Systemsteuerung** und dann auf **Drucker und Faxgeräte**.
- **b.** Doppelklicken Sie auf das Symbol für Ihren Drucker, um die Druckwarteschlange zu öffnen.
- <span id="page-59-0"></span>**c.** Klicken Sie im Menü **Drucker** auf **Alle Dokumente abbrechen** oder **Druckdokument löschen**, und klicken Sie dann zur Bestätigung auf **Ja**.
- **d.** Wenn sich weiterhin Dokumente in der Warteschlange befinden, führen Sie einen Neustart des Computers aus, und starten Sie einen erneuten Druckversuch.
- **e.** Überprüfen Sie erneut, ob die Druckwarteschlange leer ist, und starten Sie dann einen erneuten Druckversuch.

#### **So überprüfen Sie den Netzanschluss und setzen Sie den Drucker zurück**

**1.** Stellen Sie sicher, dass das Netzkabel fest am Drucker angeschlossen ist.

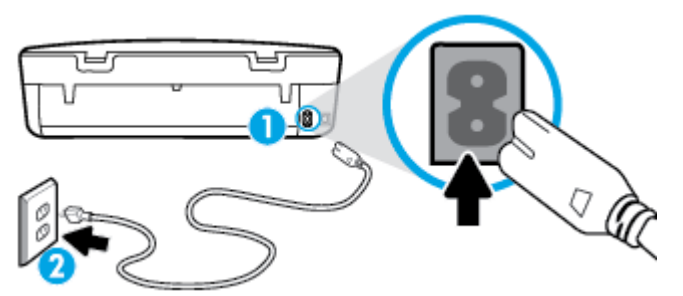

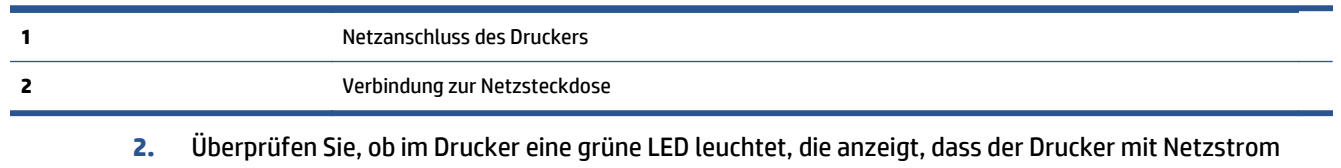

- versorgt wird. Sollte diese nicht leuchten, vergewissern Sie sich, dass das Netzkabel korrekt am Drucker angeschlossen ist oder verwenden Sie eine andere Netzsteckdose.
- **3.** Überprüfen Sie die Netztaste am Drucker. Wenn sie nicht leuchtet, ist der Drucker ausgeschaltet. Drücken Sie die Netztaste, um den Drucker einzuschalten.
- **HINWEIS:** Falls der Drucker nicht mit Strom versorgt wird, schließen Sie ihn an eine andere Steckdose an.
- **4.** Ziehen Sie das Netzkabel bei eingeschaltetem Drucker vom Drucker (seitlich unterhalb der Zugangsklappe zu den Patronen) ab.
- **5.** Ziehen Sie das Netzkabel aus der Netzsteckdose.
- **6.** Warten Sie mindestens 15 Sekunden.
- **7.** Stecken Sie den Netzstecker wieder in die Netzsteckdose.
- **8.** Schließen Sie das Netzkabel wieder seitlich am Drucker unterhalb der Zugangsklappe zu den Patronen an.
- **9.** Falls sich der Drucker nicht automatisch einschaltet, drücken Sie die Netztaste, um ihn einzuschalten.
- **10.** Versuchen Sie, den Drucker erneut zu verwenden.

### **Beheben von Druckqualitätsproblemen**

[Schrittweise Anweisungen zum Lösen eines Großteils der](http://www.hp.com/embed/sfs/doc?client=IWS-eLP&lc=de&cc=de&ProductNameOID=5447921&TapasOnline=TSHOOT_PRINT_QUALITY) [Druckqualitätsprobleme](http://www.hp.com/embed/sfs/doc?client=IWS-eLP&lc=de&cc=de&ProductNameOID=5447921&TapasOnline=TSHOOT_PRINT_QUALITY) Beheben Sie Druckqualitätsprobleme im Onlinemodus.

### **Lesen der allgemeinen Anweisungen in der Hilfe, um Druckqualitätsprobleme zu lösen**

**HINWEIS:** Schalten Sie zum Vermeiden von Druckqualitätsproblemen den Drucker stets über die Netztaste ( **Ein** ) aus. Warten Sie anschließend, bis die LED **Ein** erlischt, bevor Sie den Netzstecker ziehen oder eine Steckerleiste ausschalten. Dadurch können die Patronen vom Drucker in eine Position gebracht werden, in der sie abgedeckt und somit vor dem Austrocknen geschützt sind.

#### **So verbessern Sie die Druckqualität**

- **1.** Stellen Sie sicher, dass Sie Original HP Tintenpatronen verwenden.
- **2.** Vergewissern Sie sich in der Druckersoftware, dass in der Dropdown-Liste **Medien** der korrekte Papiertyp und in der Dropdown-Liste **Qualitätseinstellungen** die gewünschte Druckqualität ausgewählt ist.
	- Klicken Sie im Druckersoftware auf **Drucken und Scannen** und dann auf **Voreinstellungen festlegen**, um auf die Druckeigenschaften zuzugreifen.
- **3.** Überprüfen Sie die geschätzten Tintenfüllstände, um zu ermitteln, welche Patronen einen niedrigen Füllstand aufweisen. Weitere Informationen hierzu finden Sie unter [Überprüfen der geschätzten](#page-35-0) [Tintenfüllstände auf Seite 32.](#page-35-0) Wenn eine Tintenpatrone nur noch sehr wenig Tinte enthält, muss sie möglicherweise ausgewechselt werden.
- **4.** Überprüfen Sie den Papiertyp.

Verwenden Sie für eine optimale Druckqualität hochwertiges HP Papier oder Papiertypen, die den ColorLok® Standard erfüllen. Weitere Informationen finden Sie unter [Grundlagen zum Papier auf Seite 6](#page-9-0).

Vergewissern Sie sich, dass das zu bedruckende Papier nicht gewellt ist. Verwenden Sie für optimale Ergebnisse beim Drucken von Bildern HP Advanced Fotopapier.

Bewahren Sie Spezialdruckpapier in der Originalverpackung in einem wieder verschließbaren Kunststoffbeutel auf einer ebenen Fläche an einem kühlen, trockenen Ort auf. Entnehmen Sie zum Drucken nur die benötigte Papiermenge. Legen Sie nicht verwendetes Fotopapier nach dem Drucken zurück in die Kunststoffhülle. Dadurch wird verhindert, dass sich das Fotopapier wellt.

**5.** Richten Sie die Patronen aus.

#### **So richten Sie die Patronen über die Druckersoftware aus**

- **HINWEIS:** Durch Ausrichten der Patronen wird eine Ausgabe in hoher Qualität sichergestellt. Am HP All-in-One wird immer dann eine Anweisung zum Ausrichten der Patronen angezeigt, wenn Sie eine neue Patrone einsetzen. Wenn Sie eine Tintenpatrone entfernen und dieselbe Patrone wieder einsetzen, fordert der HP All-in-One Sie nicht zum Ausrichten der Tintenpatronen auf. Der HP All-in-One speichert die Ausrichtungswerte der betreffenden Tintenpatronen. Sie brauchen die Tintenpatronen deshalb nicht neu auszurichten.
	- **a.** Legen Sie unbeschriebenes weißes Papier im Format Letter oder DIN A4 in das Papierfach ein.
	- **b.** Führen Sie je nach Betriebssystem einen der folgenden Schritte aus, um die Druckersoftware zu öffnen:
- **Windows 8.1**: Klicken Sie auf der Startanzeige links unten auf den Pfeil nach unten und wählen Sie dann den Druckernamen aus.
- **Windows 8**: Klicken Sie mit der rechten Maustaste auf einen leeren Bereich der Startanzeige. Klicken Sie dann auf der App-Leiste auf **Alle Apps** und wählen Sie den Druckernamen aus.
- **Windows 7**, **Windows Vista** und **Windows XP**: Klicken Sie auf dem Computerdesktop auf **Start** und wählen Sie **Alle Programme** aus. Klicken Sie auf **HP** und den Ordner für den Drucker und wählen Sie dann das Symbol mit dem Druckernamen aus.
- **c.** Klicken Sie in der Druckersoftware auf **Drucken und Scannen** und dann auf **Drucker warten**, um auf die **Drucker-Toolbox** zuzugreifen.
- **d.** Klicken Sie in der **Drucker-Toolbox** auf der Registerkarte **Gerätewartung** auf **Patronen ausrichten**. Der Drucker druckt eine Ausrichtungsseite.
- **e.** Legen Sie die Ausrichtungsseite mit der bedruckten Seite nach unten und an der rechten vorderen Ecke ausgerichtet auf das Scannerglas.

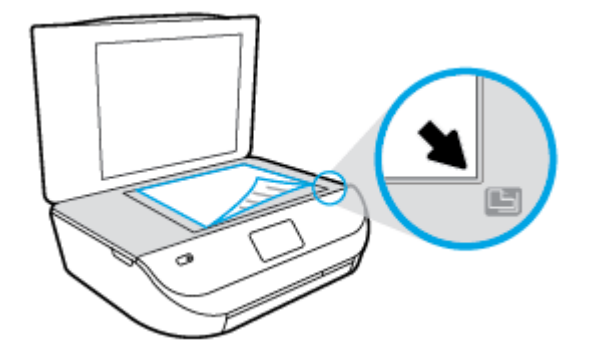

**f.** Befolgen Sie die Anweisungen auf dem Druckerdisplay, um die Patronen auszurichten. Recyceln oder entsorgen Sie anschließend die Ausrichtungsseite.

#### **So richten Sie die Patronen über das Druckerdisplay aus**

- **a.** Legen Sie unbenutztes weißes Normalpapier im Format Letter oder DIN A4 in das Zufuhrfach ein.
- **b.** Tippen Sie auf dem Bedienfelddisplay des Druckers auf **Extras** .
- **c.** Tippen Sie auf **Drucker ausrichten** und befolgen Sie die angezeigten Anweisungen.
- **6.** Drucken Sie eine Diagnoseseite, wenn die Patronen keinen niedrigen Tintenfüllstand aufweisen.

#### **So drucken Sie eine Testseite über die Druckersoftware aus**

- **a.** Legen Sie unbeschriebenes weißes Papier im Format Letter oder DIN A4 in das Papierfach ein.
- **b.** Führen Sie je nach Betriebssystem einen der folgenden Schritte aus, um die Druckersoftware zu öffnen:
	- **Windows 8.1**: Klicken Sie auf der Startanzeige links unten auf den Pfeil nach unten und wählen Sie dann den Druckernamen aus.
	- **Windows 8**: Klicken Sie mit der rechten Maustaste auf einen leeren Bereich der Startanzeige. Klicken Sie dann auf der App-Leiste auf **Alle Apps** und wählen Sie den Druckernamen aus.
	- **Windows 7**, **Windows Vista** und **Windows XP**: Klicken Sie auf dem Computerdesktop auf **Start** und wählen Sie **Alle Programme** aus. Klicken Sie auf **HP** und den Ordner für den Drucker und wählen Sie dann das Symbol mit dem Druckernamen aus.
- **c.** Klicken Sie in der Druckersoftware auf **Drucken und Scannen** und dann auf **Drucker warten**, um auf die Drucker-Toolbox zuzugreifen.
- **d.** Klicken Sie auf der Registerkarte **Geräteberichte** auf **Diagnosedaten drucken**, um eine Diagnoseseite zu drucken. Überprüfen Sie die Felder für Blau, Magenta, Gelb und Schwarz auf der Diagnoseseite. Wenn eines der Felder (farbig oder schwarz) Streifen oder leere Bereiche aufweist, lassen Sie die Patronen automatisch reinigen.

**So drucken Sie eine Diagnoseseite über das Druckerdisplay aus**

- **a.** Legen Sie unbeschriebenes weißes Papier im Format Letter oder DIN A4 in das Papierfach ein.
- **b.** Tippen Sie auf dem Bedienfeld des Druckers auf **Extras** .
- **c.** Tippen Sie auf **Druckqualitätsbericht**.
- **7.** Lassen Sie die Tintenpatronen automatisch reinigen, wenn die Diagnoseseite Streifen oder leere Bereiche in den Feldern für die verschiedenen Farben oder für Schwarz aufweist.

**So reinigen Sie die Tintenpatronen über die Druckersoftware**

- **a.** Legen Sie unbeschriebenes weißes Papier im Format Letter oder DIN A4 in das Papierfach ein.
- **b.** Führen Sie je nach Betriebssystem einen der folgenden Schritte aus, um die Druckersoftware zu öffnen:
	- **Windows 8.1**: Klicken Sie auf der Startanzeige links unten auf den Pfeil nach unten und wählen Sie dann den Druckernamen aus.
	- **Windows 8**: Klicken Sie mit der rechten Maustaste auf einen leeren Bereich der Startanzeige. Klicken Sie dann auf der App-Leiste auf **Alle Apps** und wählen Sie den Druckernamen aus.
	- **Windows 7**, **Windows Vista** und **Windows XP**: Klicken Sie auf dem Computerdesktop auf **Start** und wählen Sie **Alle Programme** aus. Klicken Sie auf **HP** und den Ordner für den Drucker und wählen Sie dann das Symbol mit dem Druckernamen aus.
- **c.** Klicken Sie in der Druckersoftware auf **Drucken und Scannen** und dann auf **Drucker warten**, um auf die **Drucker-Toolbox** zuzugreifen.
- **d.** Klicken Sie auf der Registerkarte **Gerätewartung** auf **Patronen reinigen**. Befolgen Sie die angezeigten Anweisungen.

#### **So reinigen Sie die Patronen über das Druckerdisplay**

- **a.** Legen Sie unbenutztes weißes Normalpapier im Format Letter oder DIN A4 in das Zufuhrfach ein.
- **b.** Tippen Sie auf dem Bedienfelddisplay des Druckers auf **Extras** .
- **c.** Tippen Sie auf **Patronen reinigen** und befolgen Sie die angezeigten Anweisungen.

Wenn das Problem nach Reinigung der Patronen weiterhin besteht, nehmen Sie Kontakt mit dem HP Support auf. Rufen Sie folgende Website auf: [www.hp.com/support](http://h20180.www2.hp.com/apps/Nav?&h_pagetype=s-001&h_product=7317508&h_client&s-h-e002-1&h_lang=de&h_cc=de) Auf dieser Website finden Sie Informationen und Dienstprogramme, die Ihnen bei der Lösung zahlreicher gängiger Probleme helfen. Wählen Sie bei entsprechender Aufforderung Ihr Land/Ihre Region aus und klicken Sie auf **Alle HP Kontakte** , um Kontaktinformationen für den technischen Support zu erhalten.

#### **So verbessern Sie die Druckqualität (OS X)**

- **1.** Vergewissern Sie sich, dass Sie Original HP Patronen verwenden.
- **2.** Vergewissern Sie sich, dass im Dialogfenster **Drucken** der korrekte Papiertyp und die korrekte Druckqualität ausgewählt sind.

**3.** Überprüfen Sie die geschätzten Tintenfüllstände, um zu ermitteln, welche Patronen einen niedrigen Füllstand aufweisen.

Erwägen Sie, die Tintenpatronen auszuwechseln, wenn sie einen niedrigen Füllstand aufweisen.

**4.** Überprüfen Sie den Papiertypen.

Verwenden Sie für eine optimale Druckqualität hochwertiges HP Papier oder Papiertypen, die den ColorLok® Standard erfüllen. Weitere Informationen finden Sie unter [Grundlagen zum Papier auf Seite 6](#page-9-0).

Vergewissern Sie sich, dass das zu bedruckende Papier nicht gewellt ist. Verwenden Sie für optimale Ergebnisse beim Drucken von Bildern HP Advanced Fotopapier.

Bewahren Sie Spezialdruckpapier in der Originalverpackung in einem wieder verschließbaren Kunststoffbeutel auf einer ebenen Fläche an einem kühlen, trockenen Ort auf. Entnehmen Sie zum Drucken nur die benötigte Papiermenge. Legen Sie nicht verwendetes Fotopapier nach dem Drucken zurück in die Kunststoffhülle. Dadurch wird verhindert, dass sich das Fotopapier wellt.

**5.** Richten Sie die Druckpatronen aus.

#### **So richten Sie die Tintenpatronen aus**

- **a.** Legen Sie weißes Normalpapier im Format Letter oder DIN A4 in das Papierfach ein.
- **b.** Öffnen Sie das HP Dienstprogramm.

**HINWEIS:** Das HP Dienstprogramm befindet sich im Unterordner **Hewlett-Packard** des Ordners **Programme** auf der Stammebene der Festplatte.

- **c.** Wählen Sie den HP ENVY 4520 series in der Geräteliste links im Fenster aus.
- **d.** Klicken Sie auf **Ausrichten**.
- **e.** Klicken Sie auf **Ausrichten**, und befolgen Sie die angezeigten Anweisungen.
- **f.** Klicken Sie auf **Alle Einstellungen**, um zum Fenster **Informationen und Support** zurückzukehren.
- **6.** Drucken Sie eine Testseite.

#### **So drucken Sie eine Testseite**

- **a.** Legen Sie weißes Normalpapier im Format Letter oder DIN A4 in das Papierfach ein.
- **b.** Öffnen Sie das HP Dienstprogramm.

**HINWEIS:** Das HP Dienstprogramm befindet sich im Unterordner **Hewlett-Packard** des Ordners **Programme** auf der Stammebene der Festplatte.

- **c.** Wählen Sie den HP ENVY 4520 series in der Geräteliste links im Fenster aus.
- **d.** Klicken Sie auf **Testseite**.
- **e.** Klicken Sie auf die Schaltfläche **Testseite drucken**, und befolgen Sie die angezeigten Anweisungen.

Überprüfen Sie die Testseite auf gezackte Linien im Text oder Streifen im Text und den Farbfeldern. Wenn Sie gezackte Linien oder Streifen bzw. leere Bereiche in den Feldern sehen, lassen Sie die Patronen automatisch reinigen.

**7.** Lassen Sie die Druckpatronen automatisch reinigen, wenn im Text oder in den Farbfeldern auf der Diagnoseseite Streifen oder leere Bereiche zu sehen sind.

#### <span id="page-64-0"></span>**So reinigen Sie die Druckpatronen automatisch**

- **a.** Legen Sie weißes Normalpapier im Format Letter oder DIN A4 in das Papierfach ein.
- **b.** Öffnen Sie das HP Dienstprogramm.
- **HINWEIS:** Das HP Dienstprogramm befindet sich im Unterordner **Hewlett-Packard** des Ordners **Programme** auf der Stammebene der Festplatte.
- **c.** Wählen Sie den HP ENVY 4520 series in der Geräteliste links im Fenster aus.
- **d.** Klicken Sie auf **Druckköpfe reinigen**.
- **e.** Klicken Sie auf **Reinigen**, und befolgen Sie die angezeigten Anweisungen.

**ACHTUNG:** Reinigen Sie den Druckkopf nur, wenn dies erforderlich ist, da hierbei viel Tinte verbraucht und die Lebensdauer des Druckkopfs verkürzt wird.

- **HINWEIS:** Wenn die Druckqualität nach dem Reinigen immer noch schlecht ist, richten Sie den Drucker aus. Wenn die Druckqualitätsprobleme nach dem Reinigen und Ausrichten weiterhin auftreten, wenden Sie sich an den HP Support.
- **f.** Klicken Sie auf **Alle Einstellungen**, um zum Fenster **Informationen und Support** zurückzukehren.

#### **Vermeiden verschmierter Tinte auf Ausdrucken**

Wenn auf einem Ausdruck Tinte verschmiert ist, verwenden Sie vor den folgenden Druckaufträgen die Funktion "Verschm. entf." auf dem Druckerdisplay. Dies kann einige Minuten dauern. Dazu muss Normalpapier eingelegt werden. Dieses wird während der Reinigung vorwärts und rückwärts durch den Drucker geführt. Während dieser Zeit sind mechanische Geräusche hörbar.

- **1.** Legen Sie unbenutztes weißes Normalpapier im Format Letter oder DIN A4 in das Zufuhrfach ein.
- **2.** Tippen Sie auf dem Bedienfelddisplay des Druckers auf **Extras** .
- **3.** Tippen Sie auf **Seiten reinigen** und befolgen Sie die angezeigten Anweisungen.

**FF** HINWEIS: Sie können diese Funktionen auch mithilfe der HP Druckersoftware oder des eingebetteten Webservers (EWS) ausführen. Weitere Informationen zum Zugreifen auf die Software oder den EWS finden Sie unter [Öffnen der HP Druckersoftware \(Windows\) auf Seite 11](#page-14-0) oder [Zugreifen auf den eingebetteten](#page-47-0) [Webserver auf Seite 44](#page-47-0).

## **Probleme beim Kopieren**

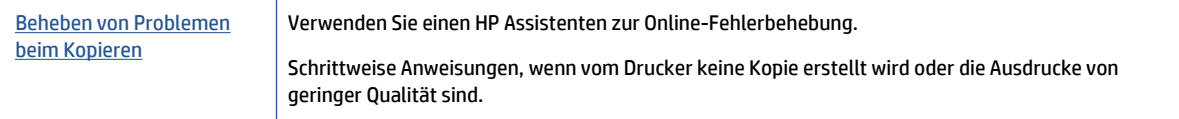

**HINWEIS:** Möglicherweise sind die HP Assistenten zur Online-Fehlerbehebung nicht in Ihrer Sprache verfügbar.

[Tipps für erfolgreiches Kopieren und Scannen auf Seite 26](#page-29-0)

## <span id="page-65-0"></span>**Probleme beim Scannen**

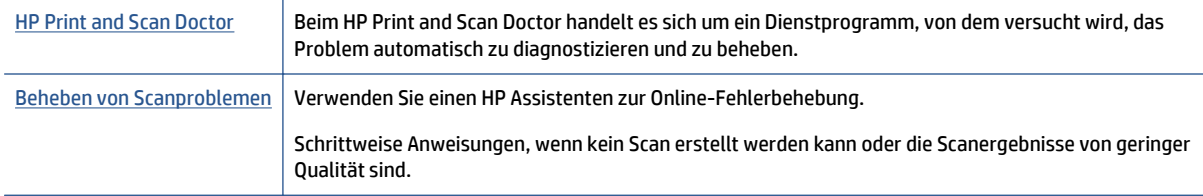

**FINIMEIS:** Der HP Print and Scan Doctor und die HP Assistenten zur Online-Fehlerbehebung sind möglicherweise nicht in allen Sprachen verfügbar.

[Tipps für erfolgreiches Kopieren und Scannen auf Seite 26](#page-29-0)

## **Probleme mit Netzwerk und Verbindungen**

Welche Aufgabe möchten Sie ausführen?

## **Fehlerbehebung bei Wireless-Verbindungen**

Wählen Sie eine der folgenden Fehlerbehebungsoptionen aus.

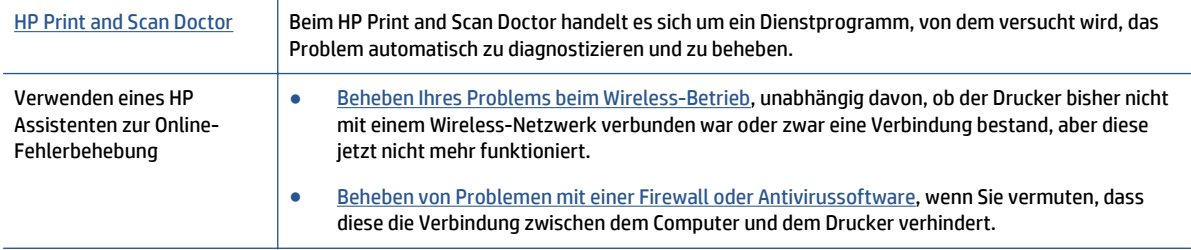

**HINWEIS:** Der HP Print and Scan Doctor und die HP Assistenten zur Online-Fehlerbehebung sind möglicherweise nicht in allen Sprachen verfügbar.

#### **Lesen der allgemeinen Anweisungen in der Hilfe, wenn Probleme beim Wireless-Betrieb auftreten sollten**

Überprüfen Sie die Netzwerkkonfiguration, oder drucken Sie den Testbericht für das Wireless-Netzwerk, um Probleme mit der Netzwerkverbindung leichter diagnostizieren zu können.

- **1.** Tippen Sie auf dem Bedienfeld des Druckers auf ( $\psi$ ) (Wireless) und dann auf  $\bigcirc$  (Einst.).
- **2.** Tippen Sie auf **Berichte drucken** und dann auf **Netzwerkkonfigurationsseite** oder **Wireless-Testbericht**.

### **Suchen der Netzwerkeinstellungen für Wireless-Verbindungen**

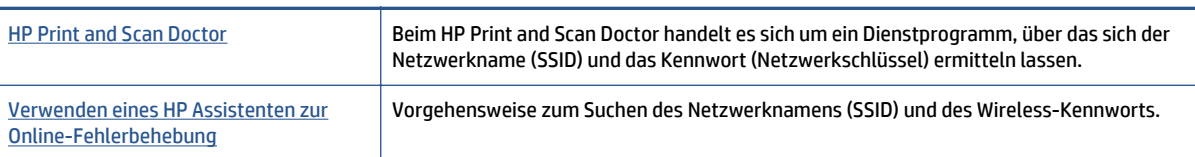

Wählen Sie eine der folgenden Fehlerbehebungsoptionen aus.

<span id="page-66-0"></span>**FINIMEIS:** Der HP Print and Scan Doctor und die HP Assistenten zur Online-Fehlerbehebung sind möglicherweise nicht in allen Sprachen verfügbar.

## **Beheben von Problemen bei Verbindungen über Wi-Fi Direct**

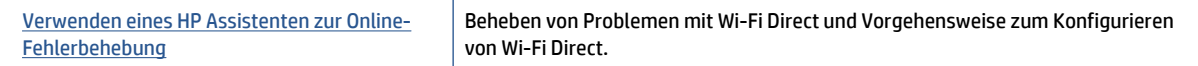

**FF** HINWEIS: Möglicherweise sind die HP Assistenten zur Online-Fehlerbehebung nicht in Ihrer Sprache verfügbar.

#### **Lesen der allgemeinen Anweisungen in der Hilfe, wenn Probleme bei Wi-Fi Direct auftreten sollten**

- **1.** Vergewissern Sie sich, dass Wi-Fi Direct eingeschaltet ist:
	- **a.** Tippen Sie auf dem Bedienfeld des Druckers auf  $\overline{a}$  (Wi-Fi Direct).
	- **b.** Ist für "Status" der Wert Aus angegeben, tippen Sie auf  $\bullet$  (Wi-Fi Direct Einstellungen) und schalten Sie Wi-Fi Direct ein.
- **2.** Schalten Sie auf dem Wireless-Computer oder dem mobilen Gerät die Wi-Fi-Verbindung ein, suchen Sie nach dem Namen für Wi-Fi Direct für Ihren Drucker und stellen Sie eine Verbindung dazu her.
- **3.** Geben Sie nach der entsprechenden Anweisung das Kennwort für Wi-Fi Direct ein.
- **4.** Vergewissern Sie sich bei einem mobilen Gerät, dass eine kompatible Druck-App installiert wurde. Weitere Informationen zum mobilen Drucken finden Sie unter [www.hp.com/global/us/en/eprint/](http://www.hp.com/global/us/en/eprint/mobile_printing_apps.html) [mobile\\_printing\\_apps.html.](http://www.hp.com/global/us/en/eprint/mobile_printing_apps.html)

## **Probleme mit der Druckerhardware**

**TIPP:** Führen Sie den [HP Print and Scan Doctor](http://h20180.www2.hp.com/apps/Nav?h_pagetype=s-924&h_client=s-h-e004-01&h_keyword=lp70044-win&h_lang=de&h_cc=de) aus, um Probleme beim Drucken, Scannen und Kopieren automatisch diagnostizieren zu lassen. Die Anwendung ist ggf. nicht in allen Sprachen verfügbar.

#### **Der Drucker schaltet sich unerwartet aus**

- Überprüfen Sie den Netzanschluss und die Netzkabel.
- Stellen Sie sicher, dass das Netzkabel fest mit einer funktionierenden Netzsteckdose verbunden ist.

#### **Die Zugangsklappe zu den Patronen ist offen**

Schließen Sie die Zugangsklappe zu den Tintenpatronen, um den Druck zu starten.

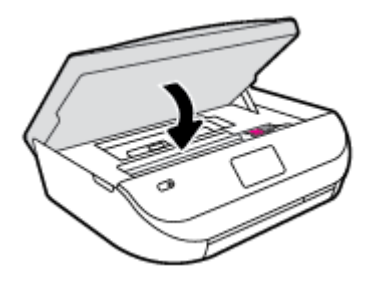

#### <span id="page-67-0"></span>**Fehler bei Patronenausrichtung**

- Wenn die Ausrichtung fehlschlägt, stellen Sie sicher, dass unbedrucktes weißes Normalpapier in das Zufuhrfach eingelegt wurde. Wenn sich bei Ausrichtung der Tintenpatronen farbiges Papier im Zufuhrfach befindet, schlägt die Ausrichtung fehl.
- Sollte die Ausrichtung wiederholt fehlschlagen, müssen Sie ggf. den Druckkopf reinigen oder der Sensor ist defekt.
- Wenn das Problem nach Reinigung des Druckkopf weiterhin besteht, nehmen Sie Kontakt mit dem HP Support auf. Rufen Sie folgende Website auf: [www.hp.com/support](http://h20180.www2.hp.com/apps/Nav?&h_pagetype=s-001&h_product=7317508&h_client&s-h-e002-1&h_lang=de&h_cc=de) . Auf dieser Website finden Sie Informationen und Dienstprogramme, die Ihnen bei der Lösung zahlreicher gängiger Probleme helfen. Wählen Sie bei entsprechender Aufforderung Ihr Land/Ihre Region aus, und klicken Sie auf **Alle HP Kontakte** , um Kontaktinformationen für den technischen Support zu erhalten.

#### **Beheben von Druckerfehlern**

**▲** Schalten Sie den Drucker aus und dann wieder ein. Wenn dadurch das Problem nicht behoben wurde, kontaktieren Sie HP.

Weitere Informationen zur Kontaktaufnahme mit dem HP Support finden Sie unter HP Support auf Seite 64.

## **HP Support**

Die neuesten Produktaktualisierungen und Supportinformationen finden Sie auf der Support-Website für die [HP ENVY 4520 series unter www.hp.com/support](http://h20180.www2.hp.com/apps/Nav?&h_pagetype=s-001&h_product=7317508&h_client&s-h-e002-1&h_lang=de&h_cc=de). Der HP Onlinesupport bietet vielfältige Optionen, die Ihnen bei der Verwendung des Druckers helfen:

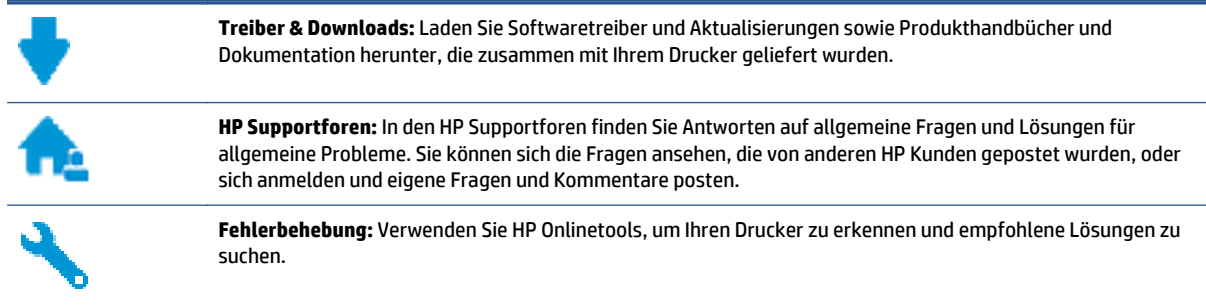

### **Kontakt zu HP**

Wenn Sie Hilfe durch einen Mitarbeiter des technischen Supports von HP benötigen, besuchen Sie die Website [HP Support kontaktieren.](http://h20180.www2.hp.com/apps/Nav?&h_pagetype=s-017&h_product=7317508&h_client&s-h-e002-1&h_lang=de&h_cc=de) Die folgenden Kontaktoptionen stehen allen Kunden mit gültiger Garantie kostenlos zur Verfügung (für von HP Mitarbeitern unterstützten Support außerhalb der Garantie fallen ggf. Gebühren an):

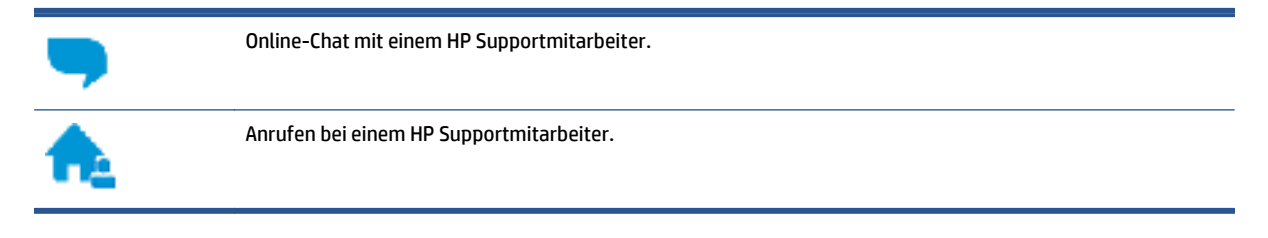

Halten Sie bei der Kontaktaufnahme mit dem HP Support folgende Informationen bereit:

- Produktname (am Drucker, z. B. HP ENVY 4520)
- Produktnummer (in der Zugangsklappe zu den Patronen)

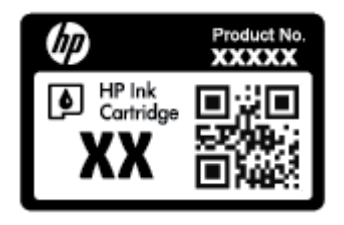

● Seriennummer (auf der Rück- oder Unterseite des Druckers)

### **Registrieren des Druckers**

Nehmen Sie sich ein paar Minuten Zeit, um sich registrieren zu lassen. Dadurch profitieren Sie von einem schnelleren Service, einem effektiveren Support und Hinweisen zum Produktsupport. Wenn der Drucker nicht beim Installieren der Software registriert wurde, können Sie die Registrierung jetzt unter folgender Adresse vornehmen: [http://www.register.hp.com.](http://www.register.hp.com)

### **Zusätzliche Gewährleistungsoptionen**

Gegen eine zusätzliche Gebühr sind erweiterte Serviceangebote für den HP ENVY 4520 series verfügbar. Rufen Sie [www.hp.com/support](http://h20180.www2.hp.com/apps/Nav?&h_pagetype=s-001&h_product=7317508&h_client&s-h-e002-1&h_lang=de&h_cc=de) auf, wählen Sie Ihr Land/Ihre Region und die Sprache aus und überprüfen Sie dann die erweiterten Garantieoptionen, die für Ihren Drucker verfügbar sind.

# **A Technische Daten**

Die technischen Daten und die internationalen Zulassungsinformationen für den HP ENVY 4520 series finden Sie in diesem Abschnitt.

Weitere Spezifikationen und technische Daten finden Sie in der gedruckten Dokumentation des HP ENVY 4520 series.

Dieser Abschnitt behandelt folgende Themen:

- Hinweise von Hewlett-Packard
- Spezifikationen
- [Programm zur umweltfreundlichen Produktherstellung](#page-71-0)
- [Zulassungshinweise](#page-75-0)

## **Hinweise von Hewlett-Packard**

Die Informationen in diesem Dokument können ohne vorherige Ankündigung geändert werden.

Alle Rechte vorbehalten. Vervielfältigung, Adaption oder Übersetzung dieser Unterlagen sind ohne vorherige schriftliche Genehmigung von Hewlett-Packard nur im Rahmen des Urheberrechts zulässig. Für HP Produkte und Dienste gelten nur die Gewährleistungen, die in den ausdrücklichen Gewährleistungserklärungen des jeweiligen Produkts bzw. Dienstes beschrieben werden. Aus dem vorliegenden Dokument sind keine weiter reichenden Gewährleistungsansprüche abzuleiten. HP haftet nicht für technische oder redaktionelle Fehler oder Auslassungen in diesem Dokument.

© 2015 Hewlett-Packard Development Company, L.P.

Microsoft®, Windows ®, Windows® XP, Windows Vista®, Windows® 7, Windows® 8 und Windows® 8.1 sind in den USA eingetragene Marken der Microsoft Corporation.

## **Spezifikationen**

Dieser Abschnitt enthält die technischen Daten des HP ENVY 4520 series. Weitere Produktspezifikationen finden Sie auf dem Produktdatenblatt unter [www.hp.com/support](http://h20180.www2.hp.com/apps/Nav?&h_pagetype=s-001&h_product=7317508&h_client&s-h-e002-1&h_lang=de&h_cc=de) .

- [Systemanforderungen](#page-70-0)
- [Umgebungsbedingungen](#page-70-0)
- [Druckspezifikationen](#page-70-0)
- [Scanspezifikationen](#page-70-0)
- [Kopierspezifikationen](#page-70-0)
- [Ergiebigkeit von Patronen](#page-70-0)
- [Druckauflösung](#page-71-0)
- [Akustikinformationen](#page-71-0)

## <span id="page-70-0"></span>**Systemanforderungen**

Die Software- und Systemanforderungen können Sie der Readme-Datei entnehmen.

Informationen zu zukünftigen Betriebssystem-Releases sowie Supportinformationen finden Sie auf der HP Support-Website unter [www.hp.com/support](http://h20180.www2.hp.com/apps/Nav?&h_pagetype=s-001&h_product=7317508&h_client&s-h-e002-1&h_lang=de&h_cc=de) .

### **Umgebungsbedingungen**

- Empfohlener Betriebstemperaturbereich: 15 º bis 32 ºC
- Max. Betriebstemperatur: 5 bis 40 ºC
- Luftfeuchtigkeit: 20 bis 80 % relative Luftfeuchtigkeit, nicht kondensierend (empfohlen); 25 ºC maximaler Taupunkt
- Lagerungstemperatur: -40 ºC bis 60 ºC
- Wenn starke elektromagnetische Felder vorhanden sind, kann die Ausgabe des HP ENVY 4520 series leicht verzerrt sein.
- HP empfiehlt die Verwendung eines höchstens 3 m (10 Fuß) langen USB-Kabels, um Störungen aufgrund von potenziellen, starken elektromagnetischen Feldern zu reduzieren

### **Druckspezifikationen**

- Die Druckgeschwindigkeit hängt von der Komplexität des Dokuments ab.
- Druckverfahren: Thermischer Tintenstrahldruck
- Sprache: PCL3 GUI

### **Scanspezifikationen**

- Optische Auflösung: Bis zu 1200 dpi
- Hardware-Auflösung: Bis zu 1200 x 1200 dpi
- Erweiterte Auflösung: Bis zu 1200 x 1200 dpi
- Bittiefe: Farbe: 24 Bit, Graustufen: 8 Bit (256 Graustufen)
- Max. Format des zu scannenden Dokuments (Größe der Auflagefläche): 21,6 x 29,7 cm(8,5 x 11,7")
- Unterstützte Dateitypen: BMP, JPEG, PNG, TIFF, PDF
- Twain-Version: 1.9

### **Kopierspezifikationen**

- Digitale Bildverarbeitung
- Die maximale Anzahl von Kopien hängt vom Modell ab.
- Die Kopiergeschwindigkeit variiert je nach Komplexität des Dokuments und nach Modell.

### **Ergiebigkeit von Patronen**

Weitere Informationen zur Ergiebigkeit von Patronen finden Sie auf der folgenden HP Website: [www.hp.com/](http://www.hp.com/go/learnaboutsupplies) [learnaboutsupplies.](http://www.hp.com/go/learnaboutsupplies)

## <span id="page-71-0"></span>**Druckauflösung**

Eine Liste mit den unterstützten Druckauflösungen finden Sie auf der Support-Website für die [HP ENVY 4520](http://www.hp.com/support) [series unter www.hp.com/support](http://www.hp.com/support).

Weitere Informationen zum Drucken mit maximaler Auflösung finden Sie unter [Drucken mit maximaler](#page-21-0) [Auflösung auf Seite 18](#page-21-0).

### **Akustikinformationen**

Wenn Sie Zugang zum Internet haben, können Sie von der [HP Website](http://www.hp.com/support) Informationen zur Akustik abrufen.

## **Programm zur umweltfreundlichen Produktherstellung**

Hewlett-Packard hat sich der umweltfreundlichen Herstellung qualitativ hochwertiger Produkte verpflichtet. Das Produkt ist so konzipiert, dass es recycelt werden kann. Die Anzahl der verwendeten Materialien wurde auf ein Minimum reduziert, ohne die Funktionalität und Zuverlässigkeit des Druckers einzuschränken. Verbundstoffe wurden so entwickelt, dass sie einfach zu trennen sind. Die Befestigungs- und Verbindungsteile sind gut sichtbar und leicht zugänglich und können mit gebräuchlichen Werkzeugen abmontiert werden. Die wichtigsten Teile sind so konzipiert, dass sie sich leicht auseinanderbauen und reparieren lassen.

Weitere Informationen zu diesem Thema finden Sie auf der HP Website

[www.hp.com/hpinfo/globalcitizenship/environment/index.html.](http://www.hp.com/hpinfo/globalcitizenship/environment/index.html)

Dieser Abschnitt behandelt folgende Themen:

- [Hinweise zum Umweltschutz](#page-72-0)
- [Papierverbrauch](#page-72-0)
- [Kunststoff](#page-72-0)
- [Datenblätter zur Materialsicherheit](#page-72-0)
- [Recycling-Programm für HP Inkjet-Verbrauchsmaterialien](#page-72-0)
- [Leistungsaufnahme](#page-72-0)
- [Entsorgung von Altgeräten durch Benutzer](#page-73-0)
- [Chemische Substanzen](#page-73-0)
- [Entsorgung von Batterien/Akkus in Taiwan](#page-73-0)
- [Hinweis zu Akkus/Batterien für Brasilien](#page-73-0)
- [Hinweis zu Perchloraten \(für den US-Bundesstaat Kalifornien\)](#page-73-0)
- [EPEAT](#page-74-0)
- [Europäische Union Verordnung 1275/2008 der Kommission](#page-74-0)
- [Tabelle mit gefährlichen Substanzen/Elementen und ihren Inhaltsstoffen \(China\)](#page-74-0)
- [Richtlinie zur Beschränkung der Verwendung gefährlicher Stoffe \(Ukraine\)](#page-74-0)
- [Richtlinie zur Beschränkung der Verwendung gefährlicher Stoffe \(Indien\)](#page-75-0)
- [China Energy Label für Drucker, Faxgeräte und Kopierer](#page-75-0)
# <span id="page-72-0"></span>**Hinweise zum Umweltschutz**

HP engagiert sich zusammen mit seinen Kunden, um die Umweltauswirkungen der verwendeten Produkte zu reduzieren. Weitere Informationen zu den HP Umweltinitiativen finden Sie auf der HP Website zu HP Programmen und Initiativen zum Umweltschutz.

[www.hp.com/hpinfo/globalcitizenship/environment/](http://www.hp.com/hpinfo/globalcitizenship/environment/)

# **Papierverbrauch**

Dieses Produkt ist für die Verwendung von Recyclingpapier gemäß DIN 19309 und EN 12281:2002 geeignet.

# **Kunststoff**

Kunststoffteile mit einem Gewicht von mehr als 25 Gramm sind gemäß internationalen Normen gekennzeichnet, um die Identifizierung des Kunststoffs zu Recyclingzwecken nach Ablauf der Lebensdauer des Produkts zu vereinfachen.

# **Datenblätter zur Materialsicherheit**

Datenblätter zur Materialsicherheit (Material Safety Data Sheets, MSDS) finden Sie auf der HP Website unter:

[www.hp.com/go/msds](http://www.hp.com/go/msds)

# **Recycling-Programm für HP Inkjet-Verbrauchsmaterialien**

HP setzt sich für den Schutz der Umwelt ein. Das Recyclingprogramm für HP Inkjet-Verbrauchsmaterialien wird in vielen Ländern/Regionen angeboten und ermöglicht es Ihnen, gebrauchte Druckpatronen kostenlos einer Wiederverwertung zuzuführen. Weitere Informationen hierzu finden Sie auf folgender Website:

[www.hp.com/hpinfo/globalcitizenship/environment/recycle/](http://www.hp.com/hpinfo/globalcitizenship/environment/recycle/)

# **Leistungsaufnahme**

Hewlett-Packard Druck- und Bildbearbeitungsgeräte mit dem ENERGY STAR® Logo wurden von der US-Umweltschutzbehörde zertifiziert. Auf ENERGY STAR zertifizierten Bildbearbeitungsprodukten befindet sich das folgende Zeichen:

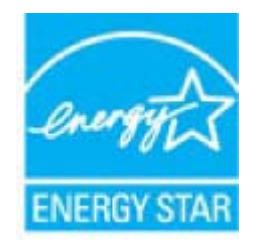

Weitere Informationen zu Produktmodellen, die für ENERGY STAR zertifiziert sind, finden Sie unter: [www.hp.com/go/energystar](http://www.hp.com/go/energystar)

# **Entsorgung von Altgeräten durch Benutzer**

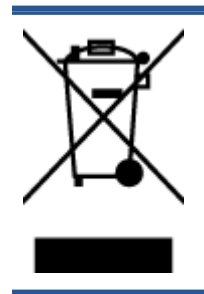

Dieses Symbol bedeutet, dass Sie das Produkt nicht mit Ihrem sonstigen Hausmüll entsorgen dürfen. Daher liegt es in Ihrer Verantwortung, Altgeräte über eine zu diesem Zweck vorgesehene Sammelstelle für die Wiederverwertung elektrischer und elektronischer Geräte zu entsorgen, um Gesundheitsgefährdungen für Menschen und Umweltschäden zu vermeiden. Weitere Informationen erhalten Sie bei dem Unternehmen, das Ihren Hausmüll entsorgt, oder unter [http://www.hp.com/recycle.](http://www.hp.com/recycle)

# **Chemische Substanzen**

HP hat sich verpflichtet, seine Kunden über die Verwendung chemischer Substanzen in HP Produkten in dem Umfang zu informieren, wie es rechtliche Bestimmungen wie REACH *(Verordnung EG Nr. 1907/2006 des Europäischen Parlaments und des Rates)* vorsehen. Informationen zu den in diesem Produkt verwendeten Chemikalien finden Sie unter: [www.hp.com/go/reach.](http://www.hp.com/go/reach)

# **Entsorgung von Batterien/Akkus in Taiwan**

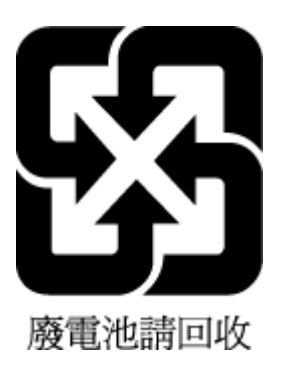

# **Hinweis zu Akkus/Batterien für Brasilien**

A bateria deste equipamento não foi projetada para ser removida pelo cliente.

# **Hinweis zu Perchloraten (für den US-Bundesstaat Kalifornien)**

### California Perchlorate Material Notice

Perchlorate material - special handling may apply. See: http://www.dtsc.ca.gov/hazardouswaste/perchlorate/

This product's real-time clock battery or coin cell battery may contain perchlorate and may require special handling when recycled or disposed of in California.

### **FPFAT**

Most HP products are designed to meet EPEAT. EPEAT is a comprehensive environmental rating that helps identify greener electronics equipment. For more information on EPEAT go to www.epeat.net. For information on HP's EPEAT registered products go to www.hp.com/hpinfo/globalcitizenship/environment/pdf/epeat\_printers.pdf.

# **Europäische Union – Verordnung 1275/2008 der Kommission**

Informationen zum Energieverbrauch des Produkts, einschließlich des Stromverbrauchs im Netzwerk-Standbymodus, wenn alle Netzwerkanschlüsse verbunden und alle drahtlosen Netzwerkanschlüsse aktiviert sind, sind in Abschnitt P14 "Additional Information" (Zusätzliche Informationen) der IT ECO Declaration (Umweltdatenblatt) des Produkts unter [www.hp.com/hpinfo/globalcitizenship/environment/productdata/](http://www.hp.com/hpinfo/globalcitizenship/environment/productdata/itecodesktop-pc.html) [itecodesktop-pc.html](http://www.hp.com/hpinfo/globalcitizenship/environment/productdata/itecodesktop-pc.html) enthalten.

# **Tabelle mit gefährlichen Substanzen/Elementen und ihren Inhaltsstoffen (China)**

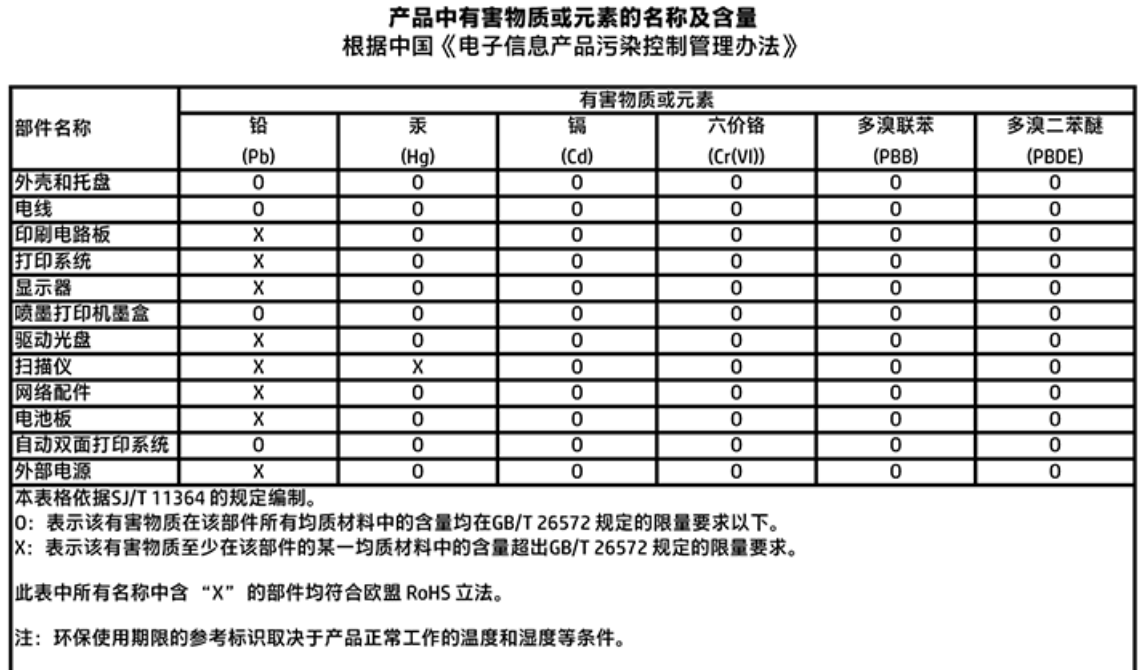

# **Richtlinie zur Beschränkung der Verwendung gefährlicher Stoffe (Ukraine)**

Технічний регламент щодо обмеження використання небезпечних речовин (Україна)

Обладнання відповідає вимогам Технічного регламенту щодо обмеження використання делких небезпечних речовин в електричному та електронному обладнанні, затвердженого постановою Кабінету Міністрів України від 3 грудня 2008 № 1057

# <span id="page-75-0"></span>**Richtlinie zur Beschränkung der Verwendung gefährlicher Stoffe (Indien)**

Restriction of hazardous substances (India)

This product complies with the "India E-waste (Management and Handling) Rule 2011" and prohibits use of lead, mercury, hexavalent chromium, polybrominated biphenyls or polybrominated diphenyl ethers in concentrations exceeding 0.1 weight % and 0.01 weight % for cadmium, except for the exemptions set in Schedule 2 of the Rule.

**China Energy Label für Drucker, Faxgeräte und Kopierer**

# 复印机、打印机和传真机能源效率标识 实施规则

依据"复印机、打印机和传真机能源效率标识实施规则",该打印机具有中国能效标识。标识上显示的能效等级 和操作模式值根据"复印机、打印机和传真机能效限定值及能效等级"标准("GB 21521")来确定和计算。

1. 能效等级

产品能效等级分为3级、其中1级能效最高。能效限定值根据产品类型和打印速度由标准确定。能效等级则根据 基本功耗水平以及网络接口和内存等附加组件和功能的功率因子之和来计算。

2. 能效信息

喷墨打印机

- 操作模式功率 睡眠状态的能耗按照 GB 21521 标准来衡量和计算。该数据以瓦特 (W) 表示。
	- 待机功率 待机状态是产品连接到电网电源上功率最低的状态。该状态可以延续无限长时间,且使用者无法改变此 状态下产品的功率。对于"成像设备"产品,"待机"状态通常相当于"关闭"状态,但也可能相当于 "准备"状态或"睡眠"状态。该数据以瓦特(W)表示。
	- 睡眠状态预设延迟时间 出厂前由制造商设置的时间决定了该产品在完成主功能后进入低耗模式(例如睡眠、自动关机)的时间。 该数据以分钟表示。
	- 附加功能功率因子之和 网络接口和内存等附加功能的功率因子之和。该数据以瓦特(W)表示。

标识上显示的能耗数据是根据典型配置测量得出的数据,此类配置包含登记备案的打印机依据复印机、打印机和 传真机能源效率标识实施规则所选的所有配置。因此,该特定产品型号的实际能耗可能与标识上显示的数据有所 不同。

要了解规范的更多详情,请参考最新版的 GB 21521 标准。

# **Zulassungshinweise**

Der Drucker erfüllt die Produktanforderungen der Kontrollbehörden in Ihrem Land/Ihrer Region.

<span id="page-76-0"></span>Dieser Abschnitt behandelt folgende Themen:

- Modellspezifische Zulassungsnummer
- [FCC-Erklärung](#page-77-0)
- [Hinweis für Benutzer in Korea](#page-77-0)
- [VCCI \(Klasse B\)-Konformitätserklärung für Benutzer in Japan](#page-77-0)
- [Hinweis zum Netzkabel für Benutzer in Japan](#page-78-0)
- [Hinweis zur Geräuschemission \(für Deutschland\)](#page-78-0)
- [Gehäuseglanzgrad von Peripheriegeräten für Deutschland](#page-78-0)
- [Konformitätserklärung](#page-79-0)
- [Hinweis für Benutzer des US-amerikanischen Telefonnetzes: FCC-Anforderungen](#page-80-0)
- [Hinweis für Benutzer des kanadischen Telefonnetzes](#page-81-0)
- [Hinweis für Benutzer des deutschen Telefonnetzes](#page-81-0)
- [Zulassungshinweise für Wireless-Produkte](#page-81-0)

# **Modellspezifische Zulassungsnummer**

Zu Identifizierungszwecken ist Ihrem Produkt eine Zulassungsmodellnummer zugewiesen. Die Zulassungsmodellnummer Ihres Produkts lautet SDGOB-1501. Diese Zulassungsmodellnummer darf aber nicht mit der Produktbezeichnung (z. B. HP ENVY 4520 All-in-One series) oder der Produktnummer (z. B. F0V63 bis F0V74) verwechselt werden.

# <span id="page-77-0"></span>**FCC-Erklärung**

#### **FCC** statement

The United States Federal Communications Commission (in 47 CFR 15.105) has specified that the following notice be brought to the attention of users of this product.

This equipment has been tested and found to comply with the limits for a Class B digital device, pursuant to Part 15 of the FCC Rules. These limits are designed to provide reasonable protection against harmful interference in a residential installation. This equipment<br>generates, uses and can radiate radio frequency energy and, if not installed and used in accordance with the instructions, may cause harmful interference to radio communications. However, there is no quarantee that interference will not occur in a particular installation. If this equipment does cause harmful interference to radio or television reception, which can be determined by turning the equipment off and on, the user is encouraged to try to correct the interference by one or more of the following measures:

- Reorient or relocate the receiving antenna.
- Increase the separation between the equipment and the receiver.
- Connect the equipment into an outlet on a circuit different from that to which the receiver is connected.
- Consult the dealer or an experienced radio/TV technician for help.

For further information, contact: Manager of Corporate Product Regulations Hewlett-Packard Company 3000 Hanover Street Palo Alto, Ca 94304 (650) 857-1501

Modifications (part 15.21)

The FCC requires the user to be notified that any changes or modifications made to this device that are not expressly approved by HP may void the user's authority to operate the equipment.

This device complies with Part 15 of the FCC Rules. Operation is subject to the following two conditions: (1) this device may not cause harmful interference, and (2) this device must accept any interference received, including interference that may cause undesired aperafinn.

# **Hinweis für Benutzer in Korea**

이 기기는 가정용(B급)으로 전자파적합등록을 한 B 급 기기 기기로서 주 로 가정에서 사용하는 것을 목적으로 하며, (가정용 방송통신기기) 모든 지역에서 사 용할 수 있습니다.

# **VCCI (Klasse B)-Konformitätserklärung für Benutzer in Japan**

この装置は、クラスB情報技術装置です。この装置は、家庭環境で使用することを目的として いますが、この装置がラジオやテレビジョン受信機に近接して使用されると、受信障害を引き 起こすことがあります。取扱説明書に従って正しい取り扱いをして下さい。

VCCI-B

# <span id="page-78-0"></span>**Hinweis zum Netzkabel für Benutzer in Japan**

製品には、同梱された電源コードをお使い下さい。 同梱された電源コードは、他の製品では使用出来ません。

# **Hinweis zur Geräuschemission (für Deutschland)**

### Geräuschemission

LpA < 70 dB am Arbeitsplatz im Normalbetrieb nach DIN 45635 T. 19

# **Gehäuseglanzgrad von Peripheriegeräten für Deutschland**

Das Gerät ist nicht für die Benutzung im unmittelbaren Gesichtsfeld am Bildschirmarbeitsplatz vorgesehen. Um störende Reflexionen am Bildschirmarbeitsplatz zu vermeiden, darf dieses Produkt nicht im unmittelbaren Gesichtsfeld platziert warden.

# <span id="page-79-0"></span>**Konformitätserklärung**

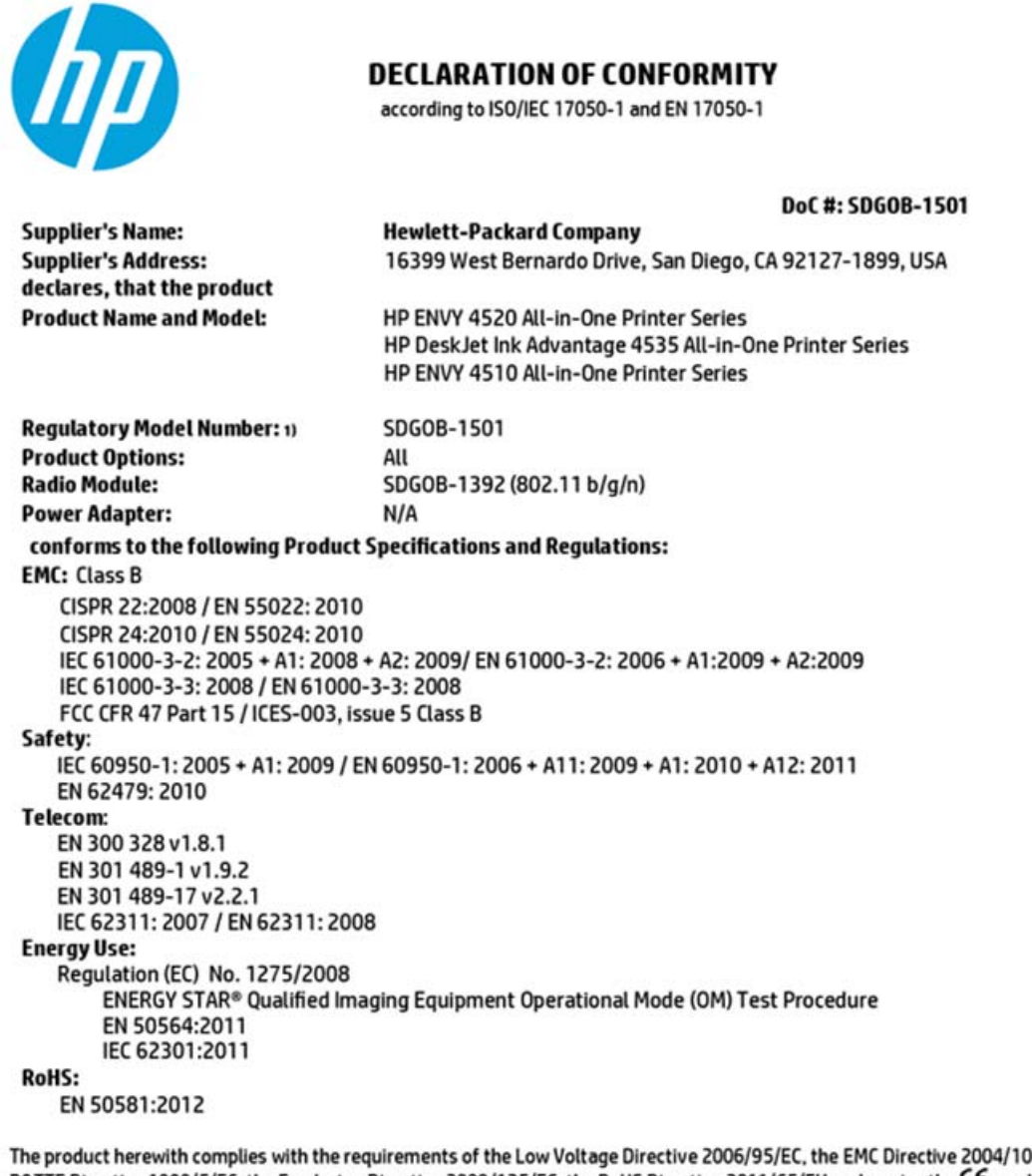

8/EC, the R&TTE Directive 1999/5/EC, the Ecodesign Directive 2009/125/EC, the RoHS Directive 2011/65/EU and carries the C€ marking accordingly.

This device complies with part 15 of the FCC Rules. Operation is subject to the following two conditions: (1) This device may not cause harmful interference, and (2) this device must accept any interference received, including interference that may cause undesired operation.

#### **Additional Information:**

1) This product is assigned a Regulatory Model Number which stays with the regulatory aspects of the design. The Regulatory Model Number is the main product identifier in the regulatory documentation and test reports, this number should not be confused with the marketing name or the product numbers.

> October 2014 San Diego, CA

#### Local contact for regulatory topics only:

- Hewlett-Packard GmbH, HQ-TRE, Herrenberger Strasse 140, 71034 Boeblingen, Germany EU:
- $U.S.$ Hewlett-Packard, 3000 Hanover St., Palo Alto, CA 94304, U.S.A. 650-857-1501

www.hp.eu/certificates

# <span id="page-80-0"></span>**Hinweis für Benutzer des US-amerikanischen Telefonnetzes: FCC-Anforderungen**

#### Notice to users of the U.S Telephone network: FCC requirements

This equipment camplies with Part 68 of the FCC rules and the requirements adopted by the ACTA. On the roar (or bottam) af this oquipment is a label that cantains, among other information, a product identifier in<br>the format US:AAAEQ##TXXXX. If requested, this number must be provided to the telephone campany.

Applicable connector jack Universal Sarvice Order Codes ("USOC") for the Equipment is: RH1C.

A plug and jack used to connect this equipment to the premises wiring and telephone network must comply with the applicable FCC Part 68 rules and requirements adopted by the ACTA. A compliant telephone cord and modular plug is provided with this product. It is designed to be connected to a<br>compatible modular jack that is also compliant. See installation instructions for details.

The REN is used to determine the number of devices that may be connected to a telephone line. the matrix of the basic matrix of the matrix of the devices not inging in response to an incoming cell.<br>In mast but not all areas, the sum of RENs should not asceed five (3.0). To be certain of the number of dovices that may be connected to a line, as determined by the total RENs, contact the local telephone company. For products approved after July 23, 2001, the REN for this product is part of the product identifier that has the format US:AAABQB#TXXXX. The digits raprasented by ££ are the REN without a docimal point (e.g., 00 is a REN of 0.0).

If this aquipment causes harm to the telephone network, the telephone company will notify you in advance that tamparary discontinuance of service may be required. But if advance notice isn't practical, the telephone company will notify the customer as soon as possible. Also, you will be advised of your right to file a complaint with the FCC if you believe it is nacassary.

.<br>The telephone company may make changes in its facilities, equipment, operations or procedures that<br>could affect the operation of the oquipment. If this happens the telephone company will provide advance notice in order for you to make necessary modifications to maintain uninterrupted service.

If trouble is experienced with this equipment, please contact the manufacturer, or look elsewhere in this manual, for repair ar warranty information. If the equipment is causing harm to the telephone network,<br>the telephone company may request that you disconnect the oquipment until the problem is resolved.

Connection to party line service is subject to state tariffs. Contact the state public utility commission, public service commission or corporation commission for information.

If your hama has specially wired alarm equipment connected to the telephone line, arsure the installation of this equipment does not disable your alarm equipment. If you have questions about what will disable<br>alarm equipment, consult your telephone company or a qualified installar.

WHEN PROGRAMMING EMERGENCY NUMBERS AND(OR) MAKING TEST CALLS TO EMERGENCY NUMBERS.

1) Ramain on the line and briefly explain to the dispatcher the reason for the call.

2) Perform such activities in the off-peak hours, such as early morning or late ovenings.

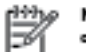

Note The FCC hearing aid compatibility rules for talephones are not applicable to this cquipmant.

The Telephone Consumer Protection Act of 1001 makes it unlowful for any person to use a computer or the response Consumer Francisco Act of two masses it uncovers for any person to use a computer or after abertance dovice, including FAX machines, to send any massage unless such message clearly contains in a margin of the sion, the data and time it is sent and an identification of the business or other entity, or other individual sonding the message and the telephone number of the sending machine ar such business, other entity, ar individual. (The talephone number provided may not be a 900 number or any other number for which charges exceed local or long distance transmission charges.)

In order to program this information into your FAX machine, you should complete the steps described in the software.

# <span id="page-81-0"></span>**Hinweis für Benutzer des kanadischen Telefonnetzes**

#### Note à l'attention des utilisateurs du réseau téléphonique canadien/Notice to users of the Canadian telephone network

Cet appareil est conforme aux spécifications techniques des équipements terminaux d'Industrio Canada. Le numéro d'enregistrement atteste de la conformité de l'appareil. L'abréviation IC qui précède le numéro d'enregistrement indique que l'enregistrement a été effectué dans le cadre d'une Déclaration de conformité stipulant que les spécifications tochniques d'Industrie Canada ont été respectées. Néanmoins, cette abréviation ne signifie en aucun cas que l'appareil a été validé par Industrie Canada.

Pour leur propre sécurité, les utilisateurs doivent s'assurer que les prises électriques reliées à la terre de la source d'alimentation, des lignes téléphoniques et du circuit métallique d'alimentation en eau sont, le cas échéant, branchées les unes aux autres. Cette précaution est particulièrement importante dans les zones rurales.

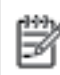

Remarque Lo numóro REN (Ringor Equivalonco Numbor) attribuó à chaque appareil terminal fournit une indication sur le nombre maximal de terminaux qui pouvent être connectés à une interface téléphonique. La terminaison d'une interface peut se composer de n'importe quelle combinaison d'appareils, à condition que le total des numéros REN ne dépasse pas 5.

Basé sur les résultats de tests FCC Partie 68, le numéro REN de ce produit est 0.08.

This equipment meets the applicable Industry Canada Terminal Equipment Technical Specifications. This is confirmed by the registration number. The abbreviation IC before the registration number signifies that registration was performed based on a Declaration of Conformity indicating that Industry Canada technical specifications were met. It does not imply that Industry Canada approved the equipment.

Users should ensure for their own protection that the electrical ground connections of the<br>power utility, telephone lines and internal metallic water pipe system, if present, are connected together. This precaution might be particularly important in rural areas.

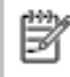

Note The REN (Ringer Equivalence Number) assigned to each terminal device provides an indication of the maximum number of terminals allowed to be connected to a telephone interface. The termination on an interface might consist of any combination of devices subject only to the requirement that the sum of the Ringer Equivalence Numbers of all the devices does not exceed 5.

The REN for this product is 0.0B, based on FCC Part 68 test results.

# **Hinweis für Benutzer des deutschen Telefonnetzes**

#### Hinweis für Benutzer des deutschen Telefonnetzwerks

Dieses HP-Fax ist nur für den Anschluss eines analogen Public Switched Telephone Network (PSTN) godacht. Schließen Sio den TAE N-Telefonstecker, der im Lieferumfang des HP All-in-One enthalten ist, an die Wandsteckdose (TAE 6) Code N an. Dieses HP-Fax kann als einzelnes Gerät und/oder in Verbindung (mit seriellem Anschluss) mit anderen zugelassenen Endgeräten verwendet werden.

### **Zulassungshinweise für Wireless-Produkte**

Dieser Abschnitt enthält folgende Informationen über gesetzliche Regelungen zu Wireless-Produkten:

- [Belastung durch Hochfrequenzstrahlung](#page-82-0)
- [Hinweis für Benutzer in Brasilien](#page-82-0)
- [Hinweis für Benutzer in Kanada](#page-83-0)
- [Hinweis für Benutzer in Taiwan](#page-83-0)
- <span id="page-82-0"></span>[Hinweis für Benutzer in Mexiko](#page-84-0)
- [Hinweis für Benutzer in Japan](#page-84-0)
- [Hinweis für Benutzer in Korea](#page-84-0)

### **Belastung durch Hochfrequenzstrahlung**

#### **Exposure to radio frequency radiation**

Caution The radiated output power of this device is far below the FCC radio frequency exposure limits. Nevertheless, the device shall be used in such a manner that the potential for human contact during normal operation is minimized. This product and any attached external antenna, if supported, shall be placed in such a manner to minimize the potential for human contact during normal operation. In order to avoid the possibility of exceeding the FCC radio frequency exposure limits, human proximity to the antenna shall not be less than 20 cm (8 inches) during normal operation.

### **Hinweis für Benutzer in Brasilien**

#### Aviso aos usuários no Brasil

Este equipamento opera em caráter secundário, isto é, não tem direito à proteção contra interferência prejudicial, mesmo de estações do mesmo tipo, e não pode causar interferência a sistemas operando em caráter primário.

### <span id="page-83-0"></span>**Hinweis für Benutzer in Kanada**

#### Notice to users in Canada/Note à l'attention des utilisateurs canadiens

Under Industry Canada regulations, this radio transmitter may only operate using an antenna of a type and maximum (or lesser) gain approved for the transmitter by Industry Canada. To reduce potential radio interference to other users, the antenna type and its gain should be so chosen that the equivalent isotropically radiated power (e.i.r.p.) is not more than that necessary for successful communication.

This device complies with Industry Canada licence-exempt RSS standard(s). Operation is subject to the following two conditions: (1) this device may not cause interference, and (2) this device must accept any interference, including interference that may cause undesired operation of the device.

WARNING! Exposure to Radio Frequency Radiation The radiated output power of this device is below the Industry Canada radio frequency exposure limits. Nevertheless, the device should be used in such a manner that the potential for human contact is minimized during normal operation.

To avoid the possibility of exceeding the Industry Canada radio frequency exposure limits, human proximity to the antennas should not be less than 20 cm (8 inches).

Conformément au Règlement d'Industrie Canada, cet émetteur radioélectrique ne peut fonctionner qu'avec une antenne d'un type et d'un gain maximum (ou moindre) approuvé par Industrie Canada. Afin de réduire le brouillage radioélectrique potentiel pour d'autres utilisateurs, le type d'antenne et son gain doivent être choisis de manière à ce que la puissance isotrope rayonnée équivalente (p.i.r.e.) ne dépasse pas celle nécessaire à une communication réussie.

Cet appareil est conforme aux normes RSS exemptes de licence d'Industrie Canada. Son fonctionnement dépend des deux conditions suivantes : (1) cet appareil ne doit pas provoquer d'interférences nuisibles et (2) doit accepter toutes interférences reçues, y compris des interférences pouvant provoquer un fonctionnement non souhaité de l'appareil.

AVERTISSEMENT relatif à l'exposition aux radiofréquences. La puissance de rayonnement de cet appareil se trouve sous les limites d'exposition de radiofréquences d'Industrie Canada. Néanmoins, cet appareil doit être utilisé de telle sorte qu'il soit mis en contact le moins possible avec le corps humain.

Afin d'éviter le dépassement éventuel des limites d'exposition aux radiofréquences d'Industrie Canada, il est recommandé de maintenir une distance de plus de 20 cm entre les antennes et l'utilisateur.

# **Hinweis für Benutzer in Taiwan**

### 低功率電波輻射性電機管理辦法

#### 第十二條

經型式認證合格之低功率射頻電機,非經許可,公司、商號或使用者均不得擅自變更頻 率、加大功率或變更設計之特性及功能。

#### 第十四條

低功率射频電機之使用不得影響飛航安全及干擾合法通信;經發現有干擾現象時,應立 即停用,並改善至無干擾時方得繼續使用。

前項合法通信,指依電信法規定作業之無線電通信。低功率射频電機須忍受合法通信或 工業、科學及醫藥用電波輻射性電機設備之干擾。

### <span id="page-84-0"></span>**Hinweis für Benutzer in Mexiko**

### Aviso para los usuarios de México

La operación de este equipo está sujeta a las siguientes dos condiciones: (1) es posible que este equipo o dispositivo no cause interferencia perjudicial y (2) este equipo o dispositivo debe aceptar cualquier interferencia, incluyendo la que pueda causar su operación no deseada.

Para saber el modelo de la tarjeta inalámbrica utilizada, revise la etiqueta regulatoria de la impresora.

### **Hinweis für Benutzer in Japan**

この機器は技術基準適合証明又は工事設計認証を受けた無線設備を搭載しています。

### **Hinweis für Benutzer in Korea**

해당 무선설비는 전파혼신 가능성이 있으므로 인명안전과 관련된 서비스는 할 수 없음

# **Index**

### **A**

Anschlüsse, Position [4](#page-7-0) Ausgabefach Position [3](#page-6-0)

### **B**

Bedienfeld Funktionen [4](#page-7-0) LEDs [4](#page-7-0) Schaltflächen [4](#page-7-0) Symbole für Status [5](#page-8-0) Tasten [4](#page-7-0) Beide Seiten, drucken auf [16](#page-19-0) Beidseitiger Druck [16](#page-19-0) Beidseitiges Drucken [16](#page-19-0)

### **D**

drucken Fehlerbehebung [63](#page-66-0) Drucken beidseitig [16](#page-19-0) Spezifikationen [67](#page-70-0) Druckerbedienfeld Netzwerkeinstellungen [42](#page-45-0) Position [3](#page-6-0) Druckersoftware (Windows) Info zu [44](#page-47-0) öffnen [11](#page-14-0), [44](#page-47-0)

### **E**

Eingabehilfen [2](#page-5-0) eingebetteter Webserver Webscan [24](#page-27-0) Einstellungen Netzwerk [42](#page-45-0)

### **F**

Fächer Beheben von Papierstaus [47](#page-50-0) Fehlerbehebung, Einzug [51](#page-54-0) Papierquerführungen (Abbildung) [3](#page-6-0) Position [3](#page-6-0) Fehlerbehebung drucken [63](#page-66-0)

Mehrfacheinzug [51](#page-54-0) Papier nicht aus Fach eingezogen [51](#page-54-0) Papierzufuhrprobleme [51](#page-54-0) schräg ausgegebene Seiten [51](#page-54-0) Stromversorgung [63](#page-66-0) Funkstörungen Zulassungshinweise [78](#page-81-0)

### **G**

Gewährleistung [65](#page-68-0) Glas, Scanner Position [3](#page-6-0)

### **H**

Hilfe (Taste) [5](#page-8-0) Hintere Abdeckung Abbildung [4](#page-7-0) HP Dienstprogramm (OS X) öffnen [44](#page-47-0)

# **I**

IP-Einstellungen [43](#page-46-0)

# **K**

Kopie Spezifikationen [67](#page-70-0)

### **L** LEDs, Bedienfeld [4](#page-7-0)

**M** Medien Duplexdruck [16](#page-19-0) Mehrfacheinzug, Fehlerbehebung [51](#page-54-0)

### **N**

Netzanschluss, Position [4](#page-7-0) Netzwerke Anschluss, Abbildung [4](#page-7-0) Einstellungen ändern [42](#page-45-0) IP-Einstellungen [43](#page-46-0) Wireless-Kommunikation einrichten [38](#page-41-0)

### **O**

OS X HP Dienstprogramm [44](#page-47-0)

### **P**

Papier auswählen [8](#page-11-0) Fehlerbehebung, Einzug [51](#page-54-0) HP, Bestellen [8](#page-11-0) schräg ausgegebene Seiten [51](#page-54-0) Staus beheben [47](#page-50-0) Papierzufuhrprobleme, Fehlerbehebung [51](#page-54-0)

# **R**

Recycling Tintenpatronen [69](#page-72-0)

# **S**

Scannen mithilfe von Webscan [24](#page-27-0) Scanspezifikationen [67](#page-70-0) **Scannerglas** Position [3](#page-6-0) Schaltflächen, Bedienfeld [4](#page-7-0) Schräge Druckausgabe, Fehlerbehebung drucken [51](#page-54-0) **Software** Webscan [24](#page-27-0) **Staus** beheben [47](#page-50-0) Ungeeignetes Papier [8](#page-11-0) **Stromversorgung** Fehlerbehebung [63](#page-66-0) **Support** Gewährleistung [65](#page-68-0) Symbole für Status [5](#page-8-0) Systemanforderungen [67](#page-70-0)

# **T**

Tasten, Bedienfeld [4](#page-7-0) Technische Daten Druckspezifikationen [67](#page-70-0) Kopierspezifikationen [67](#page-70-0)

Scanspezifikationen [67](#page-70-0) Systemanforderungen [67](#page-70-0) Umgebungsbedingungen [67](#page-70-0) Tintenpatronen [4](#page-7-0)

### **U**

Umgebung Programm zur umweltfreundlichen Produktherstellung [68](#page-71-0) Umwelt Umgebungsbedingungen [67](#page-70-0) USB-Anschluss Anschluss, Position [4](#page-7-0) USB-Verbindung Anschluss, Position [3](#page-6-0)

### **W**

Webscan [24](#page-27-0) Websites Informationen zu Eingabehilfen [2](#page-5-0) Wireless-Kommunikation einrichten [38](#page-41-0) Zulassungshinweise [78](#page-81-0)

### **Z**

Zulassungshinweise [72](#page-75-0), [78](#page-81-0) modellspezifische Zulassungsnummer [73](#page-76-0)